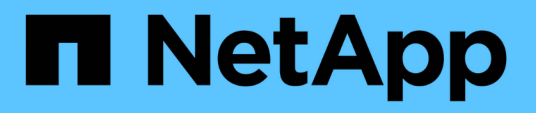

## ネットアップの**Cloud Volumes ONTAP** と**Cisco Intersight**を活用した**FlexPod** ハイブリッドクラウド**for Google Cloud Platform**

FlexPod

NetApp March 25, 2024

This PDF was generated from https://docs.netapp.com/ja-jp/flexpod/hybrid-cloud/gcp-ncvo-solutionoverview.html on March 25, 2024. Always check docs.netapp.com for the latest.

# 目次

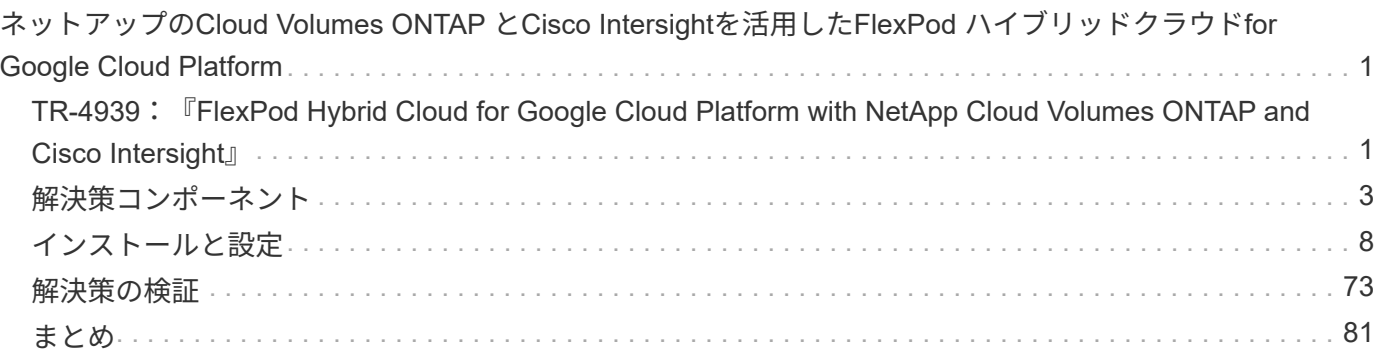

## <span id="page-2-0"></span>ネットアップの**Cloud Volumes ONTAP** と**Cisco Intersight**を活用した**FlexPod** ハイブリッドクラウ ド**for Google Cloud Platform**

### <span id="page-2-1"></span>**TR-4939**:『**FlexPod Hybrid Cloud for Google Cloud Platform with NetApp Cloud Volumes ONTAP and Cisco Intersight**』

Ruchika Lahoti、ネットアップ

はじめに

企業の継続性を確保するうえで重要な目標は、ディザスタリカバリ(DR)によってデータを保護することで す。DRを使用すると、企業は業務をセカンダリサイトにフェイルオーバーし、あとでプライマリサイトに効 率的かつ確実にリカバリおよびフェイルバックできます。自然災害、ネットワーク障害、ソフトウェアの脆弱 性、人為的ミスなど、さまざまな懸念があるため、DR戦略を開発することがITの最優先事項となっていま す。

DRに関しては、プライマリサイトで実行しているすべてのワークロードを、DRサイトで忠実に再現する必要 があります。組織には、データベース、ファイルサービス、NFS、iSCSIストレージなど、すべてのエンター プライズデータの最新コピーも必要です。本番環境のデータは常に更新されるため、変更は定期的にDRサイ トに転送する必要があります。

DR環境の導入は、インフラやサイトに依存しないことが求められるため、ほとんどの組織にとって困難な課 題です。必要なリソースの数や、セカンダリデータセンターのセットアップ、テスト、メンテナンスにかかる コストは、通常、本番環境全体のコストに迫ることがあります。データを継続的に同期し、シームレスなフェ イルオーバーとフェイルバックを確立しながら、最小限のデータ容量で十分な保護を維持することは困難で す。DRサイトを構築したら、本番環境からデータをレプリケートし、それを同期して先に進めるという課題 に直面します。

このテクニカルレポートでは、FlexPod コンバージドインフラ解決策 、Google Cloud上のNetApp Cloud Volumes ONTAP 、およびCisco Intersightを統合して、DR用のハイブリッドクラウドデータセンターを形成し ています。この解決策 では、Cisco Intersight Cloud Orchestratorを使用したオンプレミスONTAP ワークフロ ーの設計と実行について説明します。また、ネットアップCloud Volumes ONTAP の導入、FlexPod とCloud Volumes ONTAP 間のデータレプリケーションおよびDRのオーケストレーションと自動化についても、Cisco Intersight Service for橋(Cisco Intersight Service for橋Corp Terraform)を使用して説明します。

次の図は、解決策 の概要を示しています。

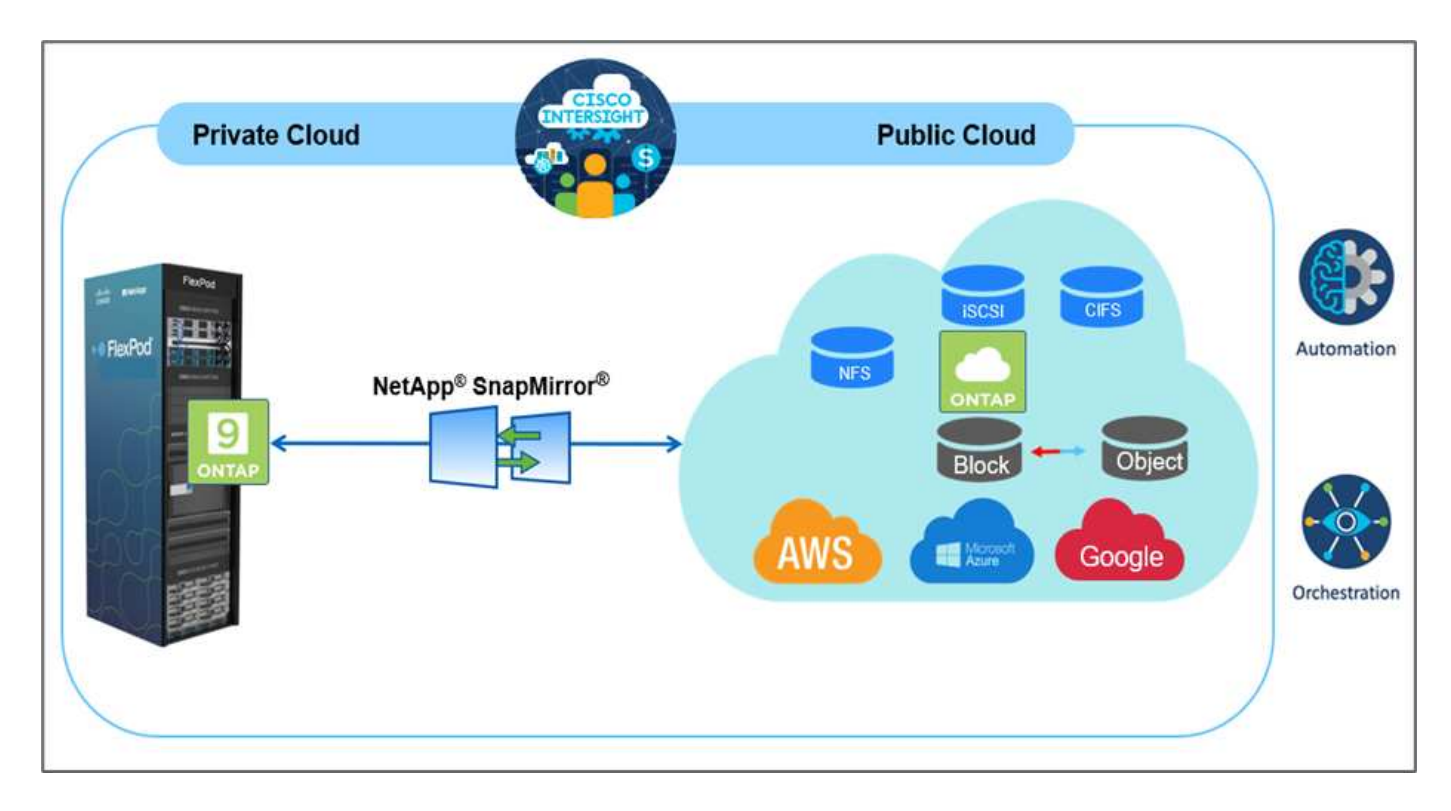

この解決策 には、次のような複数の利点があります。

- オーケストレーションと自動化。 Cisco Intersightは、自動化を通じて提供される一貫したオーケストレー ションフレームワークを提供することで、FlexPod ハイブリッドクラウドインフラの日常的な運用を簡易 化します。
- カスタマイズされた保護。 Cloud Volumes ONTAP は、ONTAP からクラウドへのブロックレベルのデー タレプリケーションを提供し、差分更新によってデスティネーションを最新の状態に維持します。ユーザ は、たとえば、転送されるソースでの変更に基づいて、5分ごとまたは1時間ごとに同期スケジュールを指 定できます。
- \*シームレスなフェイルオーバーとフェイルバック。\*災害が発生した場合、ストレージ管理者はCloud Volume に迅速にフェイルオーバーできます。プライマリサイトがリカバリされると、DR環境で作成され た新しいデータがソースボリュームと同期され、セカンダリデータレプリケーションが再確立されます。
- \*効率性:\*データ圧縮、シンプロビジョニング、重複排除により、セカンダリクラウドコピー用のストレ ージスペースとコストを最適化します。データは圧縮と重複排除が行われた形式でブロックレベルで転送 されるため、転送速度が向上します。また、データは低コストのオブジェクトストレージに自動的に階層 化され、DRシナリオなどでアクセスされたときにのみハイパフォーマンスストレージに戻されます。こ れにより、継続的なストレージコストを大幅に削減できます。
- \* ITの生産性向上。\* Intersightをインフラストラクチャおよびアプリケーションのライフサイクル管理向け の単一のセキュアなエンタープライズクラスのプラットフォームとして使用することで、解決策 の構成管 理と手動タスクの自動化が容易になります。

#### 対象者

本ドキュメントが対象とする主な読者は、セールスエンジニア、フィールドコンサルタント、プロフェッショ ナルサービス、ITマネージャ、 パートナー様のエンジニア、サイト信頼性エンジニア、クラウドアーキテク ト、クラウドエンジニア、お客様が、ITの効率化とITイノベーションの実現のために構築されたインフラを活 用したいと考えています。

#### 解決策 トポロジ

このセクションでは、解決策 の論理トポロジについて説明します。次の図は、オンプレミスのFlexPod 環 境、Google Cloudで実行されているNetApp Cloud Volumes ONTAP 、Cisco Intersight、NetApp Cloud Managerの解決策 トポロジを示しています。

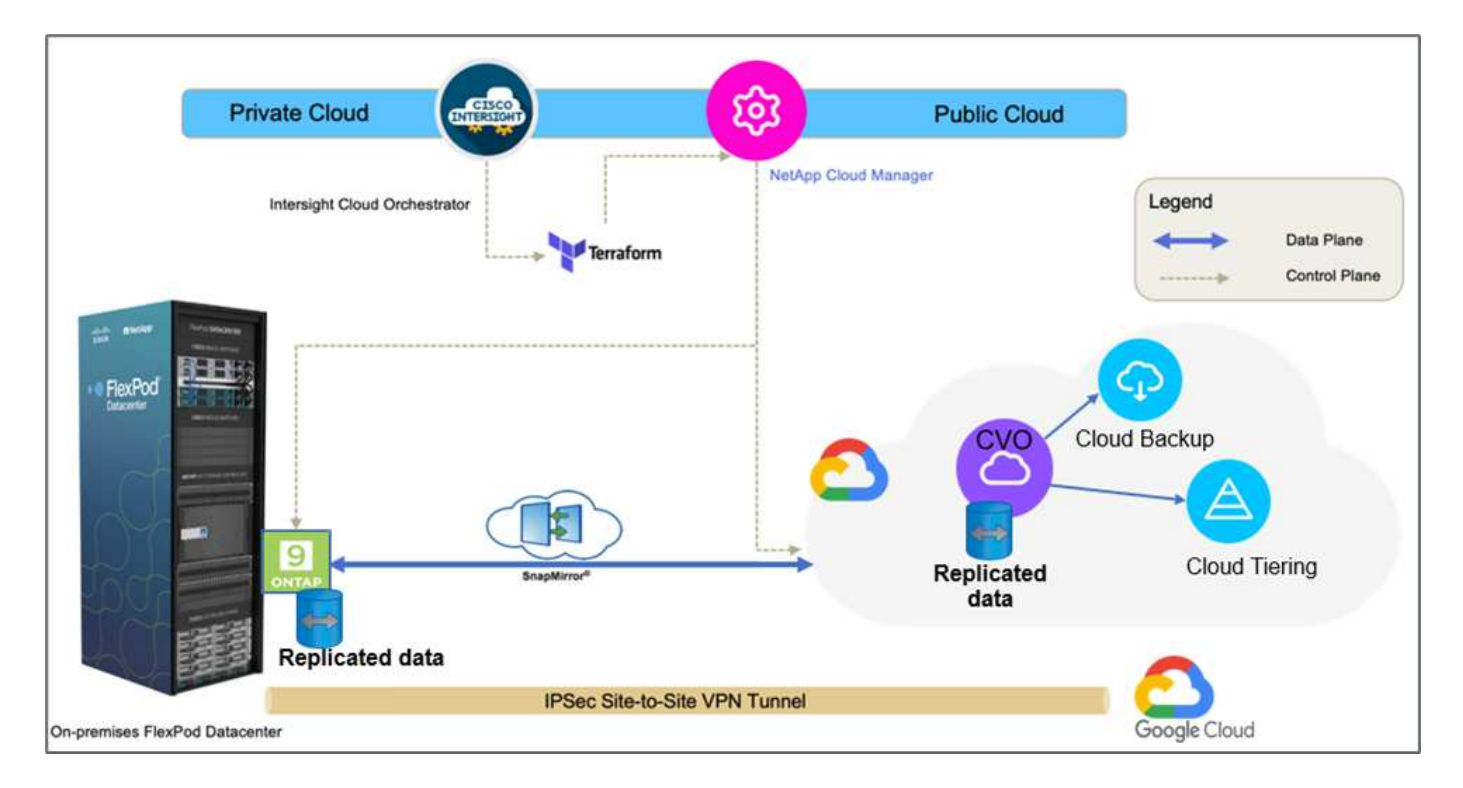

コントロールプレーンとデータプレーンは、エンドポイント間で明確に示されます。データプレーンは、セキ ュアなサイト間VPN接続を使用して、FlexPod All Flash FAS で実行されているONTAP インスタンス をGoogle Cloud上のNetApp Cloud Volumes ONTAP インスタンスに接続します。

FlexPod からNetApp Cloud Volumes ONTAP へのワークロードデータのレプリケーションはNetApp SnapMirrorによって処理され、オンプレミス環境とクラウド環境の両方でCisco Intersight Cloud Orchestrator を使用して全体的なプロセスが調整されます。Cisco Intersight Cloud OrchestratorはNetApp Cloud Managerの リソースプロバイダとして、NetApp Cloud Volumes ONTAP の導入に関連する処理を実行し、データレプリ ケーション関係を確立します。

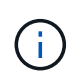

この解決策 では、NetApp Cloud Volumes ONTAP インスタンスにあるコールドデータのバック アップと階層化もオプションでサポートされています。

["](#page-4-0)[次の](#page-4-0)[例](#page-4-0)[は、解決策](#page-4-0) [コンポーネントです。](#page-4-0)["](#page-4-0)

<span id="page-4-0"></span>解決策コンポーネント

["Previous](#page-2-1) [:解決策の概要を示します。](#page-2-1)["](#page-2-1)

#### **FlexPod**

FlexPod は、仮想化ソリューションと非仮想化ソリューションの両方の統合基盤となるハードウェアとソフト ウェアの定義済みセットです。FlexPod には、NetApp ONTAP ストレージ、Cisco Nexusネットワー ク、Cisco MDSストレージネットワーク、Cisco Unified Computing System(Cisco UCS)が含まれていま

す。この設計は、ネットワーク、コンピューティング、ストレージを1つのデータセンターラックに収容でき る柔軟性を備えています。また、お客様のデータセンター設計に従って導入することもできます。ポート密度 を使用すると、ネットワークコンポーネントは複数の構成に対応できます。

#### **Cisco Intersight**の

Cisco Intersightは、従来のアプリケーションやクラウドネイティブなインフラに向けて、インテリジェントな 自動化、オブザーバビリティ、最適化を実現するSaaSプラットフォームです。このプラットフォームは、IT チームの変化を促進し、ハイブリッドクラウド向けに設計された運用モデルを提供します。Cisco Intersightに は、次のようなメリットがあります。

- \*迅速な提供。\*俊敏性に優れたソフトウェア開発モデルにより、クラウドまたはお客様のデータセンター からサービスとして提供され、頻繁な更新と継続的な技術革新を実現します。このようにして、お客様は 基幹業務へのサービス提供の高速化に注力できます。
- \*運用の簡素化。\*共通のインベントリ、認証、APIを備えた単一のセキュアなSaaS提供ツールを使用し て、スタック全体とすべての場所で作業できるようにし、チーム間のサイロを排除し、運用を簡素化しま す。オンプレミスの物理サーバやハイパーバイザーの管理からVM、Kubernetes、サーバレス、自動化、 オンプレミスとパブリッククラウドの両方にわたって最適化とコスト管理を実現
- 継続的な最適化。 Cisco Intersightが提供するインテリジェンスを、Cisco TACだけでなくすべてのレイヤ で使用して、環境を継続的に最適化します。このインテリジェンスは、推奨される自動化可能なアクショ ンに変換されるため、ワークロードの移動や物理サーバの状態の監視から、コスト削減へと、お客様が使 用するパブリッククラウドの推奨まで、あらゆる変化にリアルタイムで適応できます。

Cisco Intersightには、UCSM Managed Mode(UMM)とIntersight Managed Mode(IMM)という2つの管理 操作モードがあります。ファブリックインターコネクトの初期セットアップ中に、ファブリック接続Cisco UCSシステムにネイティブUmmまたはIMMを選択できます。この解決策 では、ネイティブIMMが使用されま す。

#### **Cisco Intersight**のライセンス

Cisco Intersightは、複数の階層を含むサブスクリプションベースのライセンスを使用しています。

Cisco Intersightのライセンスレベルは次のとおりです。

- \* Cisco Intersight Essential.\*には、すべての基本機能に加えて次の機能が含まれています。
	- Cisco UCS Centralの特長です
	- Cisco IMC Supervisorの使用権
	- サーバプロファイルを使用したポリシーベースの設定
	- ファームウェア管理
	- ハードウェア互換性リスト(HCL)との互換性の評価
- \* Cisco Intersight Advantage \*には、Essentials階層の機能に加え、次の機能が含まれます。
	- 物理コンピューティング、ネットワーク、ストレージ、VMware仮想化、AWSパブリッククラウド全 体で、ウィジェット、インベントリ、容量、利用率、ドメイン間のインベントリ相関関係を確認でき ます。
	- お客様が重要なセキュリティアラートを受信し、影響を受けるエンドポイントデバイスに関するフィ ールド通知を受け取ることができるシスコセキュリティアドバイザリサービス。
- \* Cisco Intersight Premierは、Advantageレベルで提供される機能に加えて、次の機能を提供します。
- Ciscoとサードパーティのコンピューティング、ネットワーク、ストレージ、統合システム、仮想化向 けのIntersight Cloud Orchestrator(ICO) コンテナ、パブリッククラウドの各プラットフォームで実 現できます
- Cisco UCS Directorのフルサブスクリプションを追加料金なしでご利用いただけます。

Intersightのライセンスと各ライセンスでサポートされる機能の詳細については、こちらをご覧ください ["](https://intersight.com/help/saas/getting_started/licensing_requirements)[こ](https://intersight.com/help/saas/getting_started/licensing_requirements)[ち](https://intersight.com/help/saas/getting_started/licensing_requirements) [らを](https://intersight.com/help/saas/getting_started/licensing_requirements)[ご覧くだ](https://intersight.com/help/saas/getting_started/licensing_requirements)[さい](https://intersight.com/help/saas/getting_started/licensing_requirements)["](https://intersight.com/help/saas/getting_started/licensing_requirements)。

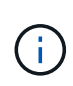

この解決策 では、インテル®Intersightクラウド・オーケストレーション・サービスとインテ ル®Intersightサービスを使用して、これらの機能は、Intersight Premierライセンスを持つユー ザが利用できるため、このライセンス層を有効にする必要があります。

#### クラウドと**ICO**の統合

Cisco Intersight Cloud Orchestrator(ICO)を使用すると、Terraform Cloud(TFC)APIと呼ばれるワークフ ローを作成、実行できます。Web API要求の呼び出しタスクは、Terraform Cloudをターゲットとしてサポート し、HTTPメソッドを使用してTerraform Cloud APIで構成できます。そのため、このワークフローでは、汎用 のAPIタスクやその他の操作を使用して、複数のTerraform Cloud APIを呼び出すタスクを組み合わせることが できます。ICO機能を使用するには、プレミアライセンスが必要です。

#### **Cisco Intersight Assist**の導入

Cisco Intersight Assistを使用すると、エンドポイントデバイスをCisco Intersightに追加できます。データセン ターには、Cisco Intersightに直接接続できない複数のデバイスが存在する場合があります。Cisco Intersightで サポートされているが、直接接続されていないデバイスには、接続メカニズムが必要です。Cisco Intersight Assistは、この接続メカニズムを提供し、Cisco Intersightへのデバイスの追加を支援します。

Cisco Intersight Assistは、Cisco Intersight Virtual Appliance内で利用できます。これは、Open Virtual Appliance(OVA;オープン仮想アプライアンス)ファイル形式に含まれる展開可能な仮想マシンとして配布 されます。アプライアンスはESXiサーバにインストールできます。詳細については、を参照してください ["](https://www.cisco.com/c/en/us/support/servers-unified-computing/intersight/products-installation-guides-list.html) [『](https://www.cisco.com/c/en/us/support/servers-unified-computing/intersight/products-installation-guides-list.html)[Cisco Intersight Virtual Appliance Getting Started Guide](https://www.cisco.com/c/en/us/support/servers-unified-computing/intersight/products-installation-guides-list.html)[』](https://www.cisco.com/c/en/us/support/servers-unified-computing/intersight/products-installation-guides-list.html)["](https://www.cisco.com/c/en/us/support/servers-unified-computing/intersight/products-installation-guides-list.html)。

Intersight AssistをIntersightに請求した後、[Claim Through Intersight Assist]オプションを使用してエンドポイ ントデバイスを請求できます。詳細については、を参照してください ["](https://intersight.com/help/getting_started)[はじめに](https://intersight.com/help/getting_started)["](https://intersight.com/help/getting_started)。

#### **NetApp Cloud Volumes ONTAP** の略

- 組み込みのデータ重複排除、データ圧縮、シンプロビジョニング、クローニングを活用して、ストレージ コストを最小限に抑えます。
- クラウド環境で障害が発生した場合でも、エンタープライズクラスの信頼性と継続的な運用を実現しま す。
- Cloud Volumes ONTAP では、業界をリードするレプリケーションテクノロジであるNetApp SnapMirrorを 使用して、オンプレミスのデータをクラウドにレプリケートすることで、複数のユースケースでセカンダ リコピーを簡単に利用できます。
- また、Cloud Volumes ONTAP はCloud Backup Service との統合により、クラウドデータの保護と長期保 管のためのバックアップおよびリストア機能も提供します。
- アプリケーションをオフラインにすることなく、ハイパフォーマンスとローパフォーマンスのストレージ プールをオンデマンドで切り替えます。
- NetApp SnapCenter を使用してSnapshotコピーの整合性を確保する。
- Cloud Volumes ONTAP は、データ暗号化をサポートし、ウィルスやランサムウェアからの保護を提供し ます。
- クラウドデータセンスとの統合により、データコンテキストを把握し、機密データを識別できます。

#### **Cloud Central** にアクセスできます

Cloud Centralは、ネットアップのクラウドデータサービスにアクセスして管理するための一元的な場所を提 供します。これらのサービスを利用すると、重要なアプリケーションをクラウドで実行したり、自動化された DR サイトを作成したり、 SaaS データをバックアップしたり、複数のクラウド間でデータを効果的に移行お よび制御したりすることができます。詳細については、を参照してください ["Cloud Central](https://docs.netapp.com/us-en/occm35/concept_cloud_central.html) [にアクセスできま](https://docs.netapp.com/us-en/occm35/concept_cloud_central.html) [す](https://docs.netapp.com/us-en/occm35/concept_cloud_central.html)["](https://docs.netapp.com/us-en/occm35/concept_cloud_central.html)。

クラウドマネージャ

Cloud Managerは、エンタープライズクラスのSaaSベースの管理プラットフォームです。ITエキスパートや クラウドアーキテクトは、ネットアップのクラウドソリューションを使用してハイブリッドマルチクラウドイ ンフラを一元管理できます。オンプレミスとクラウドのストレージを表示および管理する一元化されたシステ ムを提供し、複数のハイブリッドクラウドプロバイダとアカウントをサポートします。詳細については、を参 照してください ["](https://docs.netapp.com/us-en/occm/index.html)[クラウドマネージ](https://docs.netapp.com/us-en/occm/index.html)[ャ](https://docs.netapp.com/us-en/occm/index.html)["](https://docs.netapp.com/us-en/occm/index.html)。

#### コネクタ

Connectorを使用すると、Cloud Managerでパブリッククラウド環境内のリソースやプロセスを管理できま す。コネクタインスタンスは、Cloud Managerが提供するさまざまな機能を使用するために必要です。クラウ ドまたはオンプレミスのネットワークに導入できます。Connectorは次の場所でサポートされます。

- AWS
- Microsoft Azure
- Google Cloud
- オンプレミス

#### **NetApp Active IQ Unified Manager** の略

NetApp Active IQ Unified Manager では、設計を一新したわかりやすいインターフェイスからONTAP ストレ ージクラスタを監視でき、集合知やAI分析から得た情報を活用できます。運用、パフォーマンス、プロアクテ ィブな分析情報を提供し、ストレージ環境と仮想マシン上で実行される環境を包括的に分析します。ストレー ジインフラで問題 が発生すると、Unified Managerから問題 の詳細情報を通知してルート原因 を特定できる ようになります。仮想マシンダッシュボードではVMのパフォーマンス統計を確認でき、これにより、ネット ワーク経由でダウンしているvSphereホストからストレージへのI/Oパス全体を調査できます。

一部のイベントには、問題 を修正するための対応策も用意されています。問題が発生したときにEメール やSNMPトラップで通知されるように、イベントにカスタムアラートを設定できます。Active IQ Unified Manager を使用すると、容量や使用状況の傾向を予測して問題が発生する前にプロアクティブに対処するこ とができるため、長期的な問題につながる短期的な事後対処策を実施する必要がなくなり、ユーザのストレー ジ要件に合わせて計画を立てることができます。

#### **VMware vSphere** の場合

VMware vSphereは、大量のインフラ(CPU、ストレージ、ネットワークなどのリソース)をシームレスで汎 用性に優れた動的な運用環境として包括的に管理する仮想化プラットフォームです。個々のマシンを管理する 従来のオペレーティングシステムとは異なり、VMware vSphereはデータセンター全体のインフラストラク チャを集約して、必要なアプリケーションに迅速かつ動的に割り当てられるリソースを備えた単一の強力なサ ーバを作成します。

VMware vSphereの詳細については、を参照してください ["](https://www.vmware.com/products/vsphere.html)[リンクをクリックして](https://www.vmware.com/products/vsphere.html)[くだ](https://www.vmware.com/products/vsphere.html)[さい](https://www.vmware.com/products/vsphere.html)["](https://www.vmware.com/products/vsphere.html)。

#### **VMware vSphere vCenter**の場合

VMware vCenter Serverでは、1つのコンソールからすべてのホストとVMを統合的に管理でき、クラスタ、ホ スト、およびVMのパフォーマンス監視を集約できます。VMware vCenter Serverを使用すると、管理者は、 コンピューティングクラスタ、ホスト、VM、ストレージ、ゲストOS、 仮想インフラストラクチャのその他 の重要なコンポーネントVMware vCenterは、VMware vSphere環境で使用できる豊富な機能を管理します。

ハードウェアとソフトウェアのバージョン

このハイブリッドクラウド解決策 は、サポート対象のバージョンのソフトウェア、ファームウェア、ハード ウェアを実行しているFlexPod 環境に拡張できます。このバージョンは、NetApp Interoperability Matrix Tool およびCisco UCSハードウェア互換性リストで定義されています。

ネットアップのオンプレミス環境でベースラインプラットフォームとして使用されているFlexPod 解決策 は、前述のガイドラインと仕様に従って導入されています ["](https://www.cisco.com/c/en/us/td/docs/unified_computing/ucs/UCS_CVDs/flexpod_xseries_vmware_7u2.html)[こ](https://www.cisco.com/c/en/us/td/docs/unified_computing/ucs/UCS_CVDs/flexpod_xseries_vmware_7u2.html)[ち](https://www.cisco.com/c/en/us/td/docs/unified_computing/ucs/UCS_CVDs/flexpod_xseries_vmware_7u2.html)[らを](https://www.cisco.com/c/en/us/td/docs/unified_computing/ucs/UCS_CVDs/flexpod_xseries_vmware_7u2.html)[ご覧くだ](https://www.cisco.com/c/en/us/td/docs/unified_computing/ucs/UCS_CVDs/flexpod_xseries_vmware_7u2.html)[さい](https://www.cisco.com/c/en/us/td/docs/unified_computing/ucs/UCS_CVDs/flexpod_xseries_vmware_7u2.html)["](https://www.cisco.com/c/en/us/td/docs/unified_computing/ucs/UCS_CVDs/flexpod_xseries_vmware_7u2.html)。

この環境内のネットワークはACIベースです。詳細については、を参照してください ["](https://www.cisco.com/c/en/us/td/docs/unified_computing/ucs/UCS_CVDs/flexpod_esxi65u1_n9k_aci.html)[こ](https://www.cisco.com/c/en/us/td/docs/unified_computing/ucs/UCS_CVDs/flexpod_esxi65u1_n9k_aci.html)[ち](https://www.cisco.com/c/en/us/td/docs/unified_computing/ucs/UCS_CVDs/flexpod_esxi65u1_n9k_aci.html)[らを](https://www.cisco.com/c/en/us/td/docs/unified_computing/ucs/UCS_CVDs/flexpod_esxi65u1_n9k_aci.html)[ご覧くだ](https://www.cisco.com/c/en/us/td/docs/unified_computing/ucs/UCS_CVDs/flexpod_esxi65u1_n9k_aci.html)[さい](https://www.cisco.com/c/en/us/td/docs/unified_computing/ucs/UCS_CVDs/flexpod_esxi65u1_n9k_aci.html) ["](https://www.cisco.com/c/en/us/td/docs/unified_computing/ucs/UCS_CVDs/flexpod_esxi65u1_n9k_aci.html)。

- 詳細については、次のリンクを参照してください。
- ["NetApp Interoperability Matrix Tool](http://support.netapp.com/matrix/) [で確](http://support.netapp.com/matrix/)[認](http://support.netapp.com/matrix/)[できます](http://support.netapp.com/matrix/)["](http://support.netapp.com/matrix/)
- ["VMware Compatibility Guide](http://www.vmware.com/resources/compatibility/search.php) [』を](http://www.vmware.com/resources/compatibility/search.php)[参照](http://www.vmware.com/resources/compatibility/search.php)[して](http://www.vmware.com/resources/compatibility/search.php)[くだ](http://www.vmware.com/resources/compatibility/search.php)[さい](http://www.vmware.com/resources/compatibility/search.php)["](http://www.vmware.com/resources/compatibility/search.php)
- ["Cisco UCS](https://www.cisco.com/web/techdoc/ucs/interoperability/matrix/matrix.html) [ハードウェアおよびソフトウェア](https://www.cisco.com/web/techdoc/ucs/interoperability/matrix/matrix.html)[相互](https://www.cisco.com/web/techdoc/ucs/interoperability/matrix/matrix.html)[運用性](https://www.cisco.com/web/techdoc/ucs/interoperability/matrix/matrix.html)[ツ](https://www.cisco.com/web/techdoc/ucs/interoperability/matrix/matrix.html)[ール](https://www.cisco.com/web/techdoc/ucs/interoperability/matrix/matrix.html)["](https://www.cisco.com/web/techdoc/ucs/interoperability/matrix/matrix.html)

次の表に、FlexPod のハードウェアとソフトウェアのリビジョンを示します。

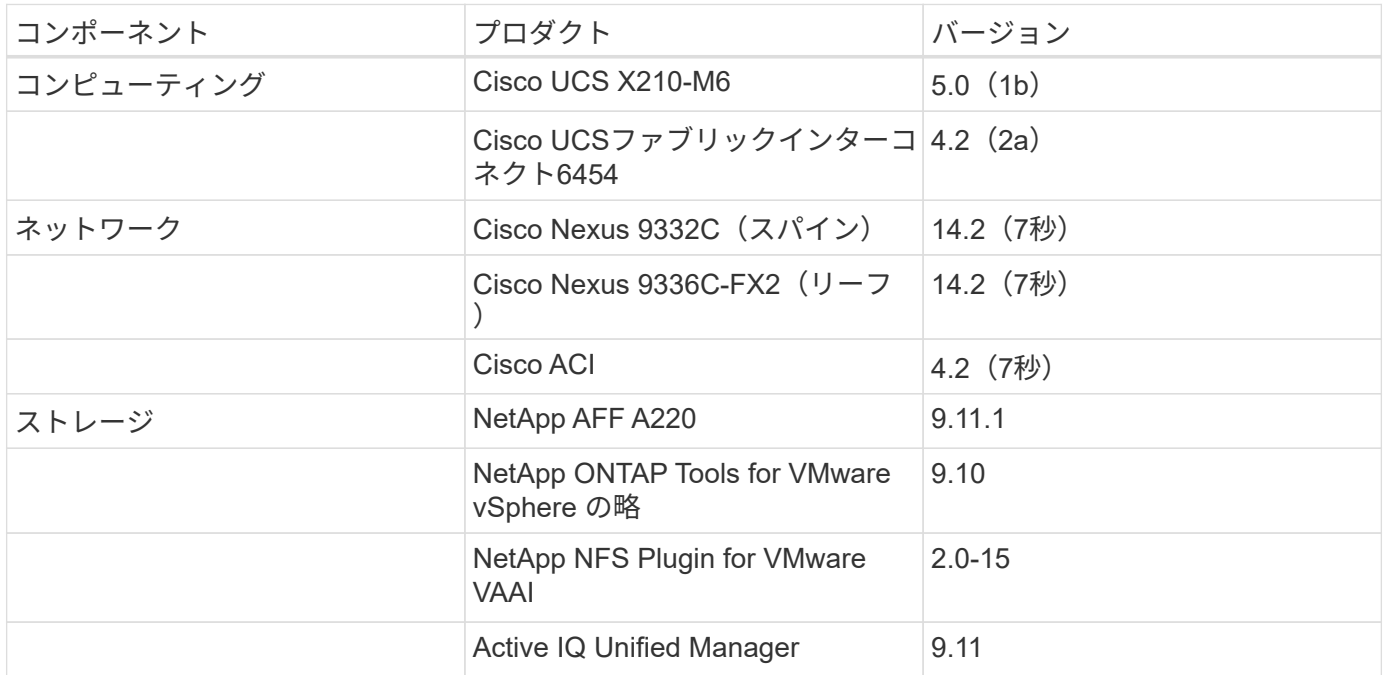

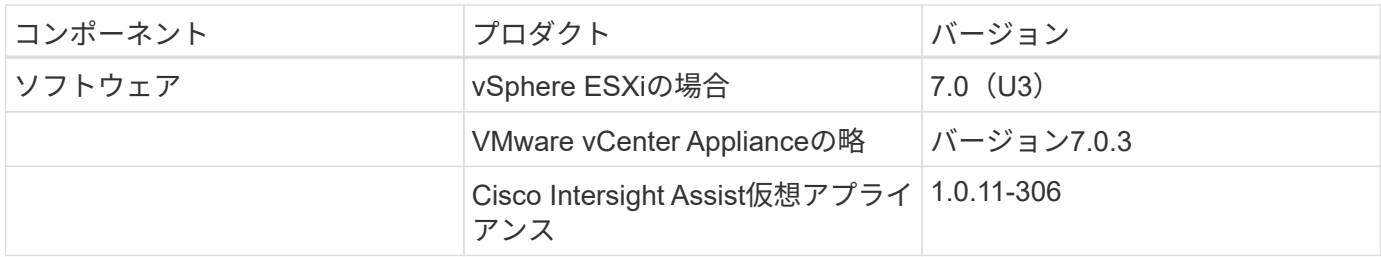

Terraformの構成の実行は、Terraform Cloud for Businessアカウントで行われます。Terraformの構成で は、NetApp Cloud ManagerのTerraformプロバイダを使用しています。

次の表に、ベンダー、製品、およびバージョンを示します。

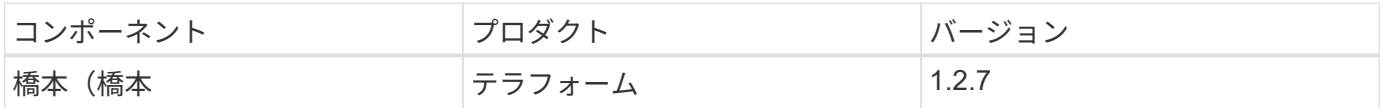

次の表に、Cloud ManagerとCloud Volumes ONTAP のバージョンを示します。

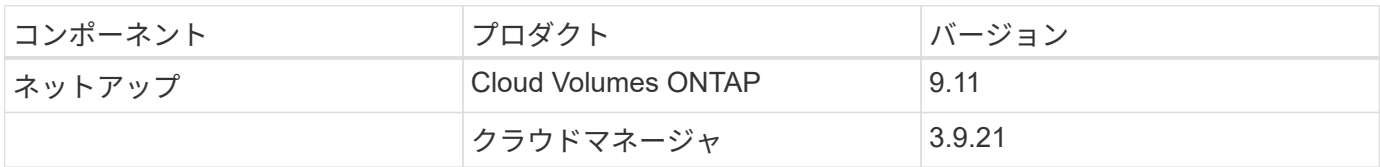

["](#page-9-1)[次の](#page-9-1)[手順](#page-9-1)[:インストールと設定](#page-9-1)[- FlexPod](#page-9-1) [を導入します。](#page-9-1)["](#page-9-1)

## <span id="page-9-0"></span>インストールと設定

#### <span id="page-9-1"></span>**FlexPod** を導入します

["](#page-4-0)[前](#page-4-0)[の図:解決策](#page-4-0) [コンポーネント。](#page-4-0)["](#page-4-0)

設計のさまざまな要素の構成や関連するベストプラクティスなど、FlexPod の設計およ び導入の詳細については、を参照してください ["FlexPod](https://www.cisco.com/c/en/us/solutions/design-zone/data-center-design-guides/flexpod-design-guides.html) [向け](https://www.cisco.com/c/en/us/solutions/design-zone/data-center-design-guides/flexpod-design-guides.html)[のシスコ](https://www.cisco.com/c/en/us/solutions/design-zone/data-center-design-guides/flexpod-design-guides.html)[検証済み](https://www.cisco.com/c/en/us/solutions/design-zone/data-center-design-guides/flexpod-design-guides.html)[設計](https://www.cisco.com/c/en/us/solutions/design-zone/data-center-design-guides/flexpod-design-guides.html)["](https://www.cisco.com/c/en/us/solutions/design-zone/data-center-design-guides/flexpod-design-guides.html)。

FlexPod は、UCS管理モードとCisco Intersight管理モードの両方に導入できます。FlexPod をUCS管理モード で導入している場合は、最新のCisco Validated Designが見つかります ["](https://www.cisco.com/c/en/us/td/docs/unified_computing/ucs/UCS_CVDs/flexpod_m6_esxi7u2_design.html)[こ](https://www.cisco.com/c/en/us/td/docs/unified_computing/ucs/UCS_CVDs/flexpod_m6_esxi7u2_design.html)[ち](https://www.cisco.com/c/en/us/td/docs/unified_computing/ucs/UCS_CVDs/flexpod_m6_esxi7u2_design.html)[らを](https://www.cisco.com/c/en/us/td/docs/unified_computing/ucs/UCS_CVDs/flexpod_m6_esxi7u2_design.html)[ご覧くだ](https://www.cisco.com/c/en/us/td/docs/unified_computing/ucs/UCS_CVDs/flexpod_m6_esxi7u2_design.html)[さい](https://www.cisco.com/c/en/us/td/docs/unified_computing/ucs/UCS_CVDs/flexpod_m6_esxi7u2_design.html)["](https://www.cisco.com/c/en/us/td/docs/unified_computing/ucs/UCS_CVDs/flexpod_m6_esxi7u2_design.html)。

Cisco Unified Compute System(Cisco UCS)Xシリーズは、まったく新しいモジュラ型コンピューティング システムであり、クラウドから構成、管理できます。最新のアプリケーションのニーズを満たし、柔軟性に優 れた、将来に対応できるモジュラ設計によって運用効率、即応性、拡張性を向上させるように設計されていま す。Cisco Intersightが管理するUCS XシリーズプラットフォームをFlexPod インフラに組み込むための設計ガ イダンスを提供します ["](https://www.cisco.com/c/en/us/td/docs/unified_computing/ucs/UCS_CVDs/flexpod_xseries_esxi7u2_design.html)[こ](https://www.cisco.com/c/en/us/td/docs/unified_computing/ucs/UCS_CVDs/flexpod_xseries_esxi7u2_design.html)[ち](https://www.cisco.com/c/en/us/td/docs/unified_computing/ucs/UCS_CVDs/flexpod_xseries_esxi7u2_design.html)[らを](https://www.cisco.com/c/en/us/td/docs/unified_computing/ucs/UCS_CVDs/flexpod_xseries_esxi7u2_design.html)[ご覧くだ](https://www.cisco.com/c/en/us/td/docs/unified_computing/ucs/UCS_CVDs/flexpod_xseries_esxi7u2_design.html)[さい](https://www.cisco.com/c/en/us/td/docs/unified_computing/ucs/UCS_CVDs/flexpod_xseries_esxi7u2_design.html)["](https://www.cisco.com/c/en/us/td/docs/unified_computing/ucs/UCS_CVDs/flexpod_xseries_esxi7u2_design.html)。

FlexPod とCisco ACIの導入方法が用意されています ["](https://www.cisco.com/c/en/us/td/docs/unified_computing/ucs/UCS_CVDs/flexpod_esxi65u1_n9k_aci.html)[こ](https://www.cisco.com/c/en/us/td/docs/unified_computing/ucs/UCS_CVDs/flexpod_esxi65u1_n9k_aci.html)[ち](https://www.cisco.com/c/en/us/td/docs/unified_computing/ucs/UCS_CVDs/flexpod_esxi65u1_n9k_aci.html)[らを](https://www.cisco.com/c/en/us/td/docs/unified_computing/ucs/UCS_CVDs/flexpod_esxi65u1_n9k_aci.html)[ご覧くだ](https://www.cisco.com/c/en/us/td/docs/unified_computing/ucs/UCS_CVDs/flexpod_esxi65u1_n9k_aci.html)[さい](https://www.cisco.com/c/en/us/td/docs/unified_computing/ucs/UCS_CVDs/flexpod_esxi65u1_n9k_aci.html)["](https://www.cisco.com/c/en/us/td/docs/unified_computing/ucs/UCS_CVDs/flexpod_esxi65u1_n9k_aci.html)。

["](#page-10-0)[次の](#page-10-0)[例](#page-10-0)[は、](#page-10-0)[Cisco Intersight](#page-10-0)[の設定です。](#page-10-0)["](#page-10-0)

#### <span id="page-10-0"></span>**Cisco Intersight**の設定

["](#page-9-1)[前](#page-9-1)[の](#page-9-1)[手順](#page-9-1)[:](#page-9-1)[FlexPod](#page-9-1) [を導入します。](#page-9-1)["](#page-9-1)

Cisco IntersightとIntersight Assistを設定する方法については、「Cisco Validated Design for FlexPod 」を参照してください ["](https://www.cisco.com/c/en/us/td/docs/unified_computing/ucs/UCS_CVDs/flexpod_cvo_ico_ntap.html)[こ](https://www.cisco.com/c/en/us/td/docs/unified_computing/ucs/UCS_CVDs/flexpod_cvo_ico_ntap.html)[ち](https://www.cisco.com/c/en/us/td/docs/unified_computing/ucs/UCS_CVDs/flexpod_cvo_ico_ntap.html)[らを](https://www.cisco.com/c/en/us/td/docs/unified_computing/ucs/UCS_CVDs/flexpod_cvo_ico_ntap.html)[ご覧くだ](https://www.cisco.com/c/en/us/td/docs/unified_computing/ucs/UCS_CVDs/flexpod_cvo_ico_ntap.html)[さい](https://www.cisco.com/c/en/us/td/docs/unified_computing/ucs/UCS_CVDs/flexpod_cvo_ico_ntap.html)["](https://www.cisco.com/c/en/us/td/docs/unified_computing/ucs/UCS_CVDs/flexpod_cvo_ico_ntap.html)。

["](#page-10-1)[次のステップ:クラウド統合と](#page-10-1)[ICO](#page-10-1)[の統合の](#page-10-1)[前](#page-10-1)[提](#page-10-1)[条](#page-10-1)[件](#page-10-1)["](#page-10-1)

#### <span id="page-10-1"></span>クラウド統合と**ICO**の統合の前提条件

["](#page-10-0)[前](#page-10-0)[の](#page-10-0)[手順](#page-10-0)[:](#page-10-0)[Cisco Intersight](#page-10-0)[の設定。](#page-10-0)["](#page-10-0)

手順 **1**:**Cisco Intersight**と**Terraform Cloud**を接続します

- 1. Terraform Cloudアカウントの詳細情報を提供して、クラウドターゲットを請求または作成します。
- 2. プライベートクラウド用のTerraform Cloud Agentターゲットを作成して、お客様がデータセンターにエー ジェントをインストールし、Terraform Cloudと通信できるようにします。

詳細については、を参照してください ["](https://intersight.com/help/saas/features/terraform_cloud/admin)[リンクをクリックして](https://intersight.com/help/saas/features/terraform_cloud/admin)[くだ](https://intersight.com/help/saas/features/terraform_cloud/admin)[さい](https://intersight.com/help/saas/features/terraform_cloud/admin)["](https://intersight.com/help/saas/features/terraform_cloud/admin)。

手順 **2:**ユーザートークンを生成します

Terraform Cloudのターゲットを追加する際には、Terraform Cloud設定ページからユーザー名とAPIトークンを 入力する必要があります。

- 1. Terraform Cloudにログインし、\* User Tokens \*にアクセスします。 ["https://app.terraform.io/app/settings/tokens"](https://app.terraform.io/app/settings/tokens)。
- 2. [新しい**API**トークンの作成]をクリックします。
- 3. トークンを覚えて安全な場所に保存するための名前を割り当てます。

手順 **3**:クラウドターゲットを要求

- 1. アカウント管理者、デバイス管理者、またはデバイス技術者の権限でIntersightにログインします。
- 2. [管理者]、[ターゲット]、[新しいターゲットの請求]の順に移動します。\*
- 3. 「カテゴリ」で、「クラウド」をクリックします。
- 4. [**Terraform Cloud**]をクリックし、[**Start**]をクリックします。

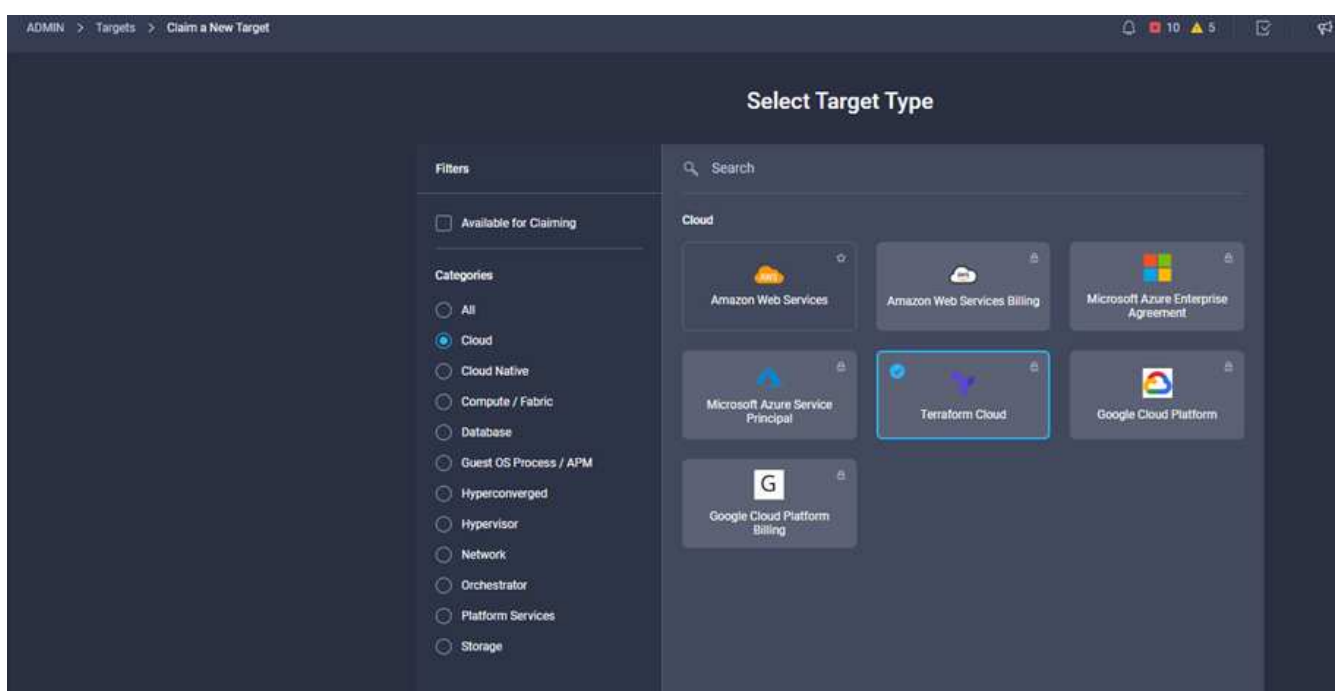

- 5. 次の図に示すように、ターゲットの名前、Terraform Cloudのユーザー名、APIトークン、およびTerraform Cloudのデフォルトの組織を入力します。
- 6. [\*Default Managed Hosts]フィールドに、他の管理対象ホストと一緒に次のリンクを追加してください。
	- github.com
	- github-releases.githubusercontent.com

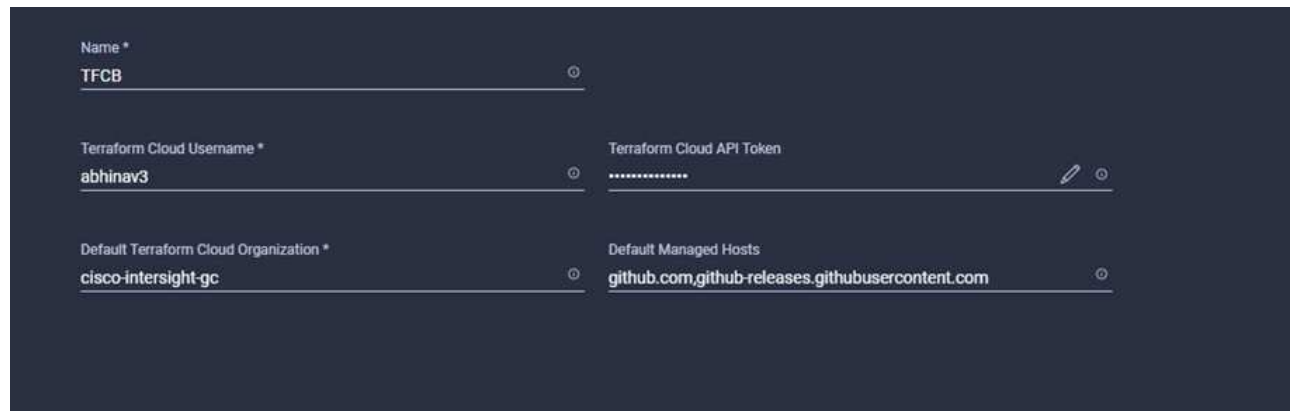

すべてが正しく入力されていれば、[\* Intersight Targets]セクションにTerraform Cloudターゲットが表示されま す。

手順 **4**:クラウドエージェントを追加します

#### 前提条件

- クラウドのターゲットをクラウド化
- Terraform Cloud Agentを展開する前に、Intersight AssistをIntersightに主張。

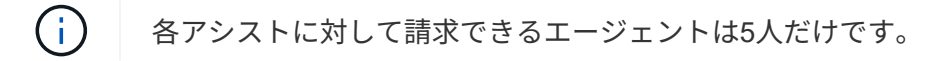

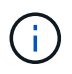

Terraformへの接続を作成したら、Terraform AgentをスピンアップしてTerraformコードを実行 する必要があります。

- 1. Terraform Cloudターゲットのドロップダウンリストから\*Claim Terraform Cloud Agent \*をクリックしま す。
- 2. Terraformクラウドエージェントの詳細を入力します。次のスクリーンショットは、Terraformエージェン トの構成の詳細を示しています。

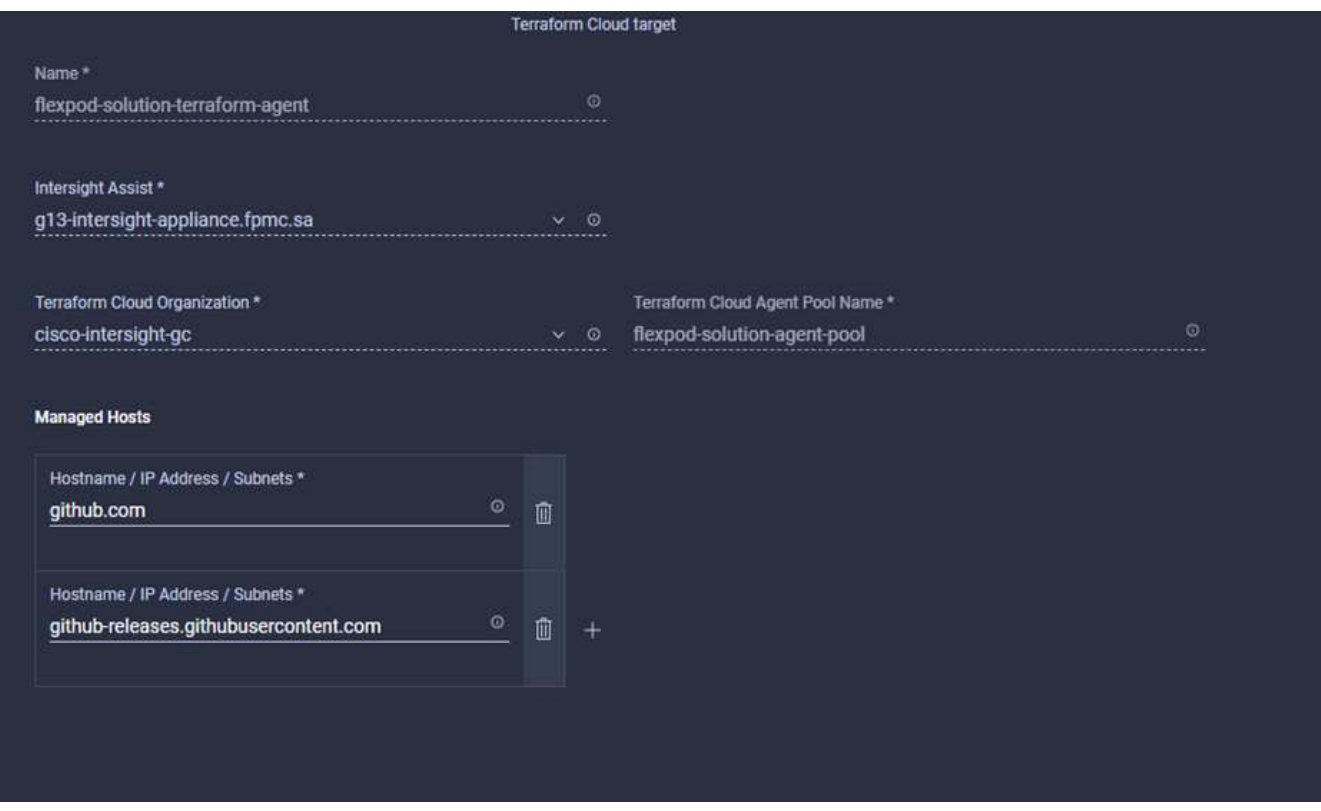

 $\left(\mathsf{i}\right)$ 

任意のTerraform Agentプロパティを更新できます。ターゲットが「接続されていない」状態 で、「接続されていない」状態になっていない場合、Terraformエージェントに対してトークン が生成されていません。

エージェントの検証が成功し、エージェントトークンが生成された後、組織やエージェントプールを再構成す ることはできません。Terraformエージェントが正常に配備された場合、ステータスは\* Connected \*と表示さ れます。

Terraform Cloud統合を有効にして主張したら、Cisco Intersight Assistで1つ以上のTerraform Cloudエージェン トを導入できます。Terraform Cloudエージェントは、クラウドターゲットの子ターゲットとしてモデル化さ れています。エージェント目標を要求すると、ターゲット請求が進行中であることを示すメッセージが表示さ れます。

数秒後、ターゲットは「接続済み」状態に移行し、IntersightプラットフォームはエージェントからTerraform CloudゲートウェイにHTTPSパケットをルーティングします。

Terraform Agentは正しく請求され、ターゲットの下に「\* Connected \*」と表示されます。

["](#page-13-0)[次の](#page-13-0)[手順](#page-13-0)[:](#page-13-0)[パ](#page-13-0)[ブリッククラウドサービスプロバイダを設定します。](#page-13-0)["](#page-13-0)

#### <span id="page-13-0"></span>パブリッククラウドサービスプロバイダを設定

["](#page-10-1)[前](#page-10-1)[:](#page-10-1)[Terraform Cloud Integration with ICO](#page-10-1)[の](#page-10-1)[前](#page-10-1)[提](#page-10-1)[条](#page-10-1)[件](#page-10-1)["](#page-10-1)

#### 手順 **1**:**NetApp Cloud Manager**にアクセスします

NetApp Cloud Managerおよびその他の クラウド サービス にアクセスするには、にサインアップする必要が あります ["NetApp Cloud Central"](https://cloud.netapp.com/)。

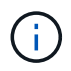

Cloud Centralアカウントでワークスペースとユーザを設定する場合は、をクリックします ["](https://docs.netapp.com/us-en/occm/task_setting_up_cloud_central_accounts.html)[こ](https://docs.netapp.com/us-en/occm/task_setting_up_cloud_central_accounts.html) [ち](https://docs.netapp.com/us-en/occm/task_setting_up_cloud_central_accounts.html)[らを](https://docs.netapp.com/us-en/occm/task_setting_up_cloud_central_accounts.html)[ご覧くだ](https://docs.netapp.com/us-en/occm/task_setting_up_cloud_central_accounts.html)[さい](https://docs.netapp.com/us-en/occm/task_setting_up_cloud_central_accounts.html)["](https://docs.netapp.com/us-en/occm/task_setting_up_cloud_central_accounts.html)。

手順 **2**:コネクタを配置します

Google CloudにConnectorを導入するには、こちらを参照してください ["](https://docs.netapp.com/us-en/cloud-manager-setup-admin/task-creating-connectors-gcp.html#creating-a-connector-in-google-cloud)[リンク](https://docs.netapp.com/us-en/cloud-manager-setup-admin/task-creating-connectors-gcp.html#creating-a-connector-in-google-cloud)["](https://docs.netapp.com/us-en/cloud-manager-setup-admin/task-creating-connectors-gcp.html#creating-a-connector-in-google-cloud)。

["](#page-13-1)[次のステップ:ハイブリッドクラウドネットアップストレージの自動導入](#page-13-1)["](#page-13-1)

#### <span id="page-13-1"></span>ハイブリッドクラウドネットアップストレージの導入を自動化

["](#page-13-0)[前](#page-13-0)[の](#page-13-0)[ペ](#page-13-0)[ージ:](#page-13-0)[パ](#page-13-0)[ブリッククラウドサービスプロバイダを設定](#page-13-0)["](#page-13-0)

#### **Google Cloud**

最初にAPIを有効にし、コネクタまたは異なるプロジェクトにあるCloud Volumes ONTAP システムを導入お よび管理する権限をCloud Managerに付与するサービスアカウントを作成する必要があります。

Google CloudプロジェクトにConnectorを導入する前に、Connectorがオンプレミスまたは別のクラウドプロ バイダで実行されていないことを確認してください。

Cloud Manager からコネクタを直接導入するには、次の 2 組の権限が必要です。

- Cloud ManagerからConnector VMインスタンスを起動する権限があるGoogleアカウントを使用し てConnectorを導入する必要があります。
- Connectorを導入する場合は、VMインスタンスを選択するよう求められます。Cloud Manager は、サービ スアカウントから権限を取得して、 Cloud Volumes ONTAP システムを代わりに作成および管理します。 権限は、サービスアカウントにカスタムロールを割り当てることによって提供されます。ユーザーとサー ビスアカウントに必要な権限を含むYAMLファイルを2つ設定する必要があります。の使用方法について説 明します ["](https://docs.netapp.com/us-en/cloud-manager-setup-admin/task-creating-connectors-gcp.html)[権](https://docs.netapp.com/us-en/cloud-manager-setup-admin/task-creating-connectors-gcp.html)[限を設定する](https://docs.netapp.com/us-en/cloud-manager-setup-admin/task-creating-connectors-gcp.html)[YAML](https://docs.netapp.com/us-en/cloud-manager-setup-admin/task-creating-connectors-gcp.html)[ファイル](https://docs.netapp.com/us-en/cloud-manager-setup-admin/task-creating-connectors-gcp.html)["](https://docs.netapp.com/us-en/cloud-manager-setup-admin/task-creating-connectors-gcp.html) こちらをご覧ください。

を参照してください ["](https://netapp.hosted.panopto.com/Panopto/Pages/Viewer.aspx?id=f3d0368b-7165-4d43-a76e-ae01011853d6)[この](https://netapp.hosted.panopto.com/Panopto/Pages/Viewer.aspx?id=f3d0368b-7165-4d43-a76e-ae01011853d6)[詳細](https://netapp.hosted.panopto.com/Panopto/Pages/Viewer.aspx?id=f3d0368b-7165-4d43-a76e-ae01011853d6)[なビデオを](https://netapp.hosted.panopto.com/Panopto/Pages/Viewer.aspx?id=f3d0368b-7165-4d43-a76e-ae01011853d6)[ご覧くだ](https://netapp.hosted.panopto.com/Panopto/Pages/Viewer.aspx?id=f3d0368b-7165-4d43-a76e-ae01011853d6)[さい](https://netapp.hosted.panopto.com/Panopto/Pages/Viewer.aspx?id=f3d0368b-7165-4d43-a76e-ae01011853d6)["](https://netapp.hosted.panopto.com/Panopto/Pages/Viewer.aspx?id=f3d0368b-7165-4d43-a76e-ae01011853d6) を参照してください。

#### **Cloud Volumes ONTAP** の導入モードとアーキテクチャ

Cloud Volumes ONTAP は、シングルノードシステムとして、またハイアベイラビリティ(HA)ペアのノード としてGoogle Cloudで利用できます。要件に基づいて、Cloud Volumes ONTAP 導入モードを選択できます。 シングルノードシステムの HA ペアへのアップグレードはサポートされていません。シングルノードシステム とHAペアを切り替える場合は、新しいシステムを導入し、既存のシステムから新しいシステムにデータをレ プリケートする必要があります。

#### **Google Cloud**の高可用性**Cloud Volumes ONTAP**

Google Cloudでは、複数の地域や1つの地域内の複数のゾーンにまたがるリソースの導入をサポートしていま す。HA導入は、Google Cloudで利用できる強力なn1-standardまたはn2標準のマシンタイプを使用する2つ のONTAP ノードで構成されます。2つのCloud Volumes ONTAP ノード間でデータが同期的にレプリケートさ れ、障害発生時の可用性が確保されます。Cloud Volumes ONTAP のHA導入では、VPCごとに4つのVPCとプ ライベートサブネットが必要です。4つのVPC内のサブネットは、重複しないCIDR範囲でプロビジョニングす る必要があります。

4つのVPCは次の目的に使用されます。

- vPC 0は、データノードおよびCloud Volumes ONTAP ノードへのインバウンド通信を可能にします。
- vPC 1は、Cloud Volumes ONTAP ノード間のクラスタ接続を提供します。
- vPC 2を使用すると、ノード間でNVRAM(不揮発性RAM)レプリケーションを実行できます。
- vPC 3は、HAメディエーターインスタンスへの接続、およびノードの再構築のためのディスクレプリケー ショントラフィックに使用されます。

次の図は、Goggle Cloudで高可用性Cloud Volumes ONTAP を示しています。

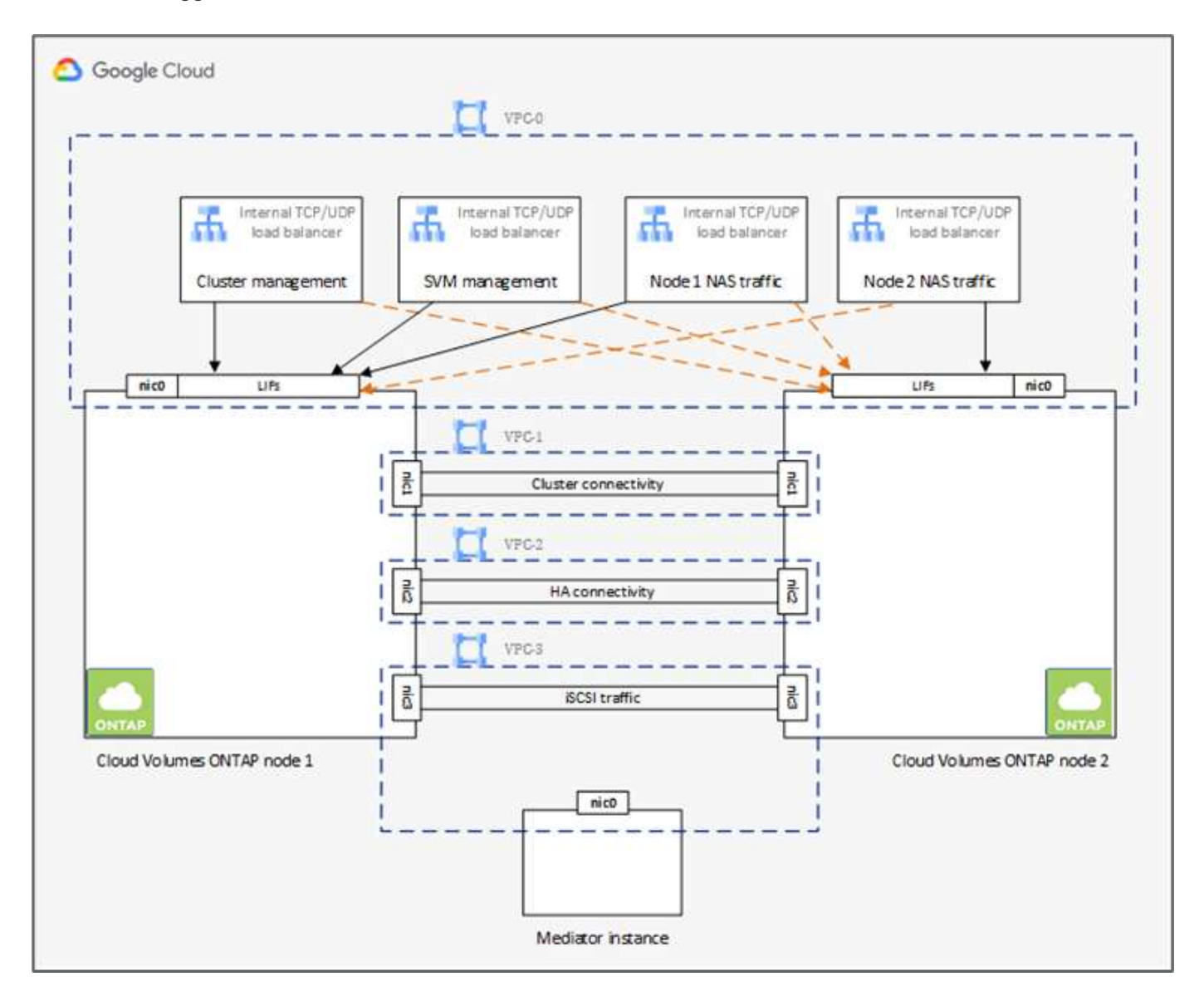

詳細については、を参照してください ["](https://docs.netapp.com/us-en/cloud-manager-cloud-volumes-ontap/task-getting-started-gcp.html)[リンクをクリックして](https://docs.netapp.com/us-en/cloud-manager-cloud-volumes-ontap/task-getting-started-gcp.html)[くだ](https://docs.netapp.com/us-en/cloud-manager-cloud-volumes-ontap/task-getting-started-gcp.html)[さい](https://docs.netapp.com/us-en/cloud-manager-cloud-volumes-ontap/task-getting-started-gcp.html)["](https://docs.netapp.com/us-en/cloud-manager-cloud-volumes-ontap/task-getting-started-gcp.html)。

Google CloudでのCloud Volumes ONTAP のネットワーク要件については、を参照してください ["](https://docs.netapp.com/us-en/cloud-manager-cloud-volumes-ontap/reference-networking-gcp.html)[リンクをク](https://docs.netapp.com/us-en/cloud-manager-cloud-volumes-ontap/reference-networking-gcp.html) [リックして](https://docs.netapp.com/us-en/cloud-manager-cloud-volumes-ontap/reference-networking-gcp.html)[くだ](https://docs.netapp.com/us-en/cloud-manager-cloud-volumes-ontap/reference-networking-gcp.html)[さい](https://docs.netapp.com/us-en/cloud-manager-cloud-volumes-ontap/reference-networking-gcp.html)["](https://docs.netapp.com/us-en/cloud-manager-cloud-volumes-ontap/reference-networking-gcp.html)。

データ階層化の詳細については、を参照してください ["](https://docs.netapp.com/us-en/cloud-manager-cloud-volumes-ontap/concept-data-tiering.html)[リンクをクリックして](https://docs.netapp.com/us-en/cloud-manager-cloud-volumes-ontap/concept-data-tiering.html)[くだ](https://docs.netapp.com/us-en/cloud-manager-cloud-volumes-ontap/concept-data-tiering.html)[さい](https://docs.netapp.com/us-en/cloud-manager-cloud-volumes-ontap/concept-data-tiering.html)["](https://docs.netapp.com/us-en/cloud-manager-cloud-volumes-ontap/concept-data-tiering.html)。

環境の前提条件を設定する

Cloud Volumes ONTAP クラスタの自動作成、オンプレミスボリュームとクラウドボリューム間のSnapMirror 設定、クラウドボリュームの作成などが、Terraform設定を使用して実行されます。これらのTerraform構成 は、Terraform Cloud for Businessアカウントでホストされています。Intersight Cloud Orchestratorを使用する と、Terraform Cloud for Businessアカウントでのワークスペースの作成、ワークスペースへの必要な変数の追 加、Terraformプランの実行などのタスクをオーケストレーションできます。

これらの自動化タスクとオーケストレーションタスクには、以降のセクションで説明するように、いくつかの 要件とデータが必要になります。

**GitHub** リポジトリ

TerraformコードをホストするにはGitHubアカウントが必要です。Intersight Orchestratorは、Terraform Cloud for Businessアカウントに新しいワークスペースを作成します。このワークスペースには、バージョン管理ワ ークフローが設定されています。そのためには、Terraformの構成をGitHubリポジトリに保持し、ワークスペ ースの作成時に入力として提供する必要があります。

["](https://github.com/NetApp-Automation/FlexPod-hybrid-cloud-for-GCP-with-Intersight-and-CVO)[この](https://github.com/NetApp-Automation/FlexPod-hybrid-cloud-for-GCP-with-Intersight-and-CVO)[GitHub](https://github.com/NetApp-Automation/FlexPod-hybrid-cloud-for-GCP-with-Intersight-and-CVO)[リンク](https://github.com/NetApp-Automation/FlexPod-hybrid-cloud-for-GCP-with-Intersight-and-CVO)["](https://github.com/NetApp-Automation/FlexPod-hybrid-cloud-for-GCP-with-Intersight-and-CVO) は、さまざまなリソースを使用したTerraformの構成を提供します。このリポジトリを作 成し、GitHubアカウントにコピーを作成できます。

このリポジトリでは'providator.tf'は'必要なTerraformプロバイダの定義を持っていますNetApp Cloud Manager のTerraformプロバイダが使用されています。

「variable.tf」には、すべての変数宣言が含まれています。これらの変数の値は、Intersight Cloud Orchestratorのワークフロー入力として入力されます。これにより、値をワークスペースに渡し、Terraform設 定を実行するのに便利な方法が提供されます。

「resources.tf」では、作業環境へのオンプレミスONTAP の追加、Google CloudでのシングルノードCloud Volumes ONTAP クラスタの作成、オンプレミスとCloud Volumes ONTAP 間のSnapMirror関係の確立、Cloud Volumes ONTAP でのクラウドボリュームの作成などに必要なさまざまなリソースを定義します。

このリポジトリの内容は次のとおりです

- 「providator.tf」には、必要なTerraformプロバイダの定義としてNetApp Cloud Managerが含まれていま す。
- 「variables .tf」には、Intersight Cloud Orchestratorワークフローの入力として使用される変数宣言が含ま れています。これにより、値をワークスペースに渡し、Terraform設定を実行する便利な方法が提供されま す。
- 「resources.tf」では、オンプレミスONTAP を作業環境に追加するためのさまざまなリソースを定義 し、Google Cloud上でシングルノードCloud Volumes ONTAP クラスタを作成し、オンプレミスとCloud Volumes ONTAP 間のSnapMirror関係を確立し、Cloud Volumes ONTAP 上にクラウドボリュームを作成し ます。

Cloud Volumes ONTAP 上に複数のボリュームを作成する場合は'リソース・ブロックを追加するか'Terraform 構造体ごとにcountまたは'for \_を使用できます

Terraformのワークスペース、モジュール、およびポリシーセットを、Terraformの構成を含むgitリポジトリに 接続するには、Terraform CloudがGitHubレポジトリにアクセスする必要があります。

クライアントを追加すると、そのクライアントのOAuthトークンIDがIntersight Cloud Orchestratorのワークフ ロー入力の1つとして使用されます。

- 1. Terraform Cloud for Businessアカウントにログインします。[設定]>[プロバイダ]に移動します。
- 2. [VCSプロバイダの追加\*]をクリックします。
- 3. バージョンを選択します。
- 4. 「プロバイダの設定」の手順に従います。
- 5. 追加したクライアントが\* VCS Providers \*に表示されます。OAuthトークンIDをメモします。

**NetApp Cloud Manager API**処理のトークンを更新します

Cloud Manager には、 Web ブラウザインターフェイスに加えて、 SaaS インターフェイスを介して Cloud Manager 機能に直接アクセスできるようにする REST API が用意されています。Cloud Manager サービス は、拡張可能な開発プラットフォームをまとめた複数のコンポーネントで構成されます。リフレッシュトーク ンを使用すると、API呼び出しごとにAuthorizationヘッダーに追加するアクセストークンを生成できます。

APIを直接呼び出すことなく、cloudmanagerプロバイダは更新トークンを使用し、Terraformリソースを対応 するAPI呼び出しに変換します。NetApp Cloud Manager API処理の更新トークンを生成する必要があります ["NetApp Cloud Central"](https://services.cloud.netapp.com/refresh-token)。

Cloud Volumes ONTAP クラスタの作成、SnapMirrorの設定などのリソースをCloud Managerで作成するに は、Cloud Manager ConnectorのクライアントIDが必要です。

- 1. Cloud Managerにログインします。 ["https://cloudmanager.netapp.com/"](https://cloudmanager.netapp.com/)。
- 2. コネクター (\* Connector) をクリックします。
- 3. [ \* コネクターの管理 \* ] をクリックします。
- 4. 省略記号をクリックし、コネクタIDをコピーします。

**Cisco Intersight Cloud Orchestrator**のワークフローの開発

Cisco Intersight Cloud Orchestratorは、次の場合にCisco Intersightで利用できます。

- Intersight Premierのライセンスがインストールされている。
- お客様は、アカウント管理者、ストレージ管理者、仮想化管理者、またはサーバ管理者であり、少なくと も1台のサーバを割り当て済みであることが必要です。

ワークフローデザイナ

ワークフローデザイナを使用すると、新しいワークフロー(タスクおよびデータ型)の作成や、既存のワークフ ローの編集を行って、Cisco Intersightでターゲットを管理できます。

Workflow Designerを起動するには、[\* Orchestration(オーケストレーション)**]>[Workflows \***(ワークフロ ー)]ダッシュボードには、[マイワークフロー\*]、[サンプルワークフロー\*]、[すべてのワークフロー\*]タブの 下に以下の詳細が表示されます。

- 検証ステータス
- 前回の実行ステータス
- 実行数別上位ワークフロー
- 上位のワークフローカテゴリ
- システム定義ワークフローの数
- Top Workflows by Targets(ターゲット別の上位ワークフロー

ダッシュボードを使用すると、タブを作成、編集、クローニング、または削除できます。独自のカスタムビュ ータブを作成するには、\*+\*をクリックし、名前を指定し、列、タグ列、ウィジェットに表示する必要がある パラメータを選択します。タブに\*ロック\*アイコンがない場合は、タブの名前を変更できます。

ダッシュボードの下には、次の情報を表示するワークフローが表形式のリストとして表示されます。

- 表示名
- 説明
- システム定義
- デフォルトバージョン
- 実行
- 前回の実行ステータス
- 検証ステータス
- 前回の更新
- 組織

Actionsカラムでは、次の操作を実行できます。

- \*実行。\*ワークフローを実行します。
- \*履歴。\*ワークフローの実行履歴を表示します。
- \*バージョンの管理。\*ワークフローのバージョンを作成および管理します。
- \*削除。\*ワークフローを削除します。
- \*再試行\*失敗したワークフローを再試行します。

#### ワークフロー

次の手順で構成されるワークフローを作成します。

- \*ワークフローの定義。\*表示名、概要 、およびその他の重要な属性を指定します。
- \*ワークフローの入力とワークフローの出力を定義します。\*ワークフローの実行に必要な入力パラメータ と、正常に実行されたときに生成される出力を指定します
- \*ワークフロータスクを追加します。\*ワークフローデザイナで、ワークフローの機能を実行するために必 要なワークフロータスクを1つ以上追加します。
- \*ワークフローを検証します。\*ワークフローを検証して、タスク入出力の接続にエラーがないことを確認 します。

オンプレミスの**FlexPod** ストレージ用のワークフローを作成

オンプレミスのFlexPod ストレージのワークフローを設定するには、を参照してください ["](https://www.cisco.com/c/en/us/td/docs/unified_computing/ucs/UCS_CVDs/flexpod_cvo_ico_ntap.html)[リンクをクリック](https://www.cisco.com/c/en/us/td/docs/unified_computing/ucs/UCS_CVDs/flexpod_cvo_ico_ntap.html) [して](https://www.cisco.com/c/en/us/td/docs/unified_computing/ucs/UCS_CVDs/flexpod_cvo_ico_ntap.html)[くだ](https://www.cisco.com/c/en/us/td/docs/unified_computing/ucs/UCS_CVDs/flexpod_cvo_ico_ntap.html)[さい](https://www.cisco.com/c/en/us/td/docs/unified_computing/ucs/UCS_CVDs/flexpod_cvo_ico_ntap.html)["](https://www.cisco.com/c/en/us/td/docs/unified_computing/ucs/UCS_CVDs/flexpod_cvo_ico_ntap.html)。

["](#page-18-0)[次:](#page-18-0)[DR](#page-18-0)[ワークフロー:](#page-18-0)["](#page-18-0)

#### <span id="page-18-0"></span>**DR**ワークフロー

["](#page-13-1)[前](#page-13-1)[:ハイブリッドクラウドネットアップストレージの自動導入。](#page-13-1)["](#page-13-1)

手順は次のとおりです。

1. ワークフローを定義します。

◦ ディザスタリカバリワークフローなど、ワークフローにわかりやすい短い名前を作成します。 2. ワークフローの入力を定義します。このワークフローでは、以下の情報を入力します。

- ボリュームオプション(ボリューム名、マウントパス)
- ボリューム容量
- 新しいデータストアに関連付けられているデータセンター
- データストアがホストされているクラスタ
- vCenterで作成する新しいデータストアの名前
- 新しいデータストアのタイプとバージョン
- Terraform組織の名前
- Terraformワークスペース
- Terraformワークスペースの概要
- Terraform設定を実行するために必要な変数(機密性および非機密)
- 計画を開始する理由
- 3. ワークフロータスクを追加します。

FlexPod の処理に関連するタスクは次のとおりです。

- FlexPod でボリュームを作成します。
- 作成したボリュームにストレージエクスポートポリシーを追加します。
- VMware vCenterで、新しく作成したボリュームをデータストアにマッピングします。

Cloud Volumes ONTAP クラスタの作成に関連するタスクは次のとおりです。

- Terraformワークスペースを追加します
- Terraform変数を追加します
- Terraformの機密変数を追加します
- 新しいTerraformプランを開始します

◦ Terraformの実行を確認します

4. ワークフローを検証します。

手順 **1**:ワークフローを作成します

- 1. 左側のナビゲーションペインで[\* Orchestration(オーケストレーション)**]**をクリックし、**[** Create Workflow\*]をクリックします。
- 2. [一般\*(General \*)]タブで、次のように

a. 表示名を指定します(ディザスタリカバリワークフロー)。

b. 組織を選択し、タグを設定し、概要 を指定します。

3. [ 保存 ] をクリックします .

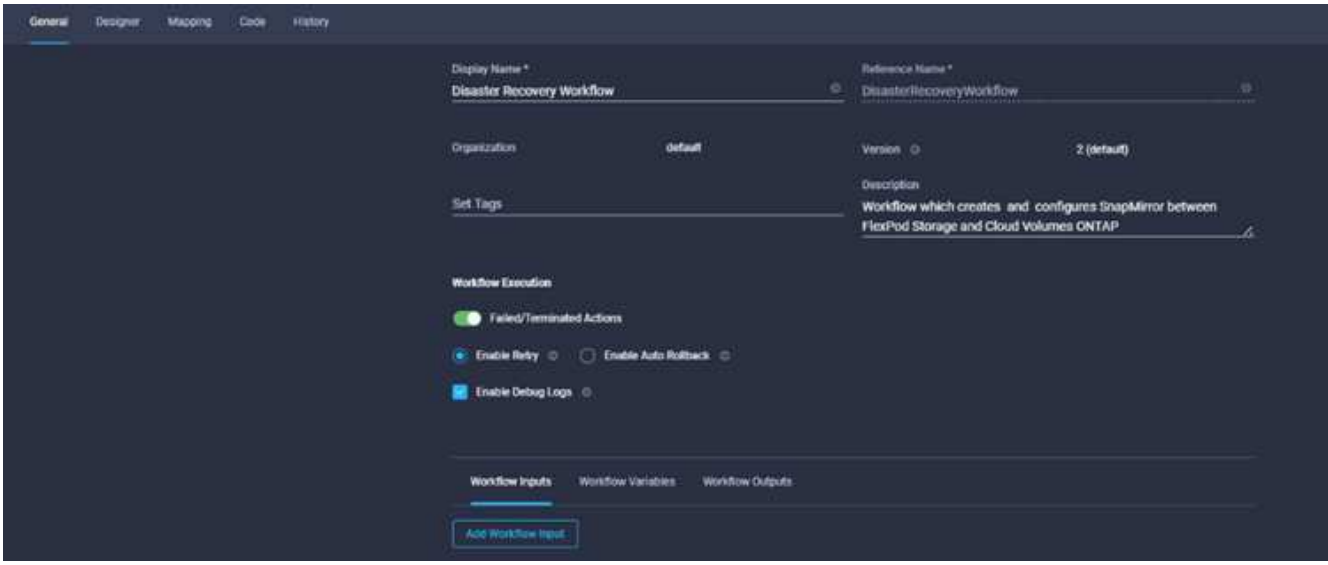

手順 **2.FlexPod** で新しいボリュームを作成します

- 1. [\*Designer]タブに移動し、[\*Tools]セクションから[\*Tasks]をクリックします。
- 2. [ツール]セクションから[デザイン]領域に\*ストレージ>新規ストレージボリューム\*タスクをドラッグアン ドドロップします。
- 3. [New Storage Volume]をクリックします。

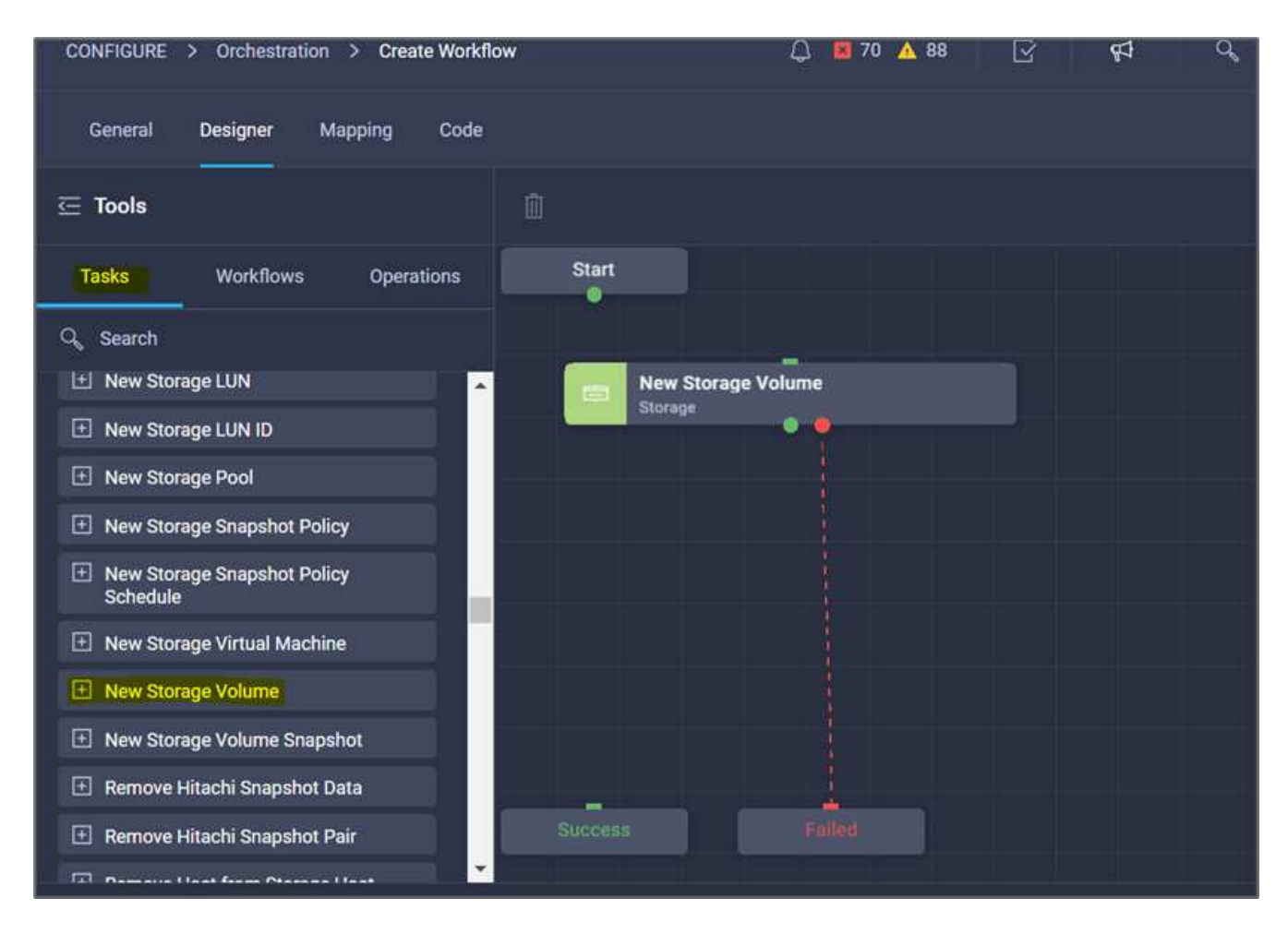

4. [タスクのプロパティ]領域で、[一般]タブをクリックします。必要に応じて、このタスクの名前と概要 を 変更できます。この例では、タスクの名前は\* FlexPod でのボリュームの作成\*です。

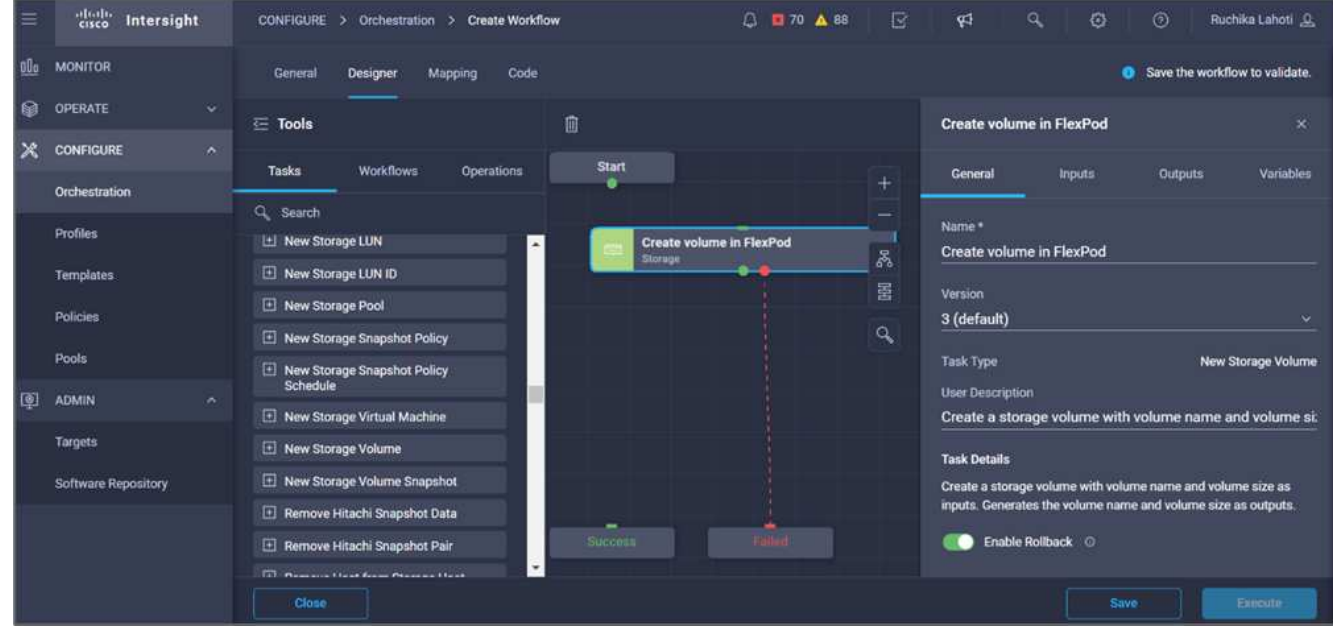

- 5. [タスクプロパティ(Task Properties )**]**領域で、**[\***入力(Inputs \*)]をクリックする
- 6. [ストレージデバイス]フィールドで[マップ]をクリックします。

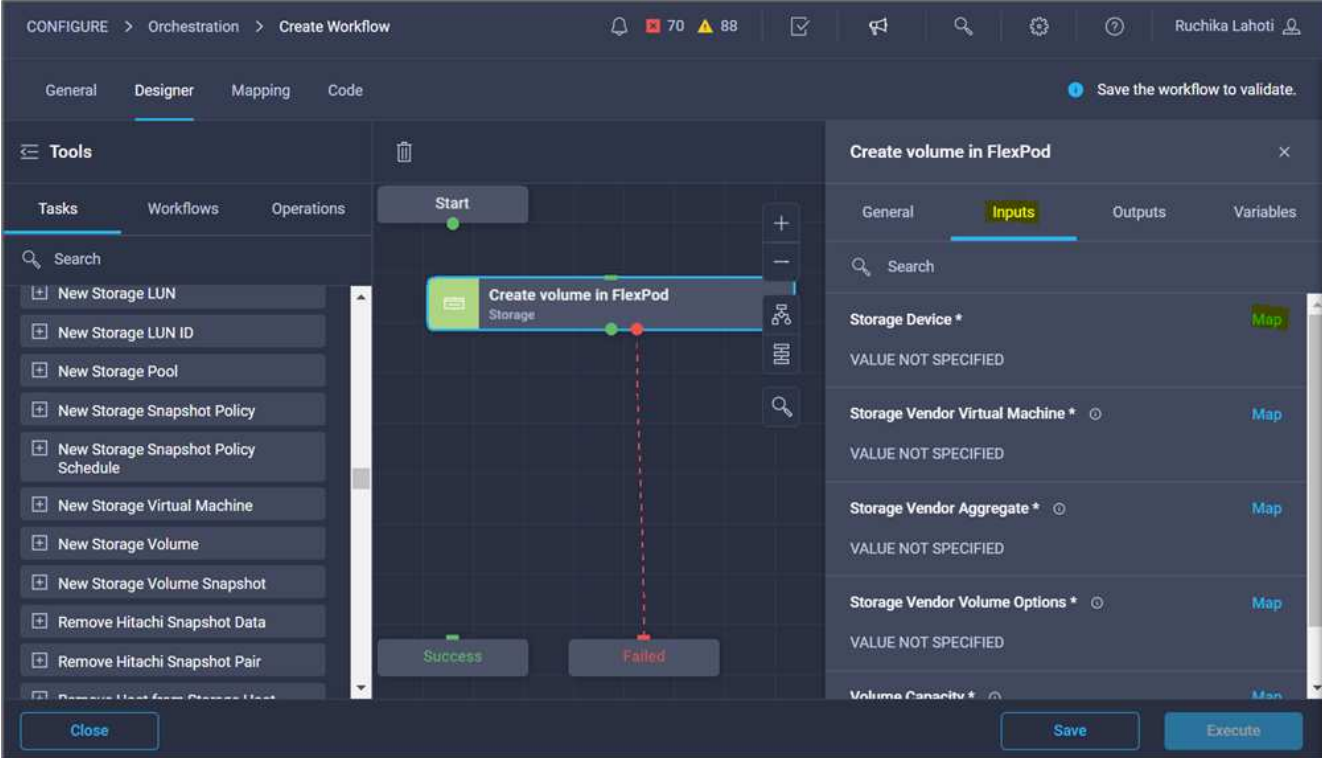

- 7. 「\* Static Value 」を選択し、「 Select Storage Device \*」をクリックします。
- 8. 追加したストレージターゲットをクリックし、\* Select \*をクリックします。

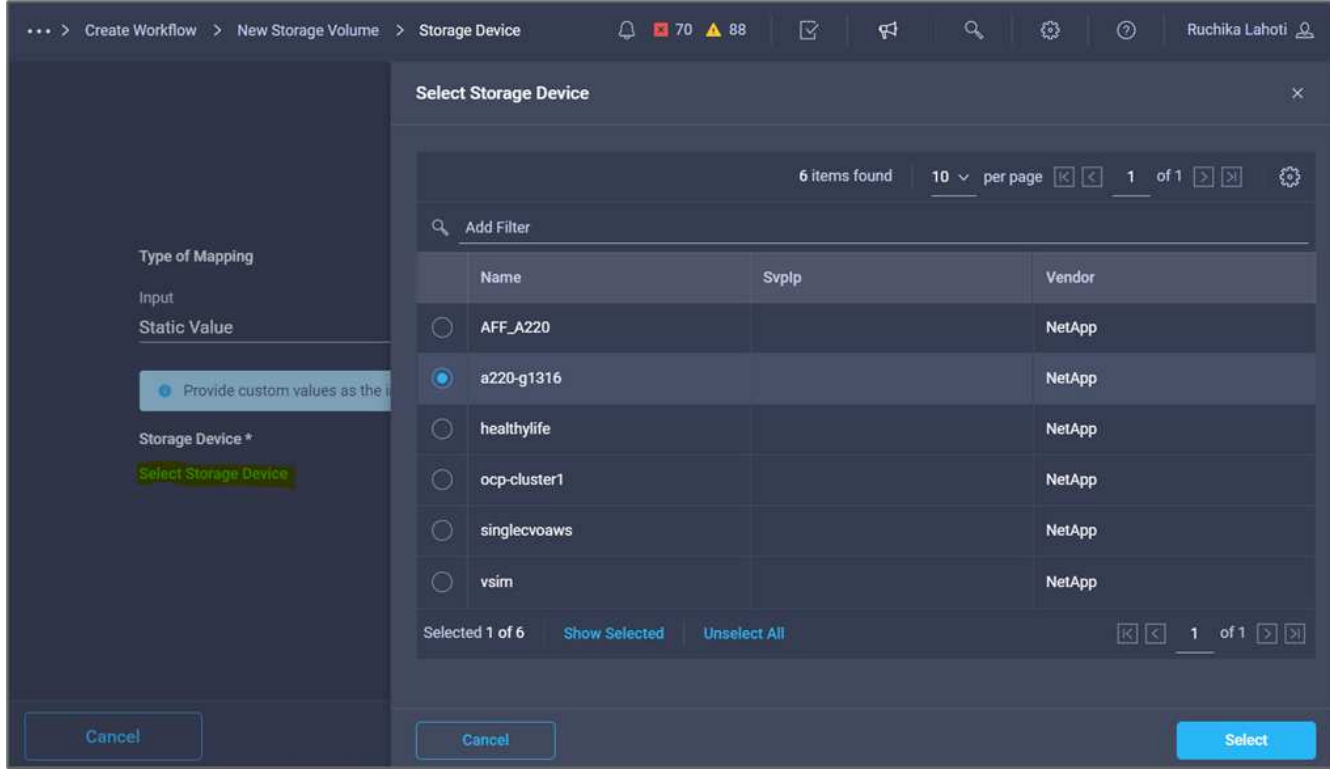

9. [マップ]をクリックします。

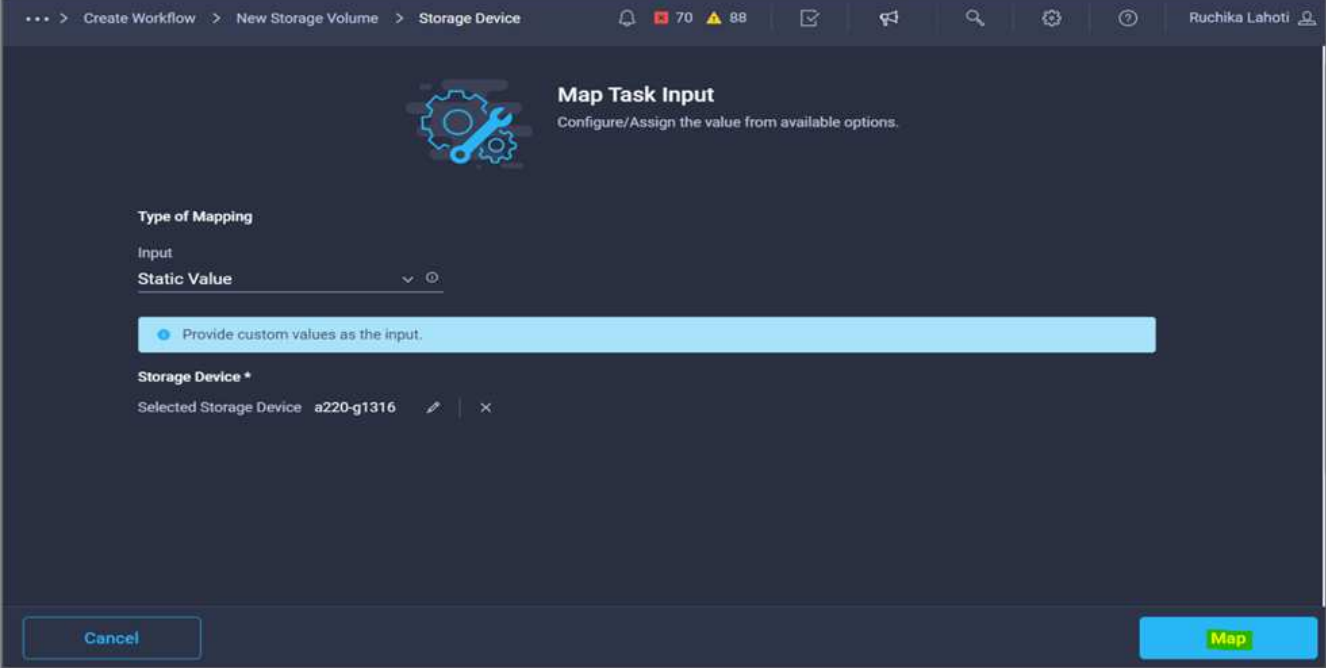

10. Storage Vendor Virtual Machine フィールドで Map \*をクリックします。

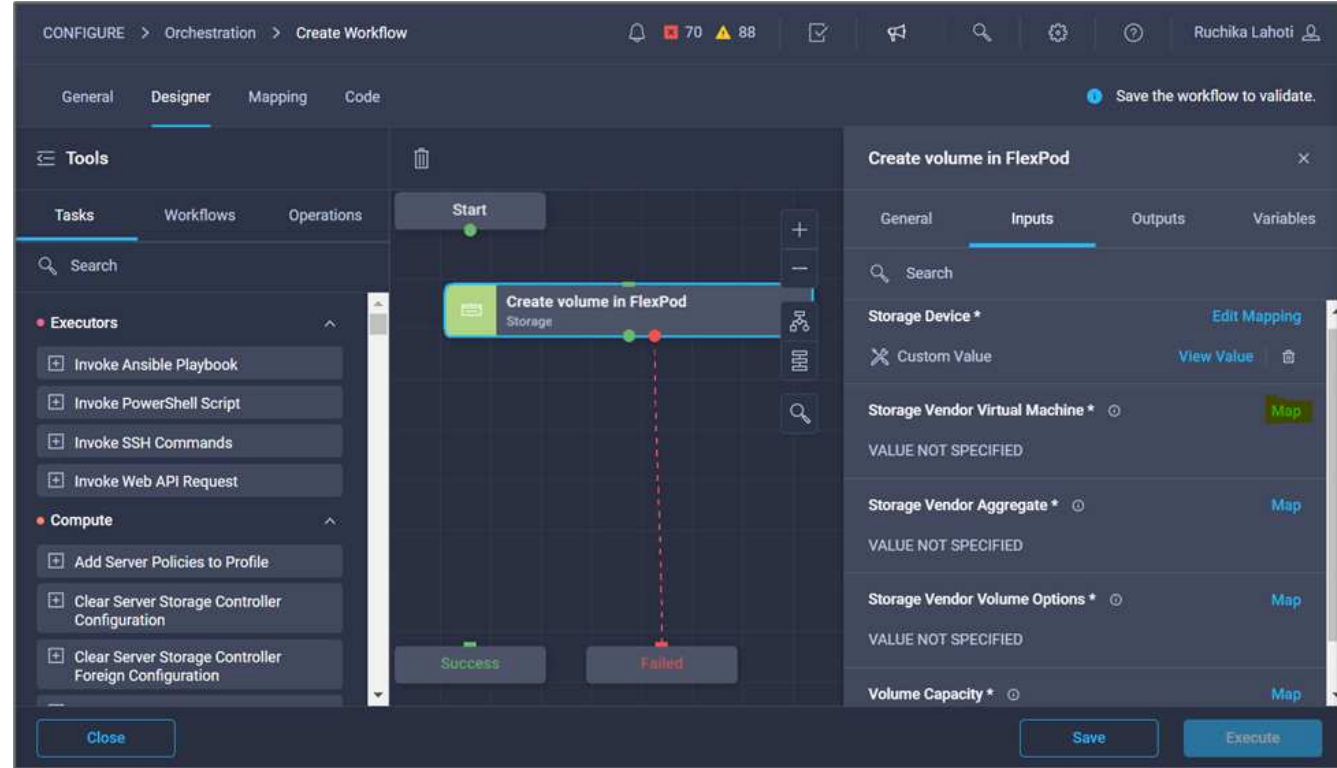

11. 「\* Static Value 」を選択し、「 Storage Virtual Machineの選択\*」をクリックします。

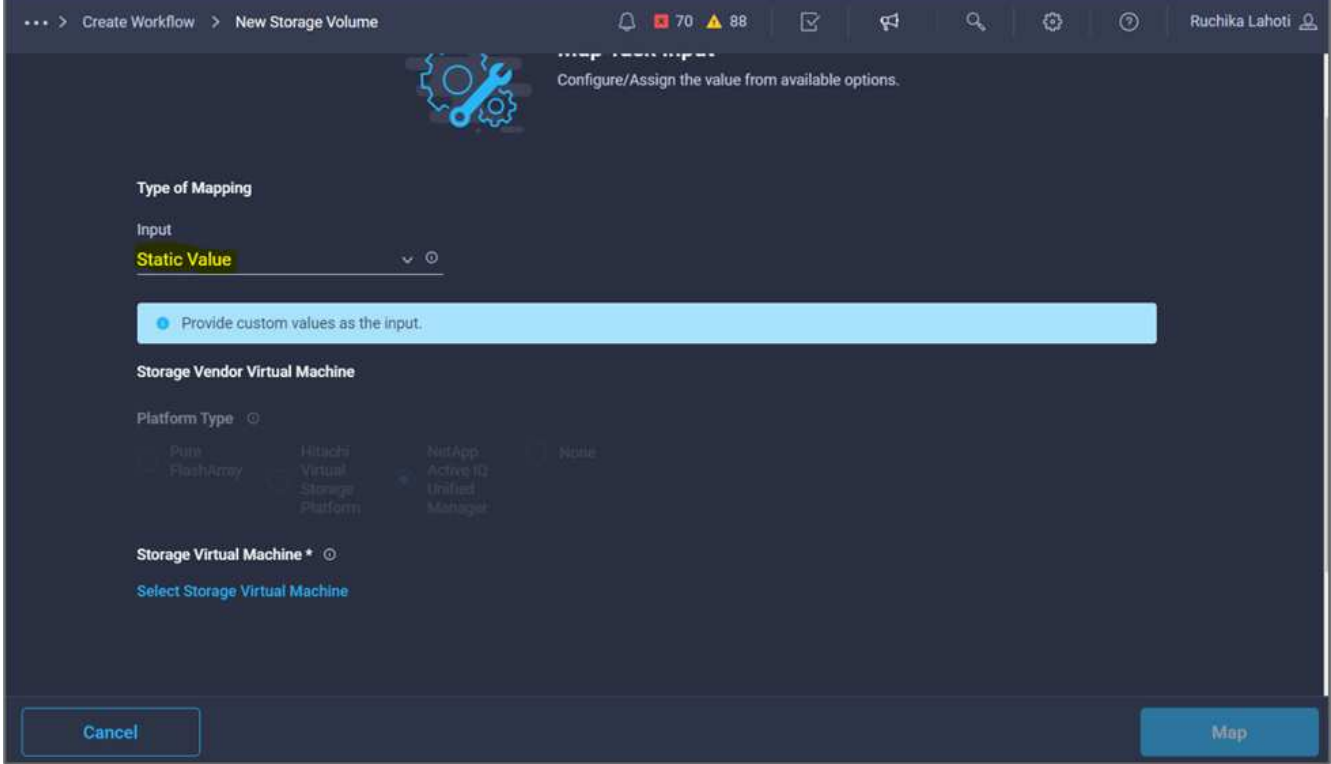

12. ボリュームを作成するStorage Virtual Machineを選択し、\* Select \*をクリックします。

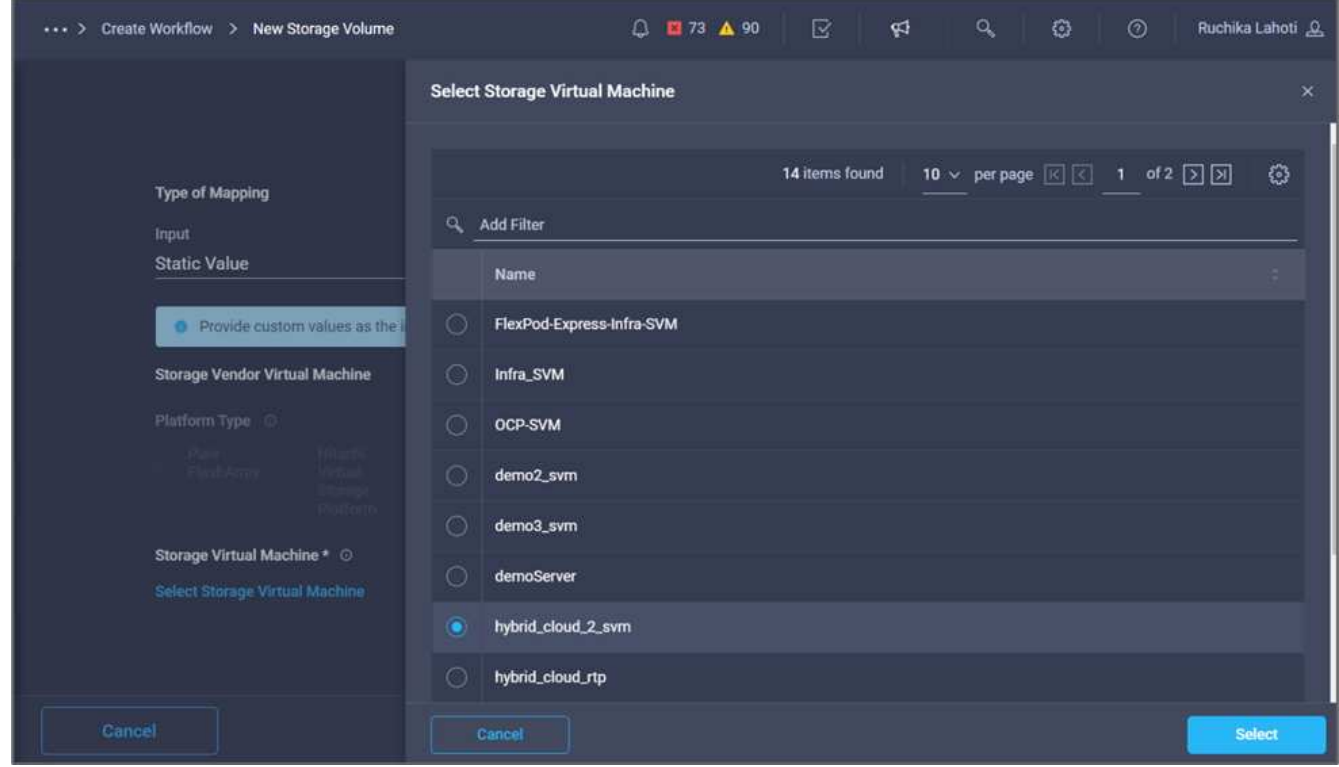

13. [マップ]をクリックします。

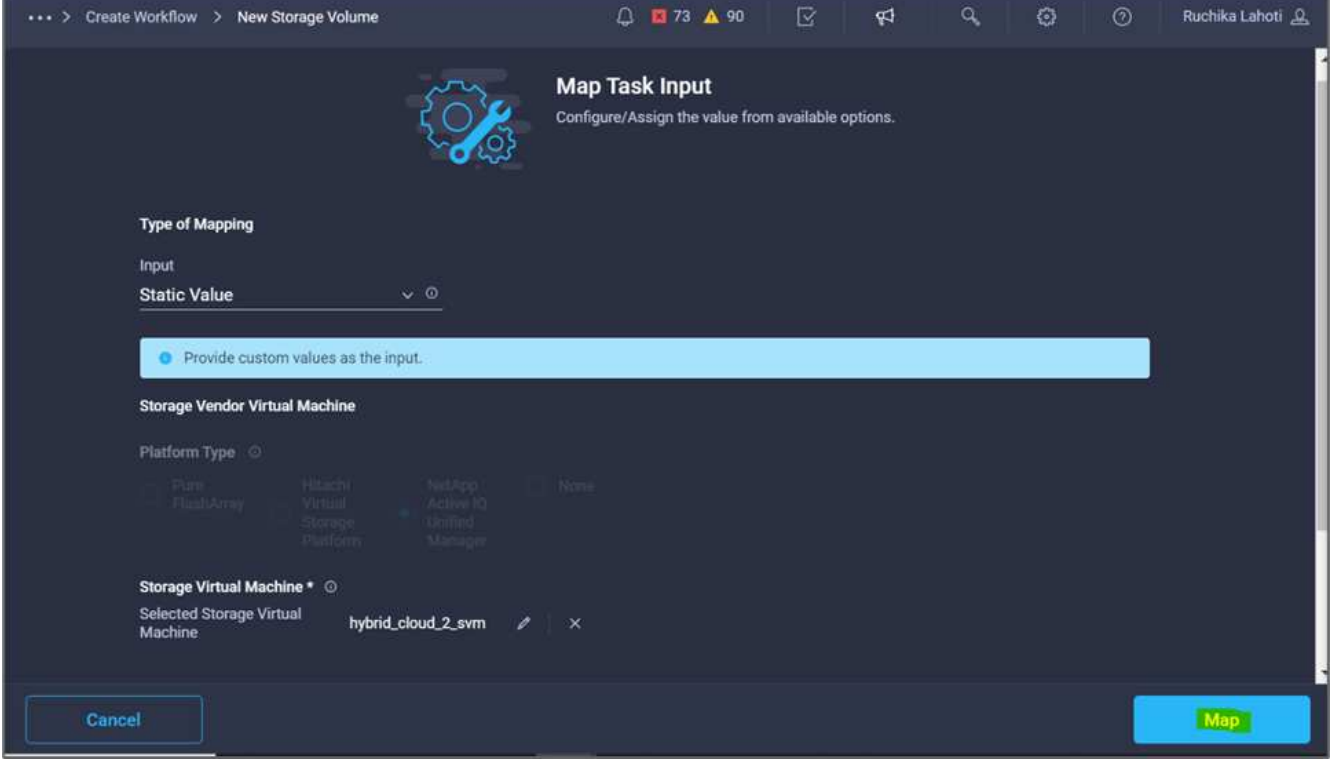

14. Storage Vendor Aggregate フィールドで Map \*をクリックします。

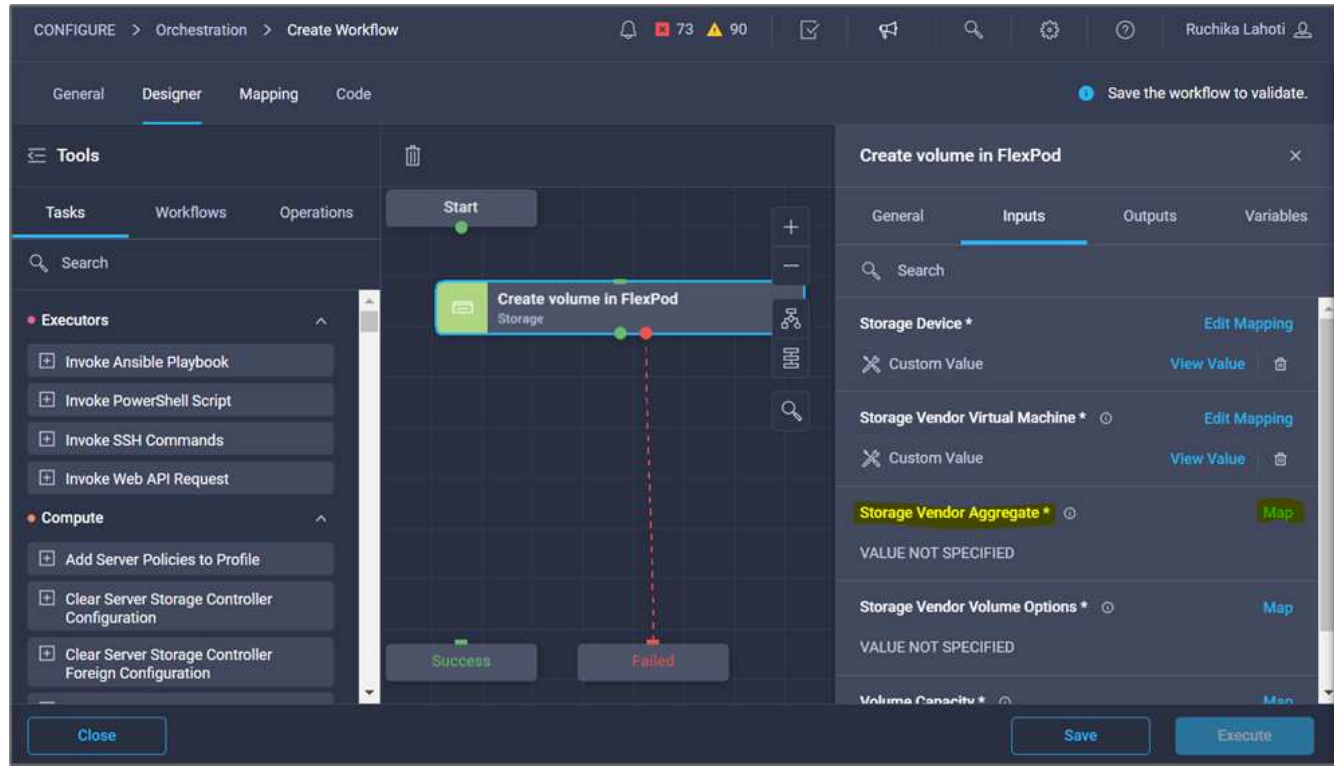

15. 「静的値」を選択し、「**\***ストレージアグリゲートの選択」をクリックします。アグリゲートを選択し、 Select \*をクリックします。

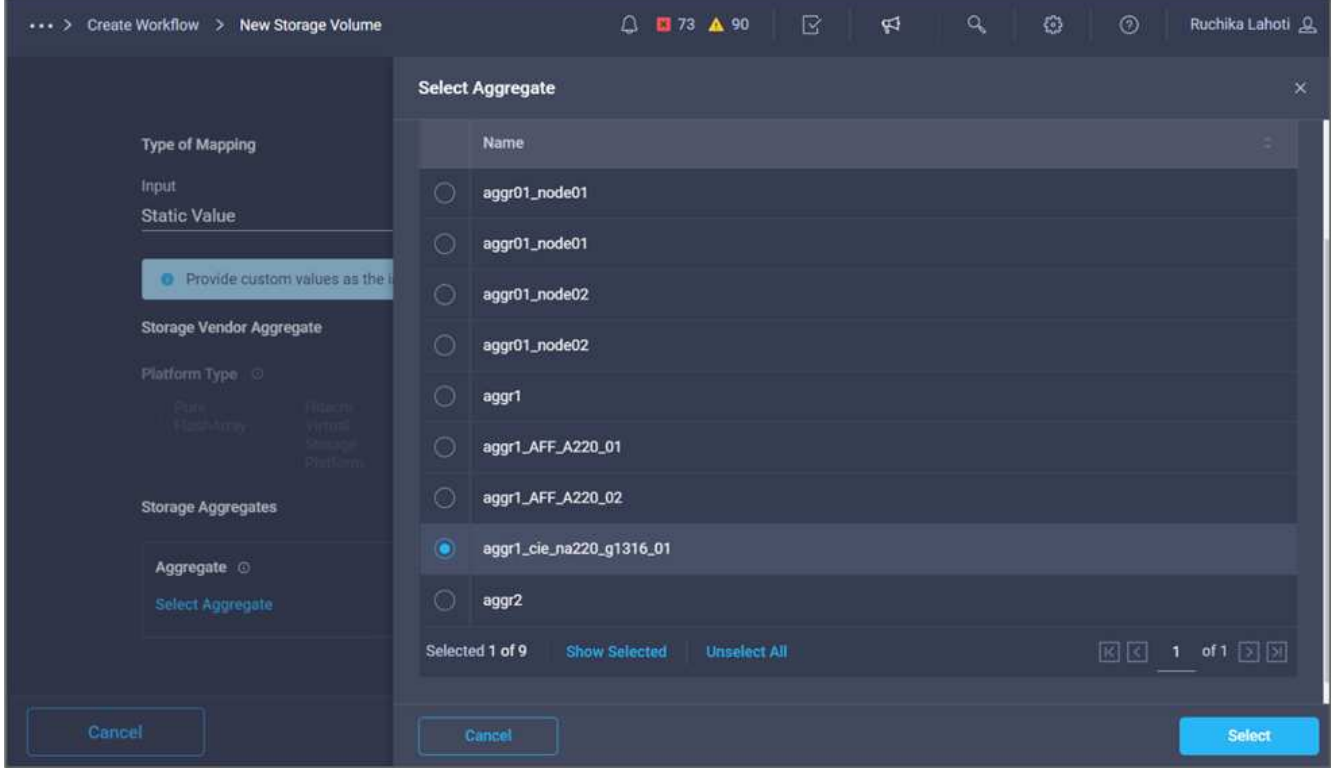

- 16. [マップ]をクリックします。
- 17. Storage Vendor Volume Options (ストレージベンダーボリュームオプション)フィールドで\* Map \*をク リックします。
- 18. [直接マッピング]を選択し、[ワークフロー入力]をクリックします。

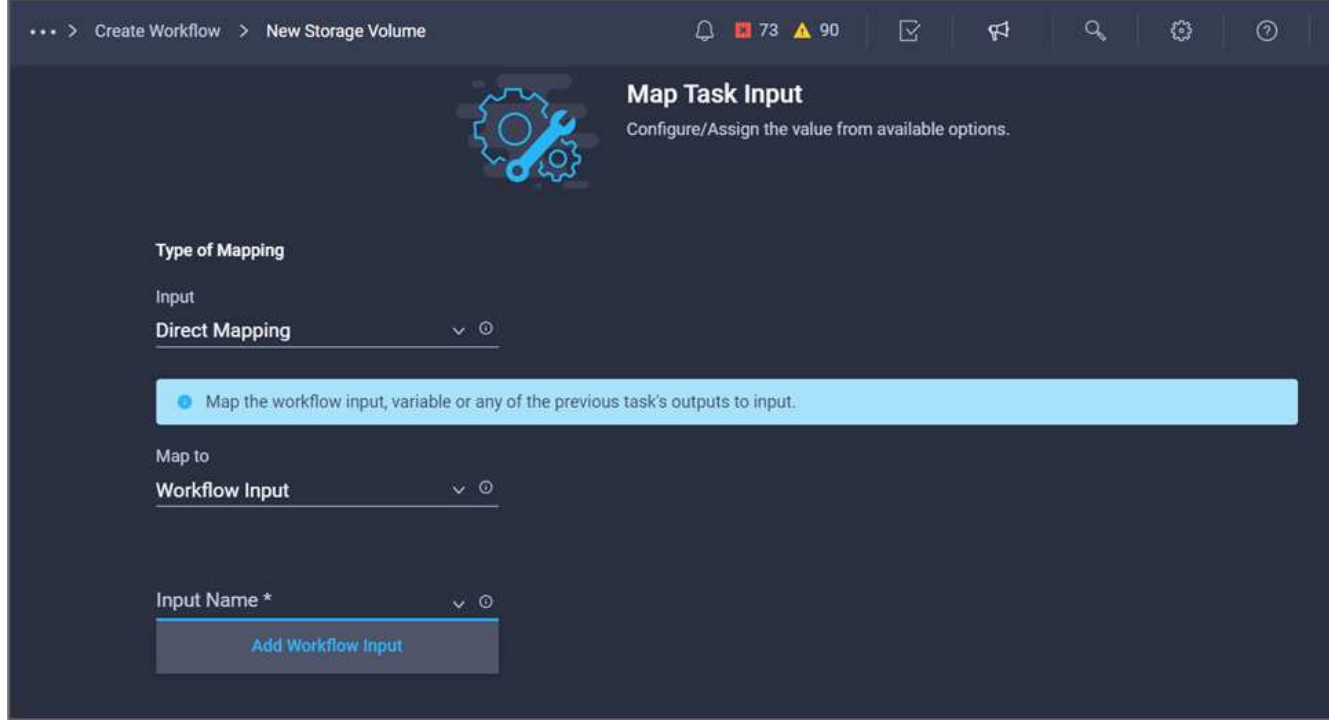

19. 入力の追加ウィザードで、次の手順を実行します。

a. 表示名と参照名を指定します(オプション)。

- b. タイプ\*でストレージ・ベンダーのボリューム・オプション\*が選択されていることを確認します。
- c. [デフォルト値の設定]と[オーバーライド\*]をクリックします。
- d. [必須]をクリックします。
- e. プラットフォームのタイプ\*をNetApp Active IQ Unified Manager \*に設定します。
- f. 作成したボリュームのデフォルト値を\* Volume \*で指定します。
- g. [**NFS**]をクリックします。NFSが設定されている場合は、NFSボリュームが作成されます。この値 をfalseに設定すると、SANボリュームが作成されます。
- h. マウントパスを指定し、\* Add \*をクリックします。

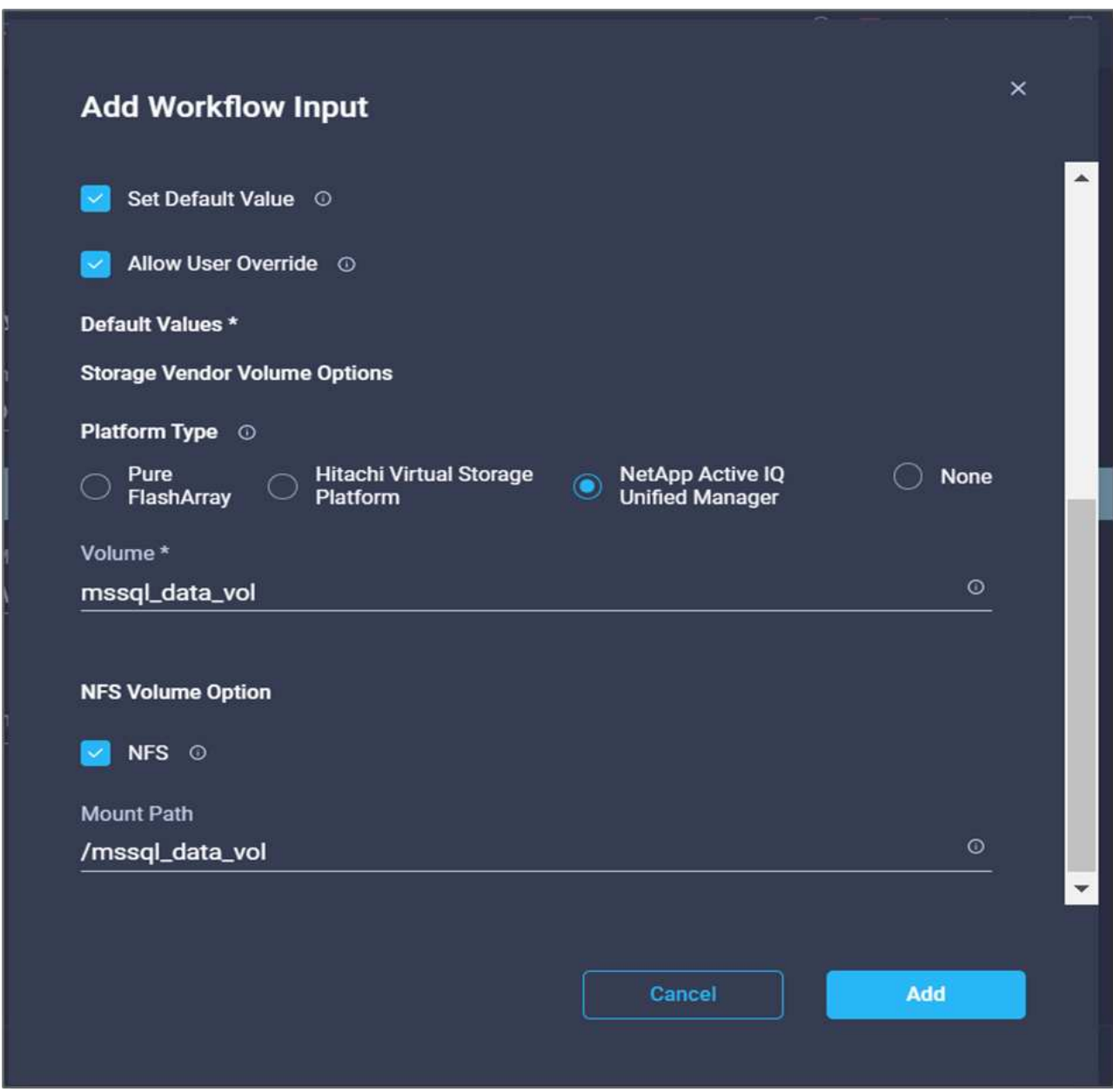

- 20. [マップ]をクリックします。
- 21. [\* Volume Capacity\*(ボリューム容量\*)]フィールドで[\* Map]\*をクリックします。
- 22. [直接マッピング]を選択し、[ワークフロー入力]をクリックします。

23. [入力名]および[ワークフロー入力の作成]をクリックします。

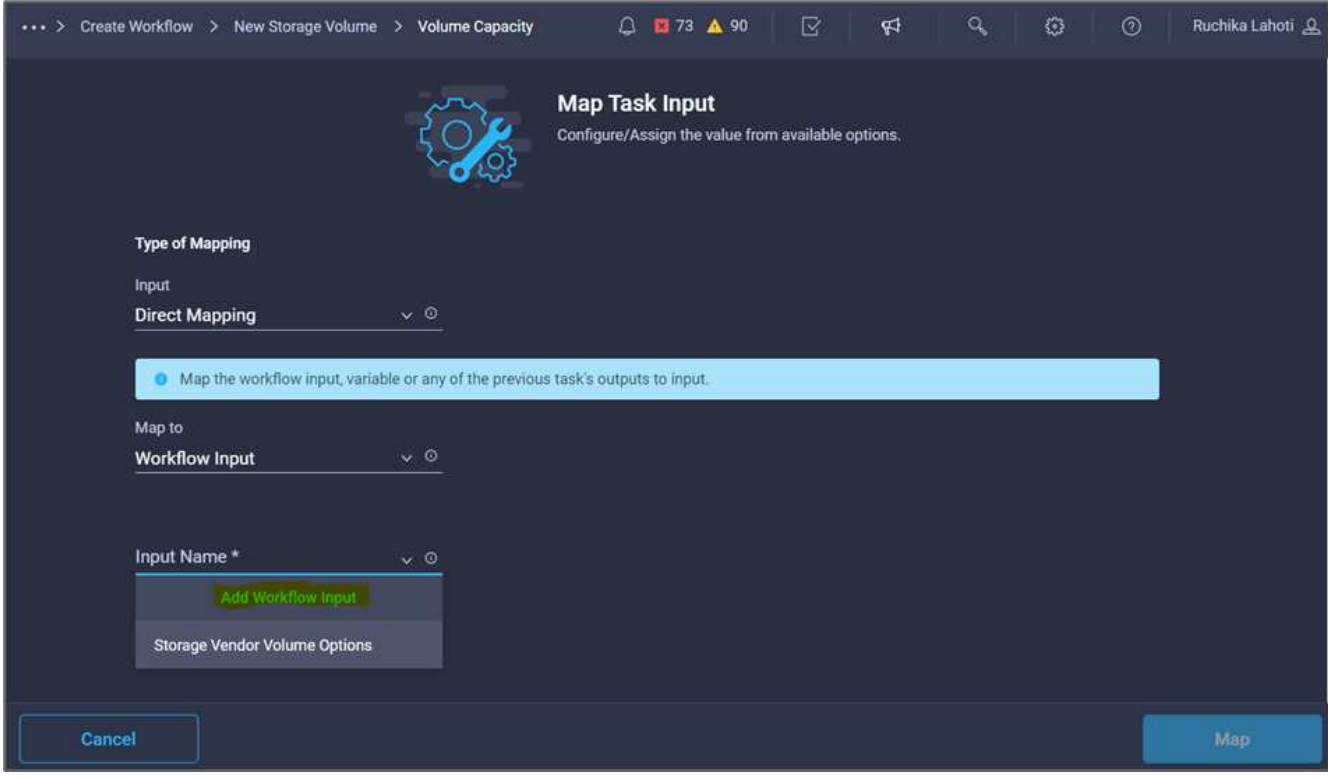

- 24. 入力の追加ウィザードで、次の操作を行います。
	- a. 表示名と参照名を入力します(オプション)。
	- b. [必須]をクリックします。
	- c. 「タイプ」で、「ストレージ容量」を選択します。
	- d. [デフォルト値の設定]と[オーバーライド\*]をクリックします。
	- e. ボリュームのサイズと単位をデフォルトで指定します。
	- f. [ 追加( Add ) ] をクリックします。

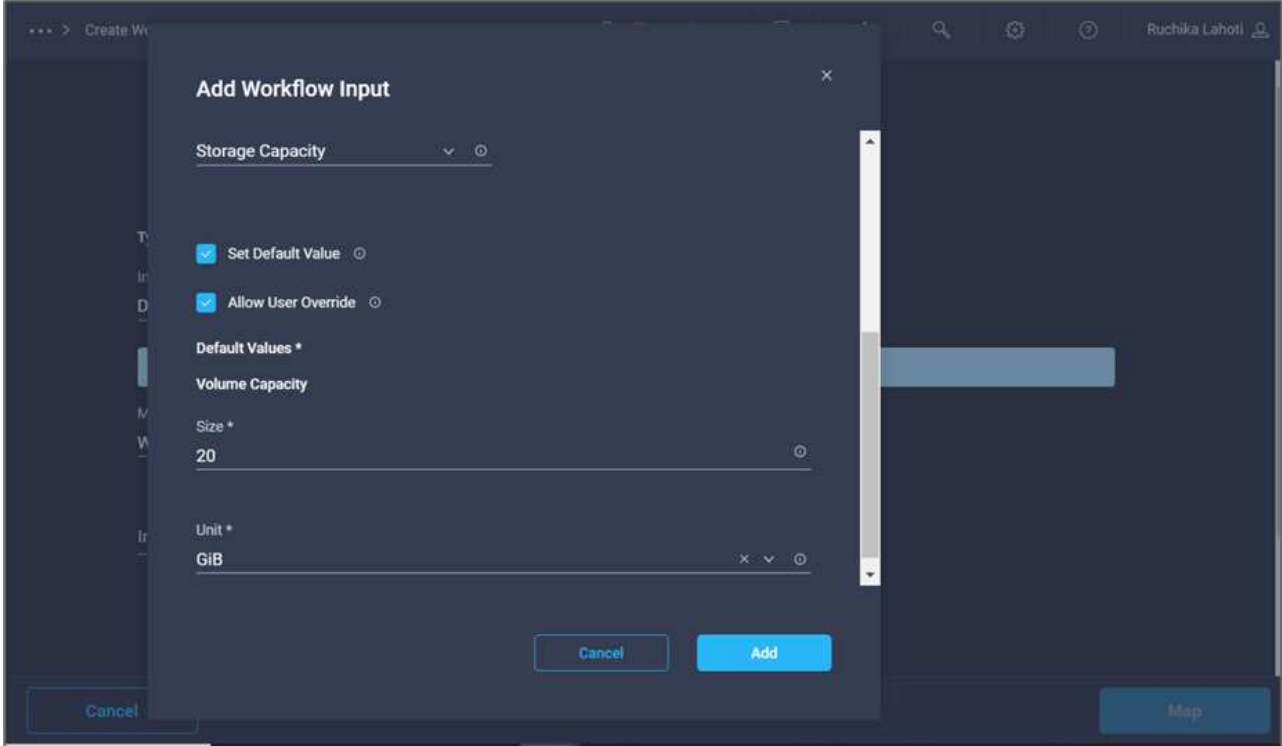

- 25. [マップ]をクリックします。
- 26. コネクターを使用して、FlexPod \*タスクで\*スタート\*と\*ボリュームの作成\*の間に接続を作成し、\*保存\* をクリックします。

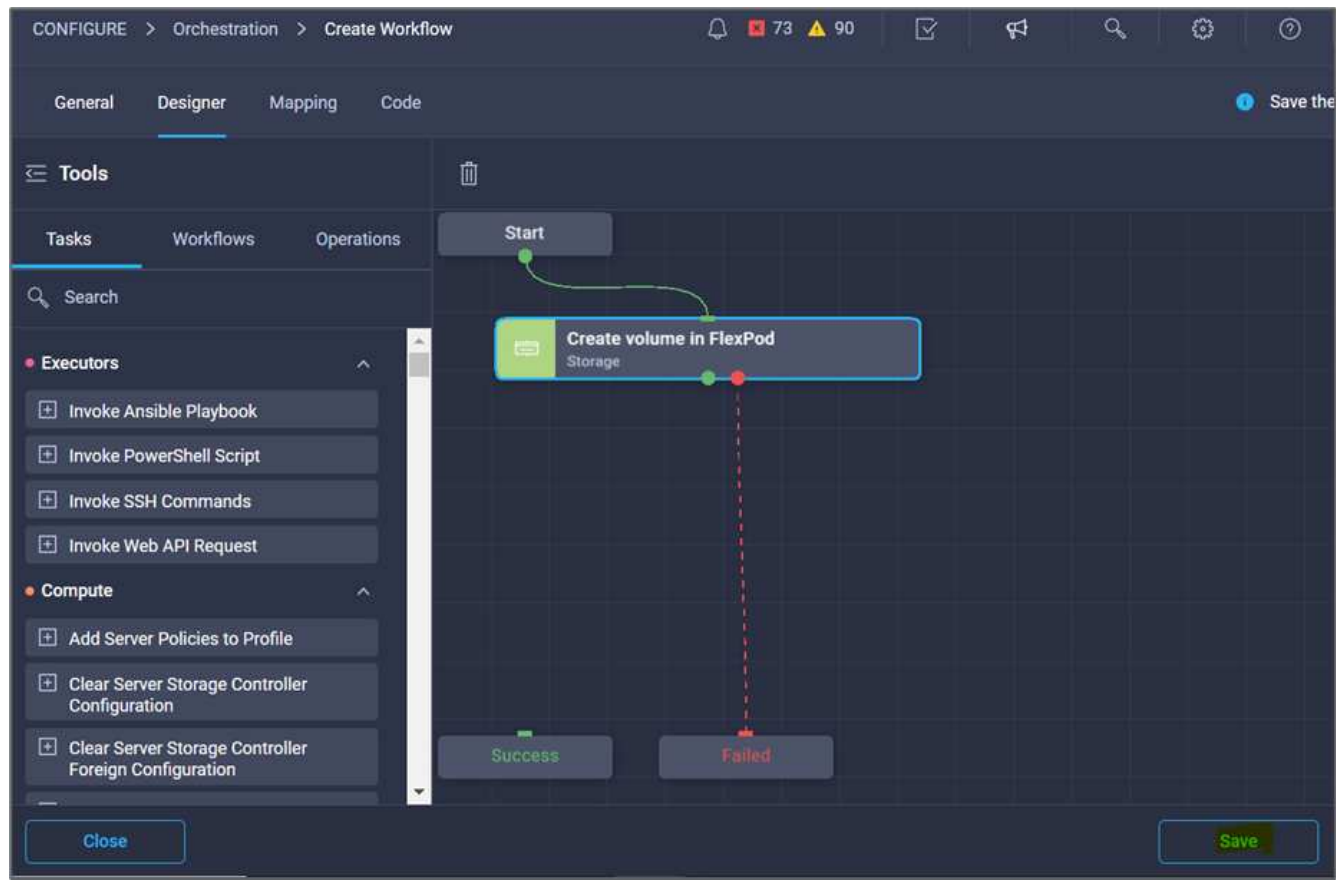

と[ボリュームの作成]の間に接続を作成する方法を示しています。"]

今はエラーを無視してください。このエラーは、成功した移行を指定するために必要なタ スク\* FlexPod でのボリュームの作成\*と\* Success \*の間に接続がないことが原因で表示さ れます。

手順 **3**:ストレージエクスポートポリシーを追加します

 $\left(\begin{smallmatrix} 1\ 1\end{smallmatrix}\right)$ 

- 1. [\*Designer]タブに移動し、[\*Tools]セクションから[\*Tasks]をクリックします。
- 2. デザイン\*領域の\*ツール\*セクションから、\*ストレージ>ボリュームへのストレージエクスポートポリシー の追加タスクをドラッグ・アンド・ドロップします。
- 3. Add Storage Export Policy to Volume (ボリュームへのストレージエクスポートポリシーの追加)をクリ ックします。[タスクのプロパティ]領域で、[一般]タブをクリックします。必要に応じて、このタスクの名 前と概要 を変更できます。この例では、タスクの名前はAdd Storage Export Policyです。
- 4. コネクターを使用して、FlexPod \*でのタスク\*ボリュームの作成と\*ストレージエクスポートポリシーの追 加\*との間に接続を確立します。[ 保存 ( Save ) ] をクリックします。

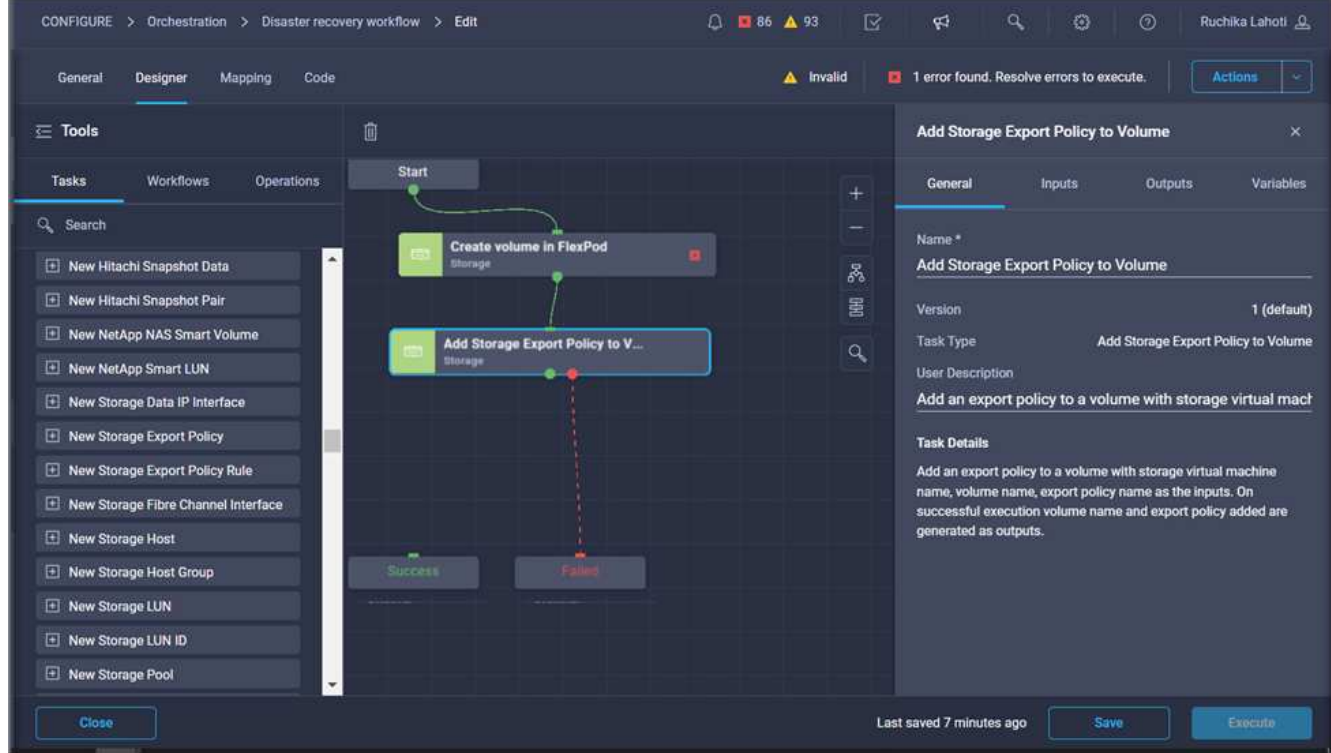

- 5. [タスクプロパティ(Task Properties )**]**領域で、**[\***入力(Inputs \*)]をクリックする
- 6. [ストレージデバイス]フィールドで[マップ]をクリックします。

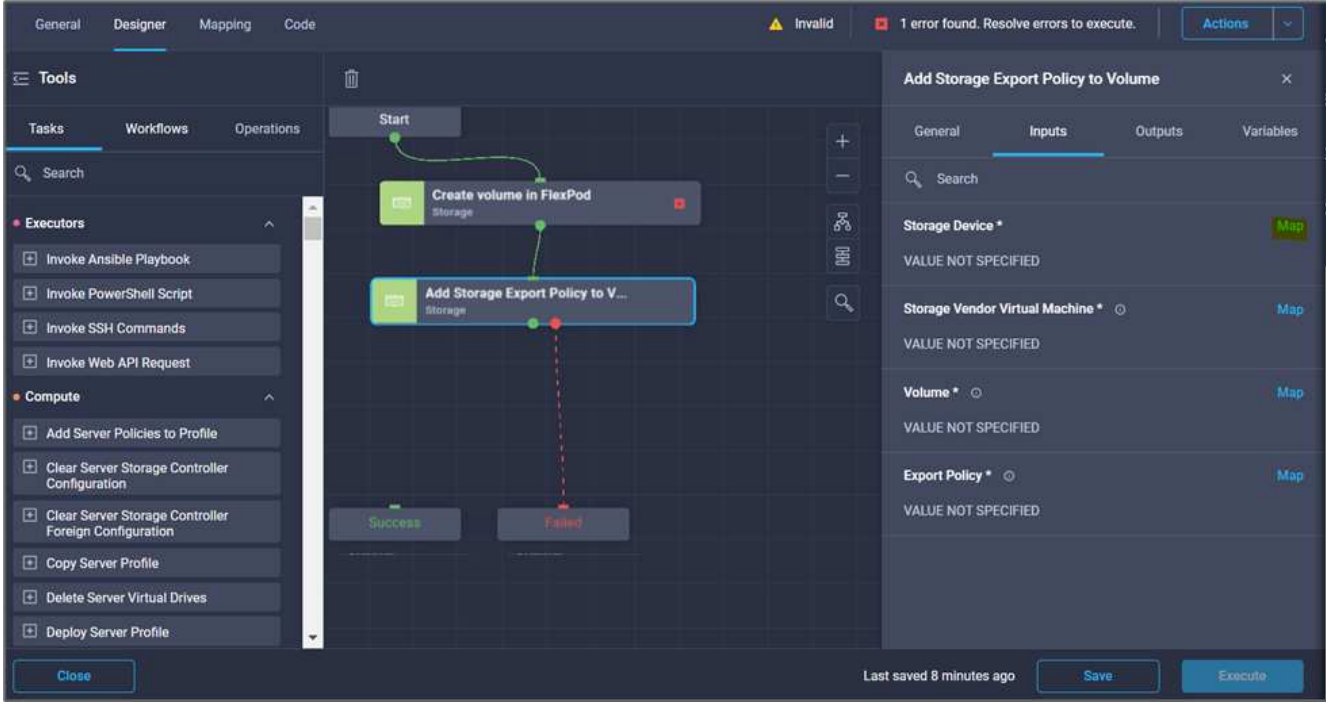

- 7. 「\* Static Value 」を選択し、「 Select Storage Device \*」をクリックします。新しいストレージボリュー ムを作成する前のタスクで追加したのと同じストレージターゲットを選択します。
- 8. [マップ]をクリックします。

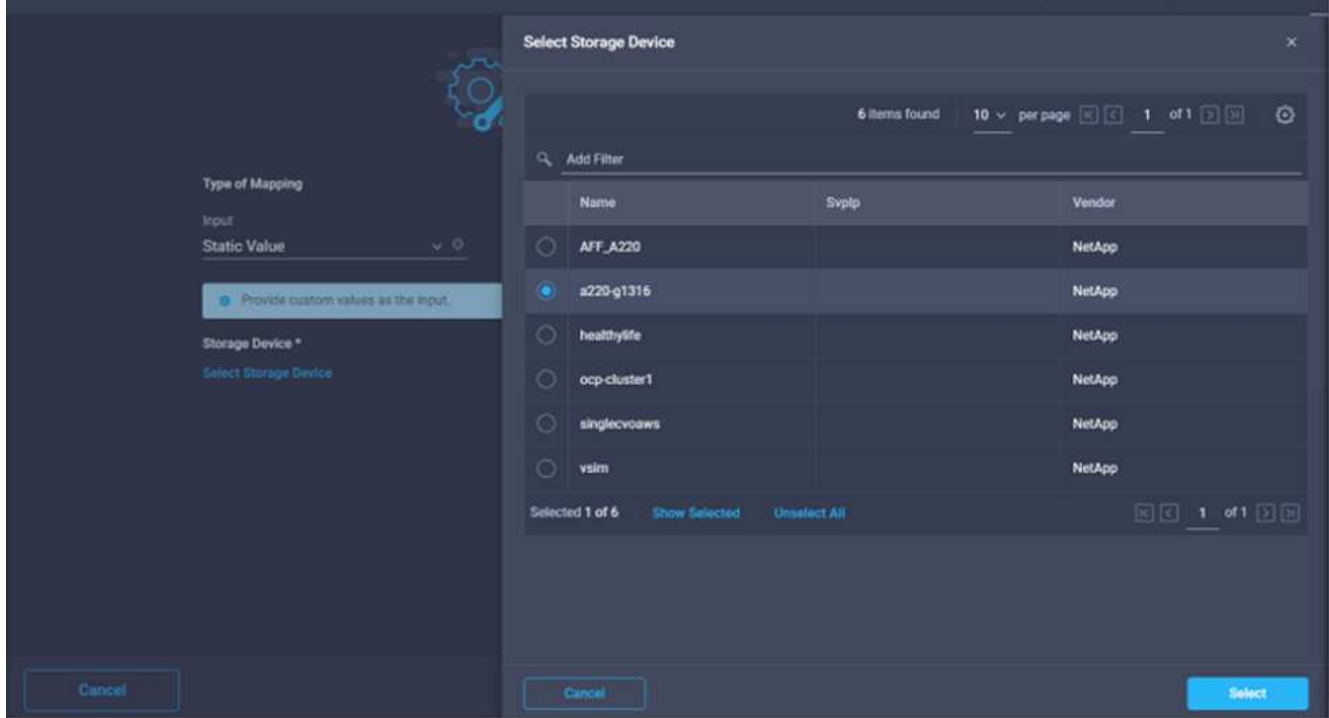

- 9. Storage Vendor Virtual Machine フィールドで Map \*をクリックします。
- 10. 「\* Static Value 」を選択し、「 Storage Virtual Machineの選択\*」をクリックします。新しいストレージ ボリュームを作成する前のタスクの作成時に追加したのと同じStorage Virtual Machineを選択してくださ  $U<sub>o</sub>$

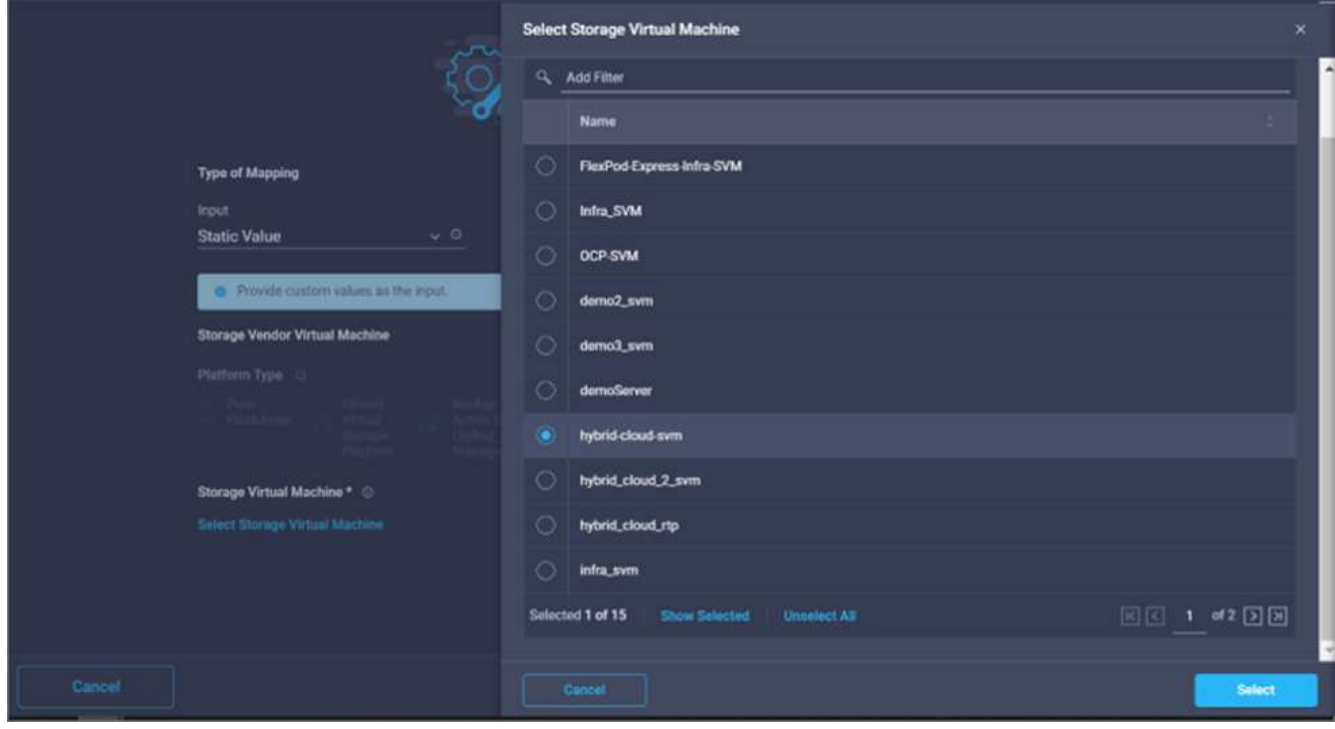

- 11. [マップ]をクリックします。
- 12. [\* Volume\*(ボリューム\*)]フィールドの[マップ(\* Map \*)]をクリック
- 13. タスク名\*をクリックし、FlexPod でボリュームを作成をクリックします。**[\***出力名]、[ボリューム]の順に クリックします。

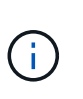

Cisco Intersight Cloud Orchestratorでは、前のタスクの出力を新しいタスクの入力として指 定できます。この例では、「FlexPod でのボリュームの作成」タスクの入力として「ボリ ューム」の詳細がタスク\*ストレージエクスポートポリシーの追加」から提供されていま す。

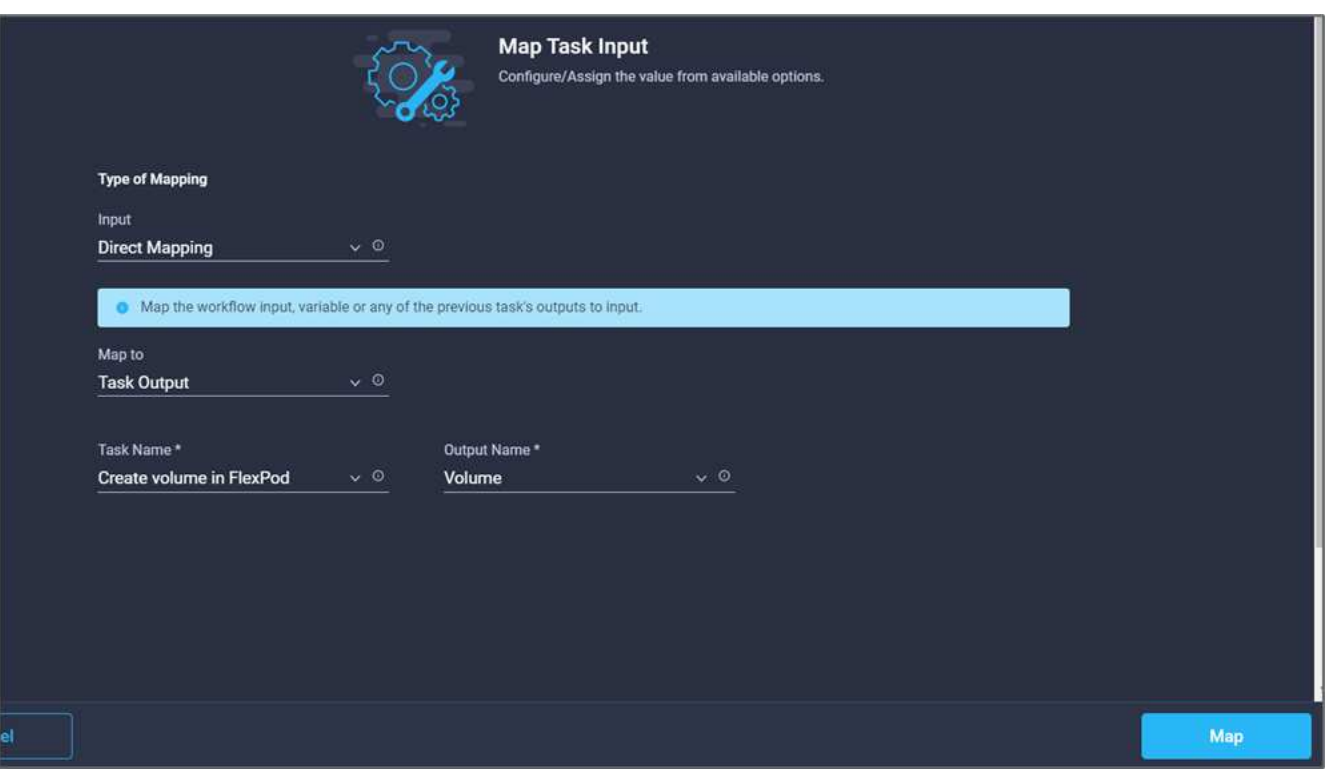

- 14. [マップ]をクリックします。
- 15. [エクスポートポリシー]フィールドで[マップ]をクリックします。
- 16. 「\* Static Value 」を選択し、「**\***エクスポートポリシーの選択」をクリックします。作成したエクスポー トポリシーを選択します。

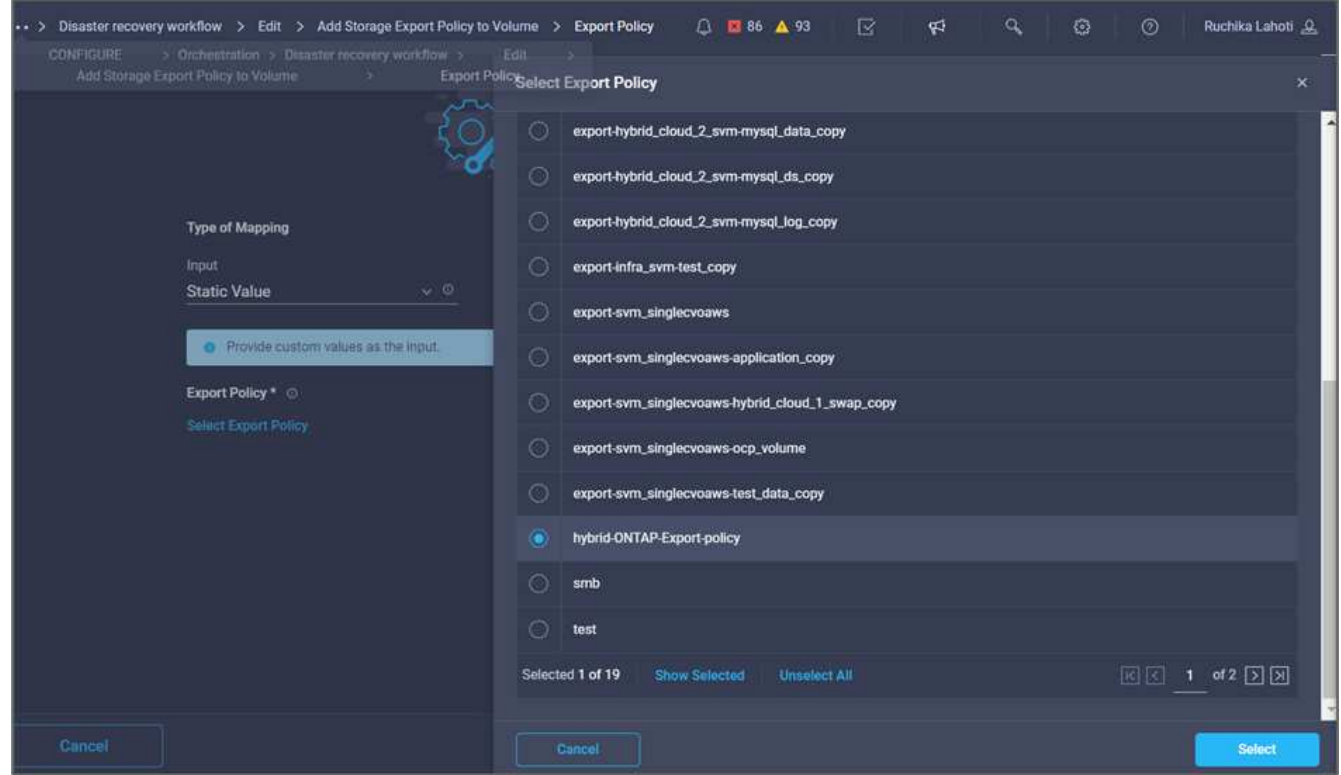

17. [マップ]、[保存]の順にクリックします。

これで、ボリュームへのエクスポートポリシーの追加は完了です。次に、作成したボリュ ームをマッピングする新しいデータストアを作成します。

手順 **4**:**FlexPod** ボリュームをデータストアにマッピングする

 $(i)$ 

- 1. [\*Designer]タブに移動し、[\*Tools]セクションから[\*Tasks]をクリックします。
- 2. 「デザイン」領域の「ツール\*」セクションから\*「仮想化」>「新しいハイパーバイザー・データストア \*」タスクをドラッグアンド・ドロップします。
- 3. コネクタを使用して、\*ストレージエクスポートポリシーの追加\*タスクと\*新しいハイパーバイザーデータ ストア\*タスクを接続します。[ 保存 ( Save ) ] をクリックします。

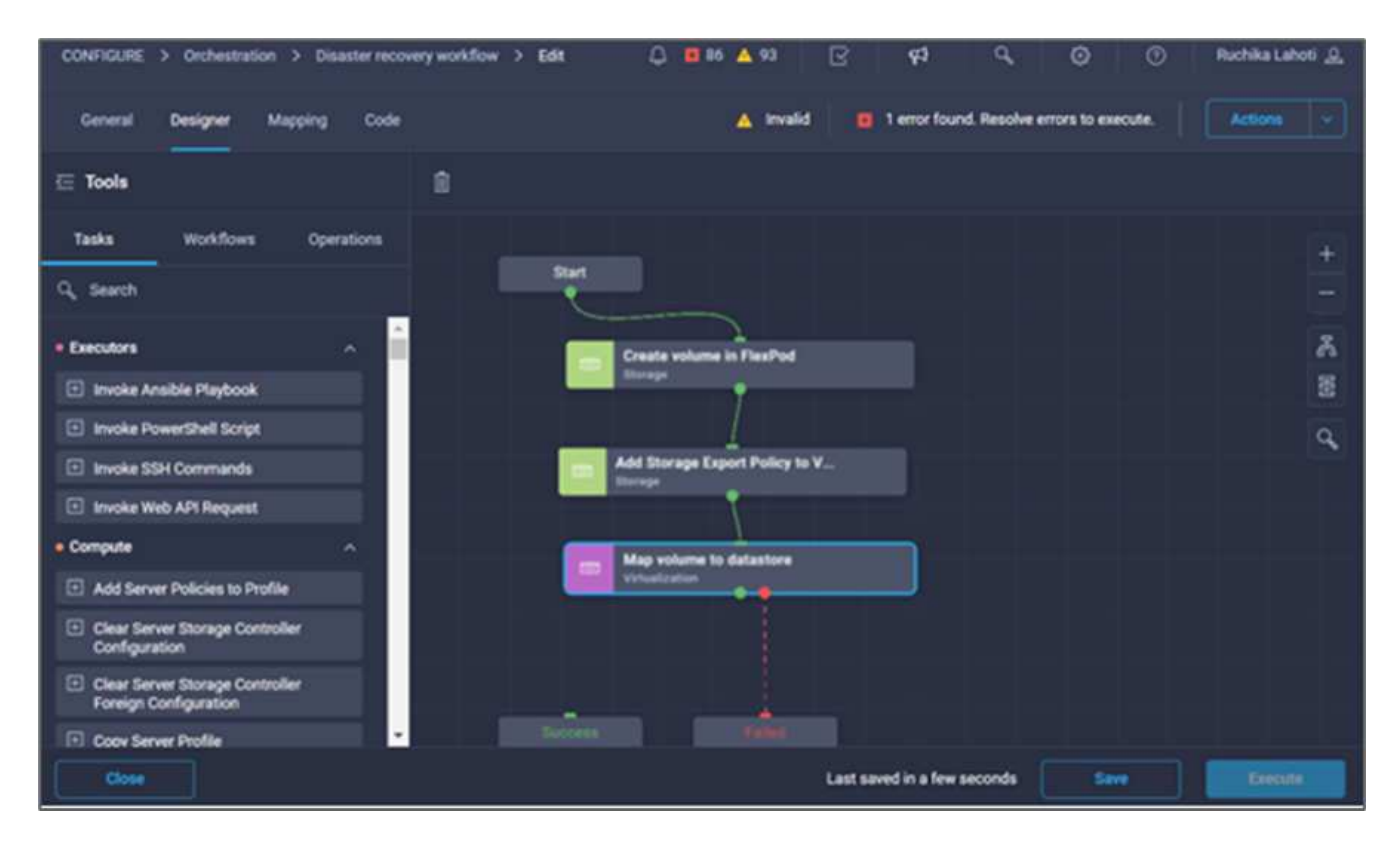

4. [New Hypervisor Datastore]をクリックします。[タスクのプロパティ]領域で、[一般]タブをクリックしま す。必要に応じて、このタスクの名前と概要 を変更できます。この例では、タスクの名前は\*ボリューム をデータストアにマッピング\*です。

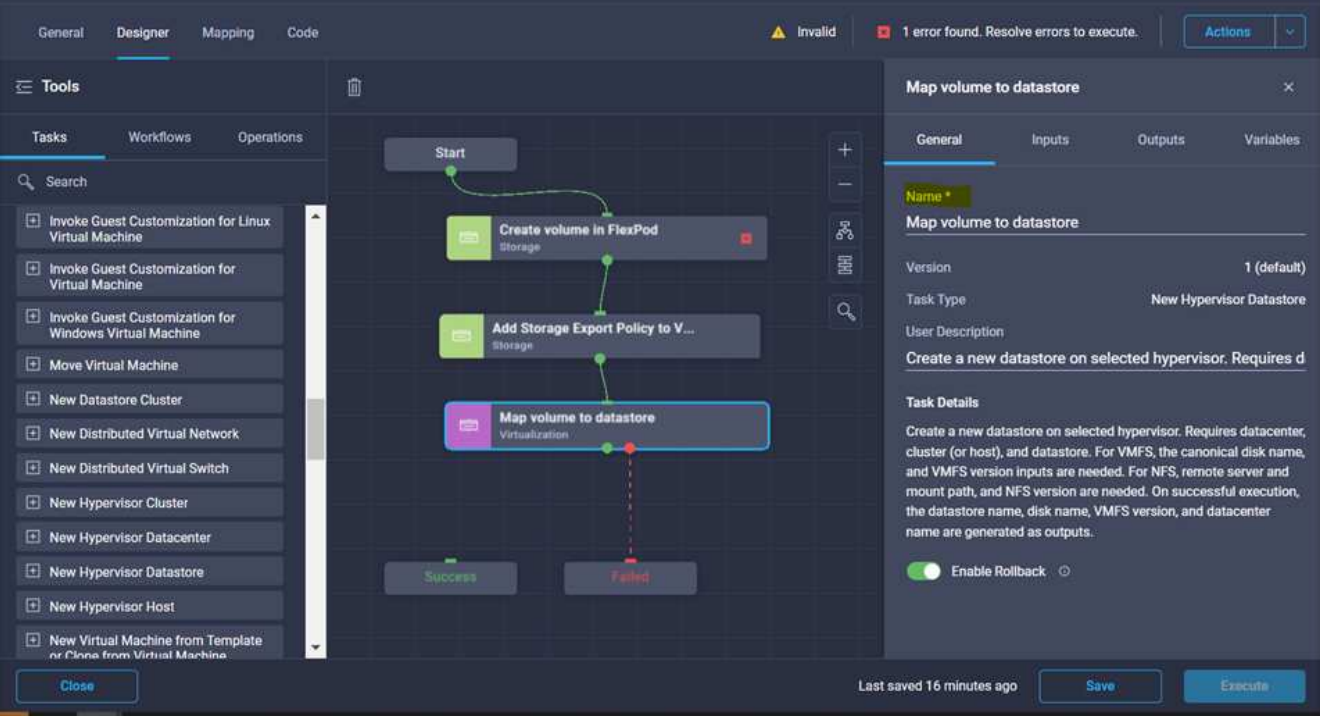

- 5. [タスクプロパティ(Task Properties )**]**領域で、**[\***入力(Inputs \*)]をクリックする
- 6. [\* Hypervisor Manager\*]フィールドで[\* Map]をクリックします。
- 7. 「\* Static Value 」を選択し、「**\***ハイパーバイザーマネージャーの選択」をクリックします。VMware vCenterターゲットをクリックします。

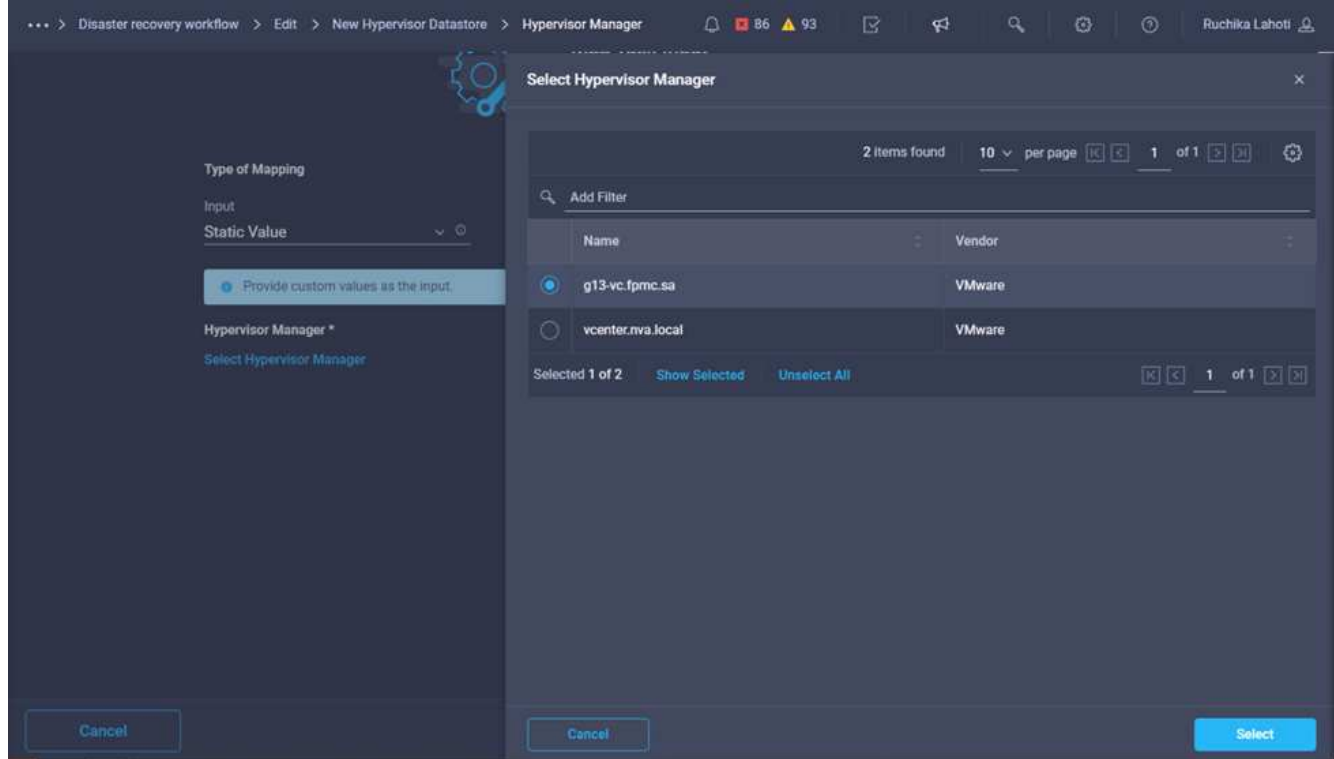

8. [マップ]をクリックします。

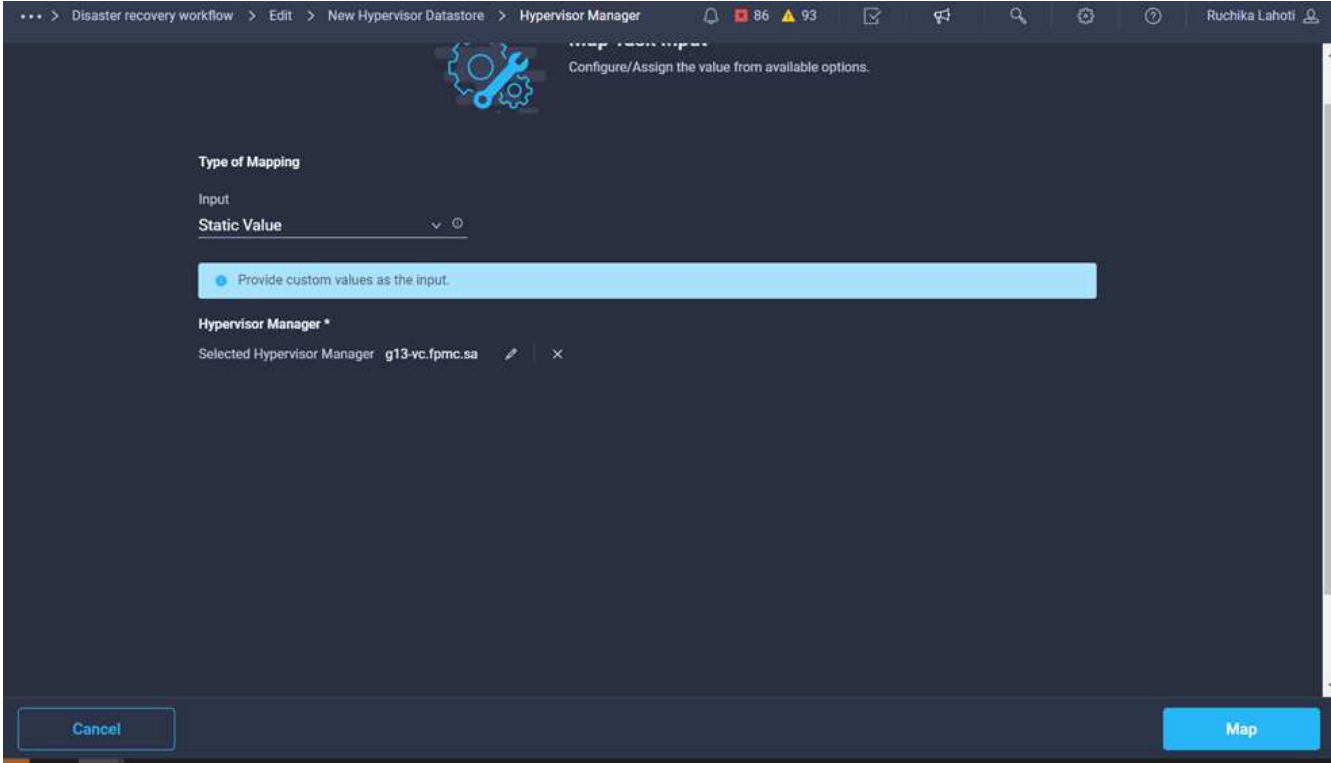

- 9. [データセンター]フィールドで[マップ]をクリックします。新しいデータストアに関連付けられているデー タセンターです。
- 10. [直接マッピング]を選択し、[ワークフロー入力]をクリックします。
- 11. [入力名]、[ワークフロー入力の作成]の順にクリックします。

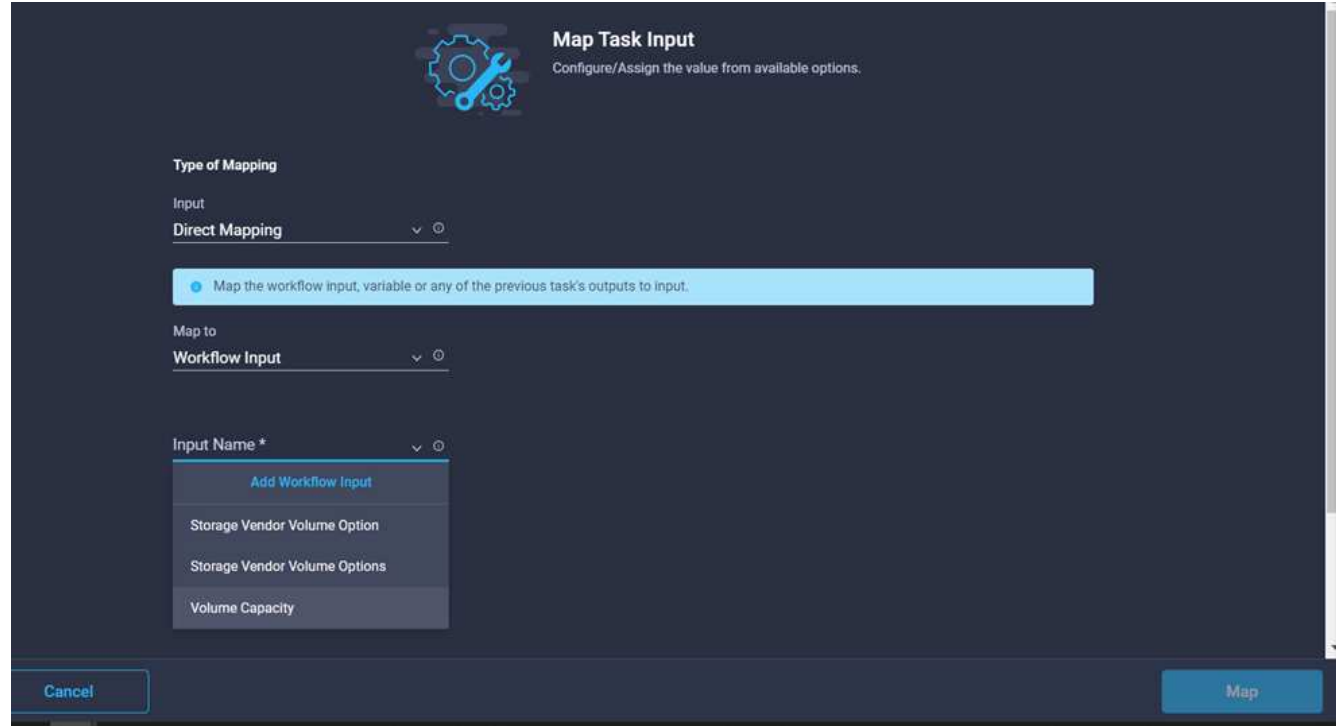

12. 入力の追加ウィザードで、次の手順を実行します。

a. 表示名と参照名を指定します(オプション)。
- b. タイプとして\* Datacenter \*を選択します。
- c. [デフォルト値の設定]と[オーバーライド\*]をクリックします。
- d. [データセンターの選択]をクリックします。
- e. 新しいデータストアに関連付けられているデータセンターをクリックし、\* Select \*をクリックしま す。

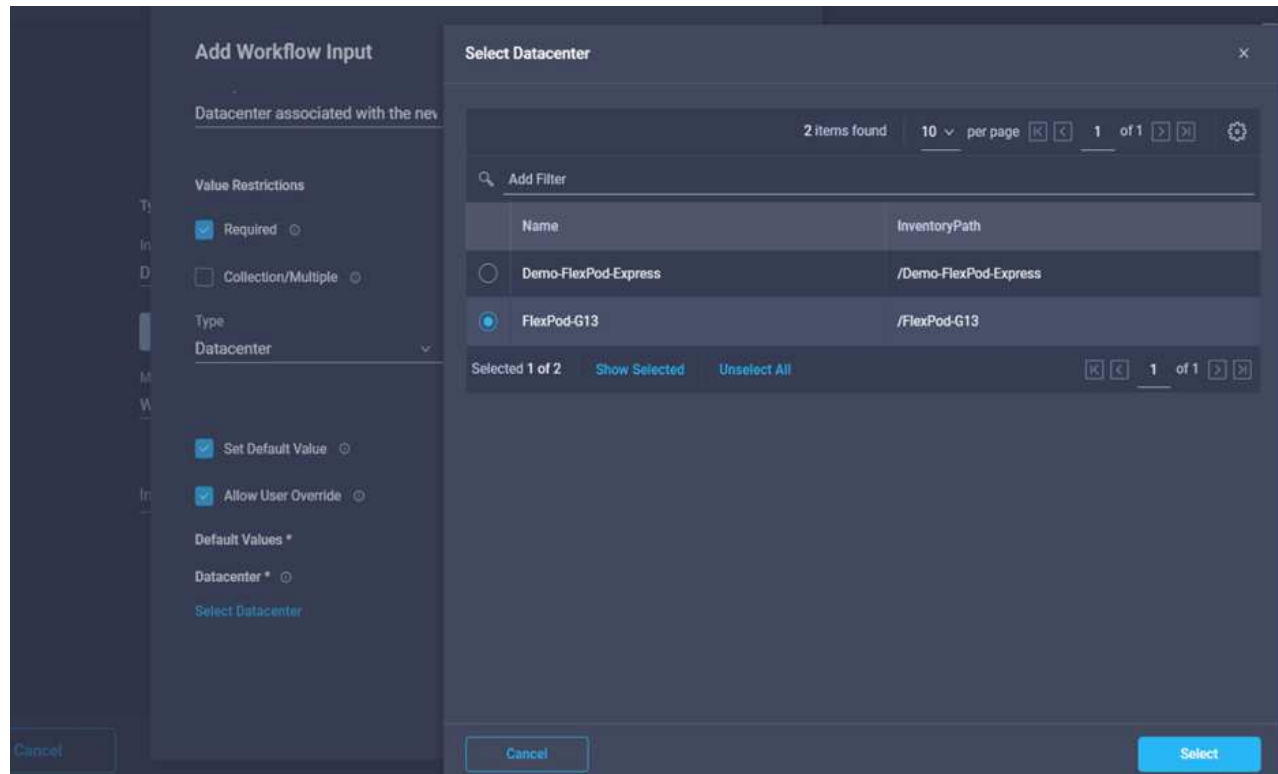

▪ [ 追加( Add ) ] をクリックします。

13. [マップ]をクリックします。

14. [**Cluster**]フィールドで[**Map**]をクリックします。

15. [直接マッピング]を選択し、[ワークフロー入力]をクリックします。

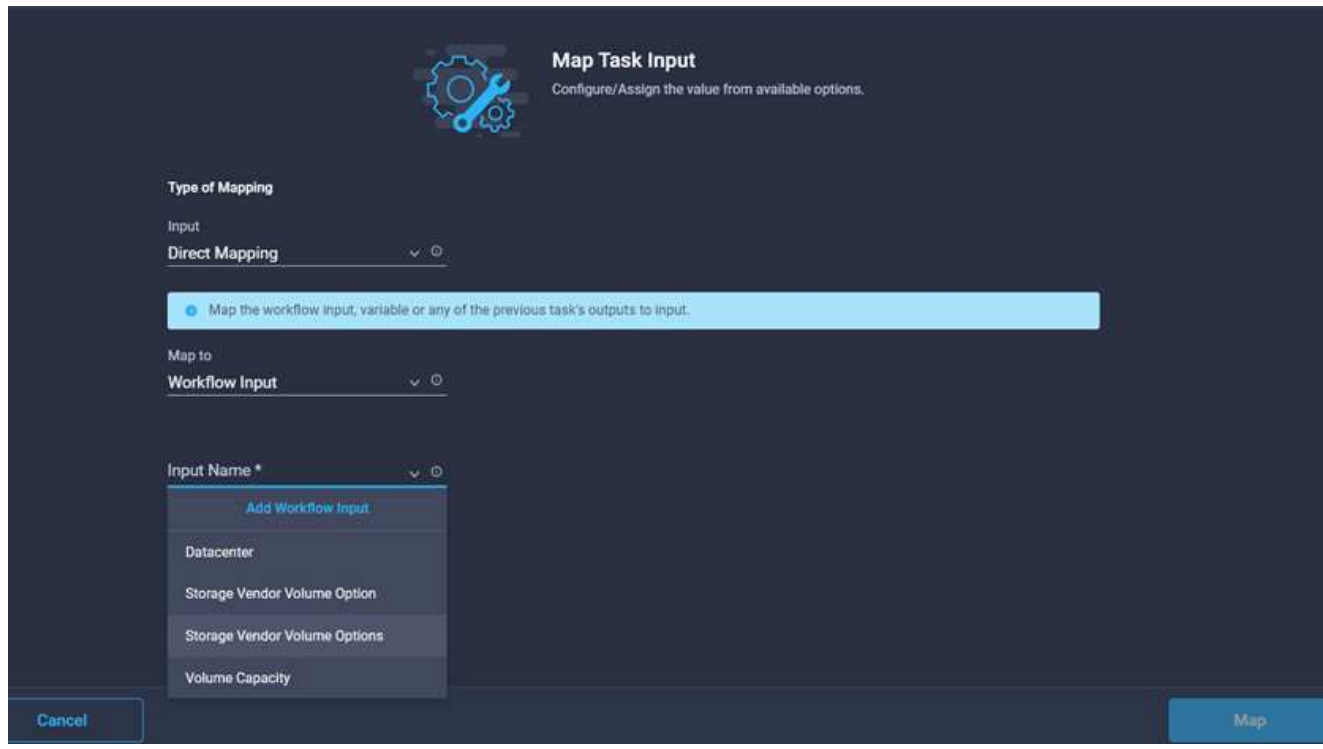

- 16. 入力の追加ウィザードで、次の手順を実行します。
	- a. 表示名と参照名を指定します(オプション)。
	- b. [必須]をクリックします。
	- c. タイプとしてClusterを選択します。
	- d. [デフォルト値の設定]と[オーバーライド\*]をクリックします。
	- e. Select Cluster(クラスタの選択)\*をクリックします。
	- f. 新しいデータストアに関連付けられているクラスタをクリックします。
	- g. [ \* 選択 \* ] をクリックします。

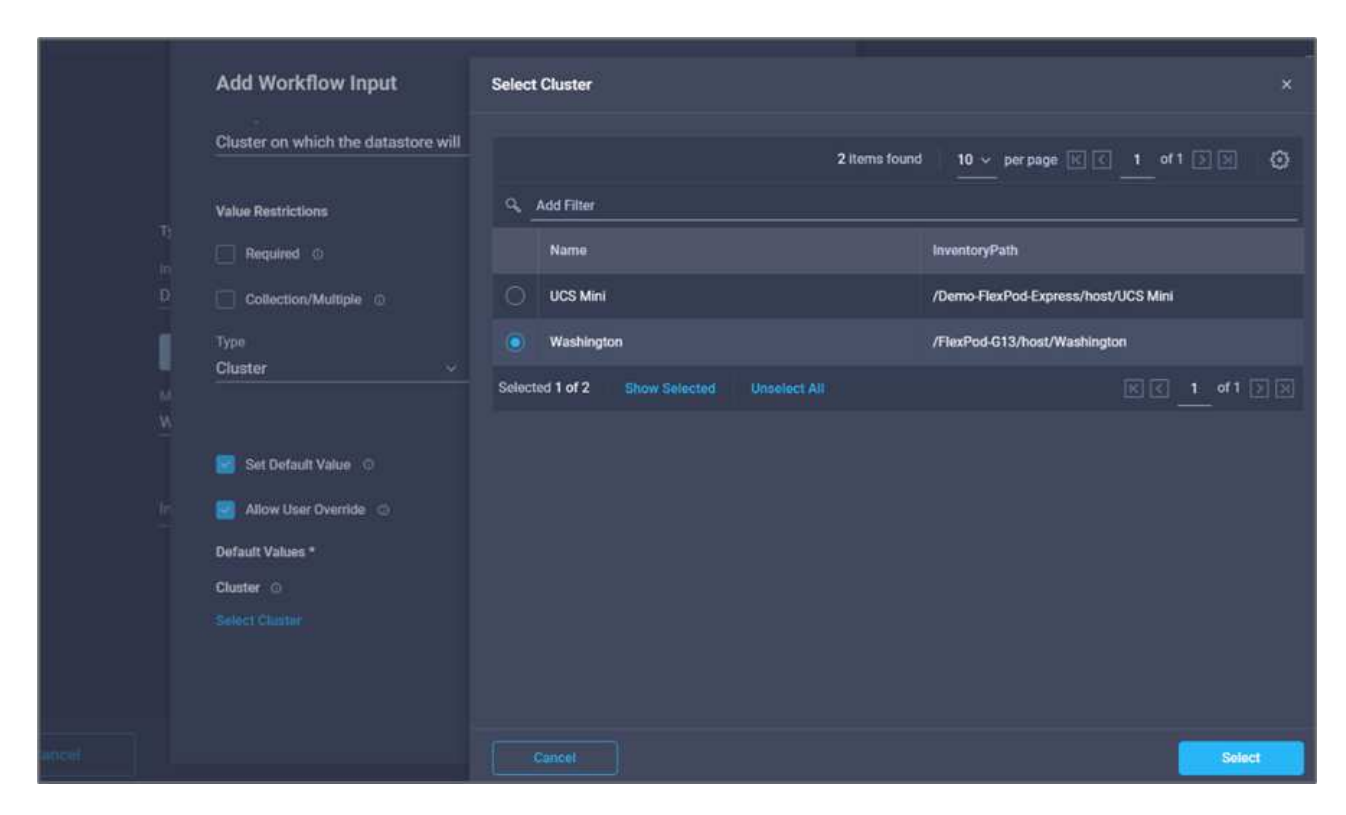

h. [ 追加 ( Add ) ] をクリックします。

17. [マップ]をクリックします。

18. [**Host**]フィールドの[**Map**]をクリックします。

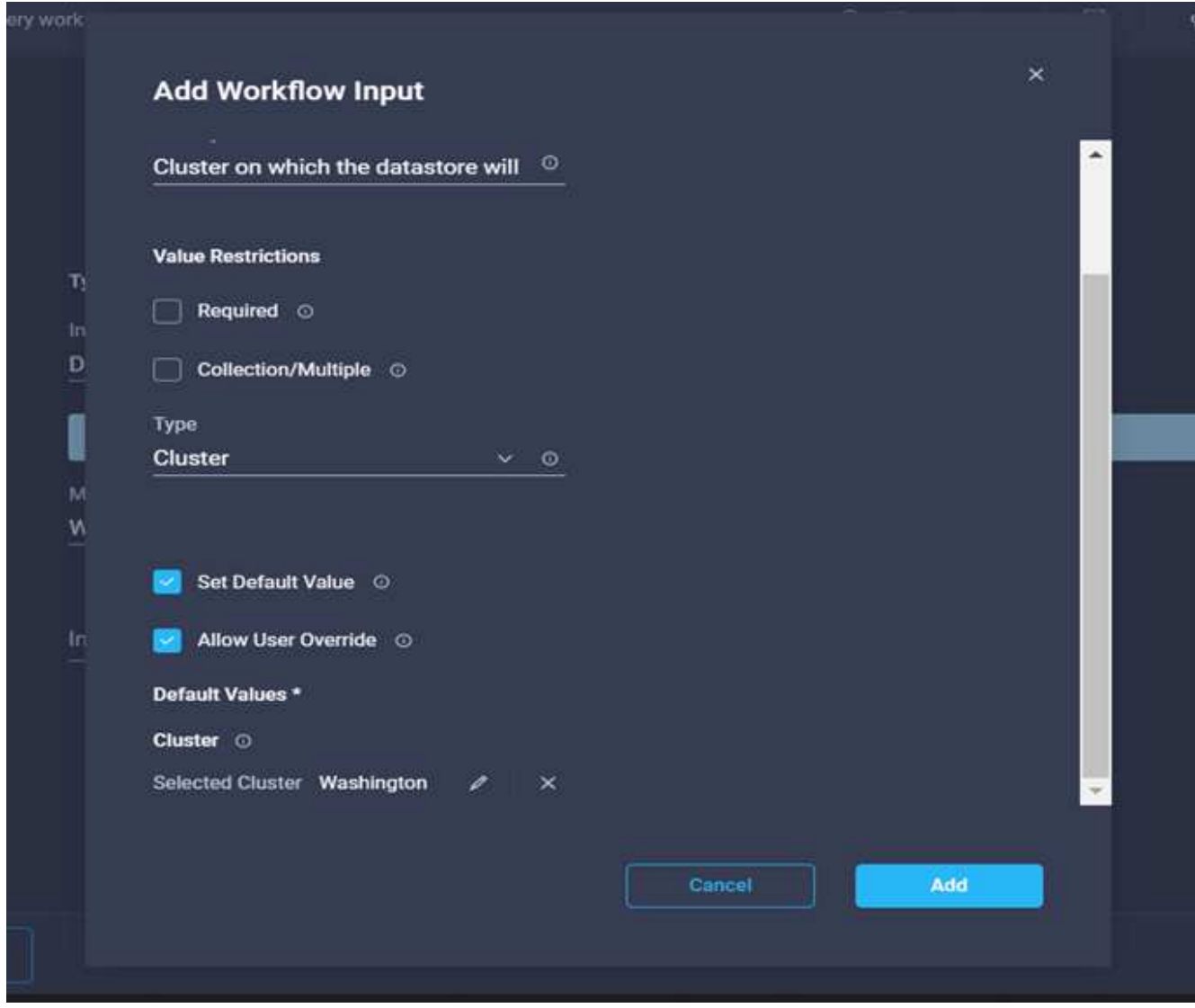

19. 「\* Static Value \*」を選択し、データストアをホストするホストをクリックします。クラスタを指定した 場合、ホストは無視されます。

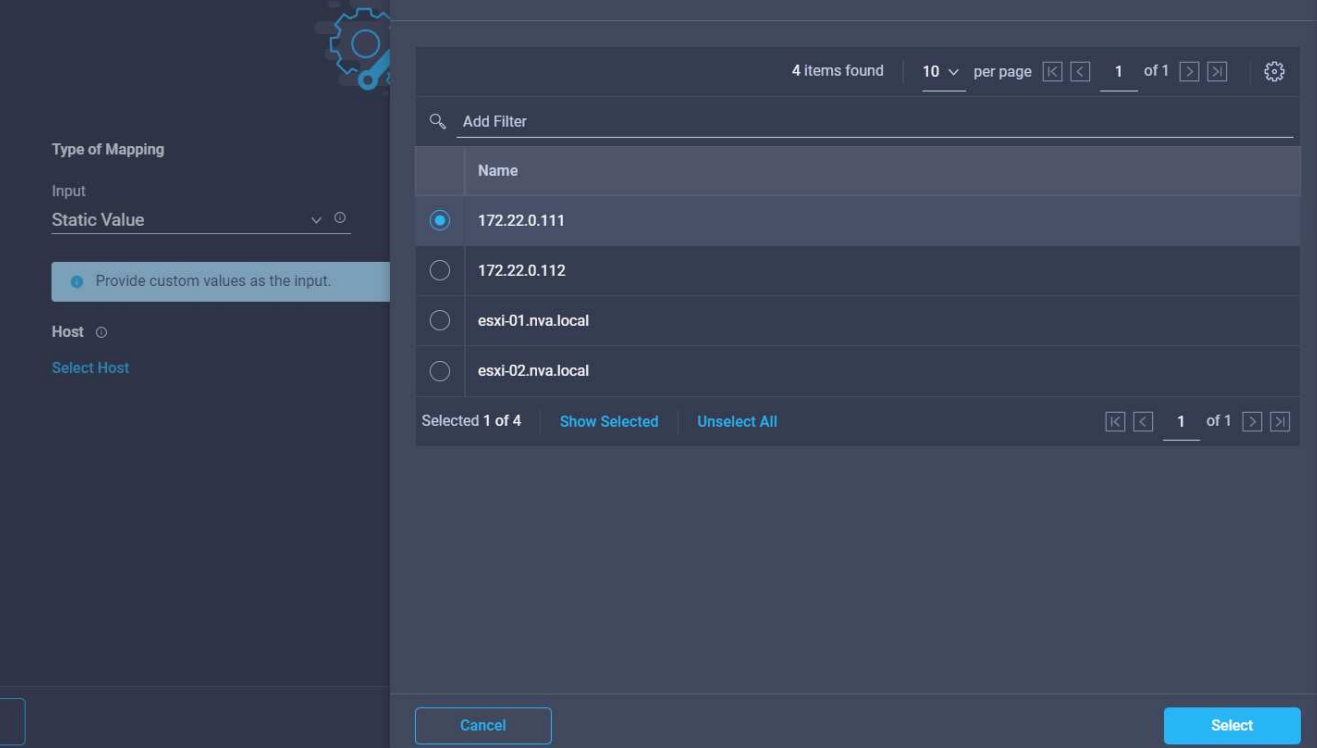

- 20. [選択してマップ]をクリックします。
- 21. [**Datastore](**データストア**)**フィールドで**[\*Map](**マップ)をクリックします。
- 22. [直接マッピング]を選択し、[ワークフロー入力]をクリックします。
- 23. [入力名]および[ワークフロー入力の作成]をクリックします。

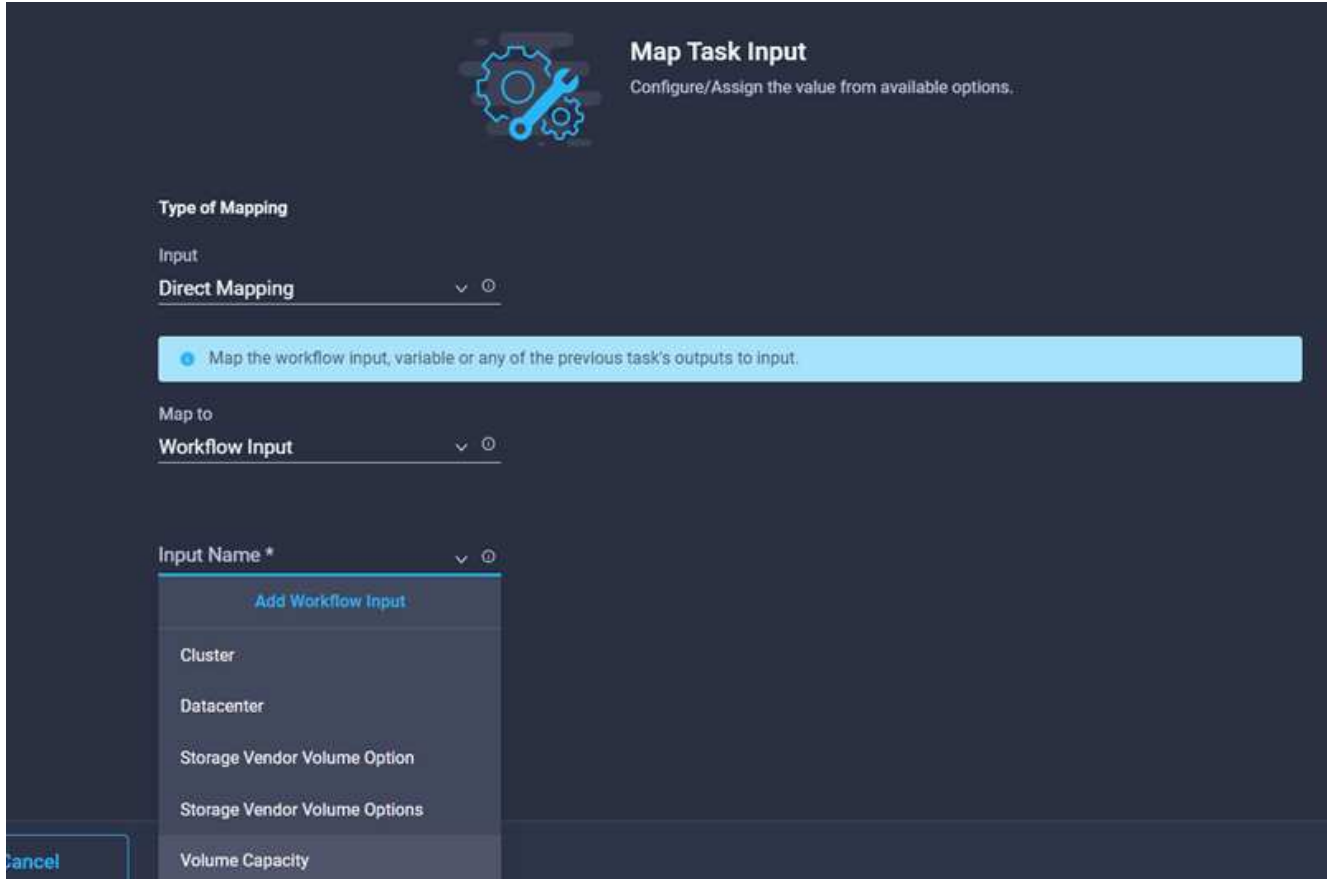

- 24. 入力の追加ウィザードで、次の操作を行います。
	- a. 表示名と参照名を指定します(オプション)。
	- b. [必須]をクリックします。
	- c. [デフォルト値の設定]と[オーバーライド\*]をクリックします。
	- d. データストアのデフォルト値を指定し、\* Add \*をクリックします。

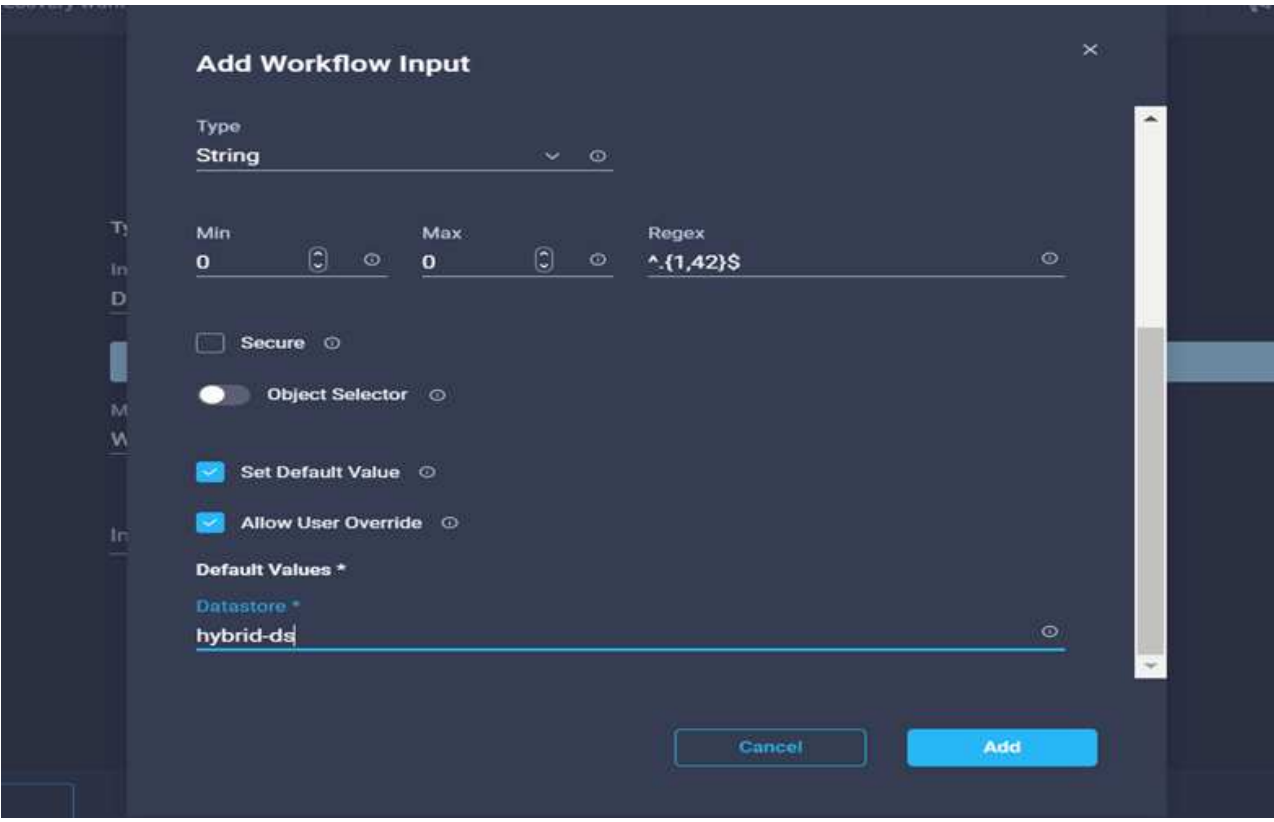

- 26. 入力フィールド\*データストアのタイプ\*で\*マップ\*をクリックします。
- 27. [直接マッピング]を選択し、[ワークフロー入力]をクリックします。
- 28. [入力名]および[ワークフロー入力の作成]をクリックします。

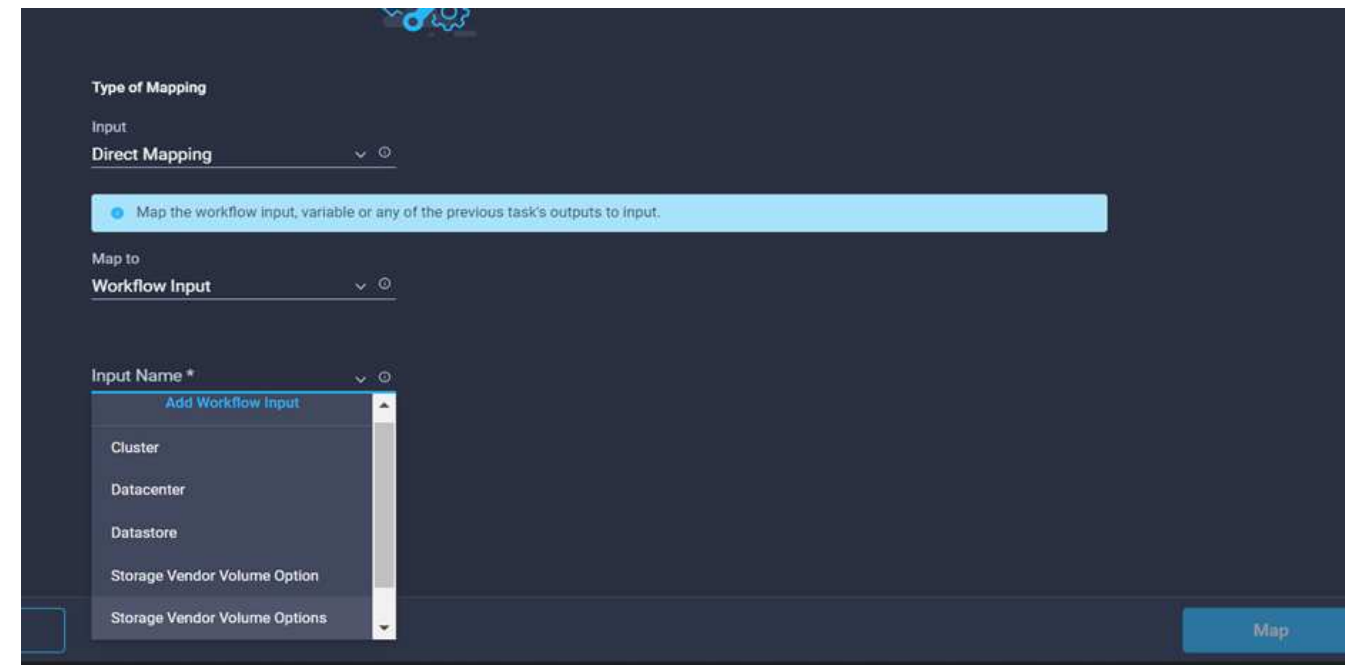

29. 入力の追加ウィザードで、次の手順を実行します。

a. 表示名と参照名を入力し(オプション)、\*必須\*をクリックします。

b. タイプ\*タイプのデータストア\*を選択し、\*デフォルト値の設定と上書き\*をクリックしてください。

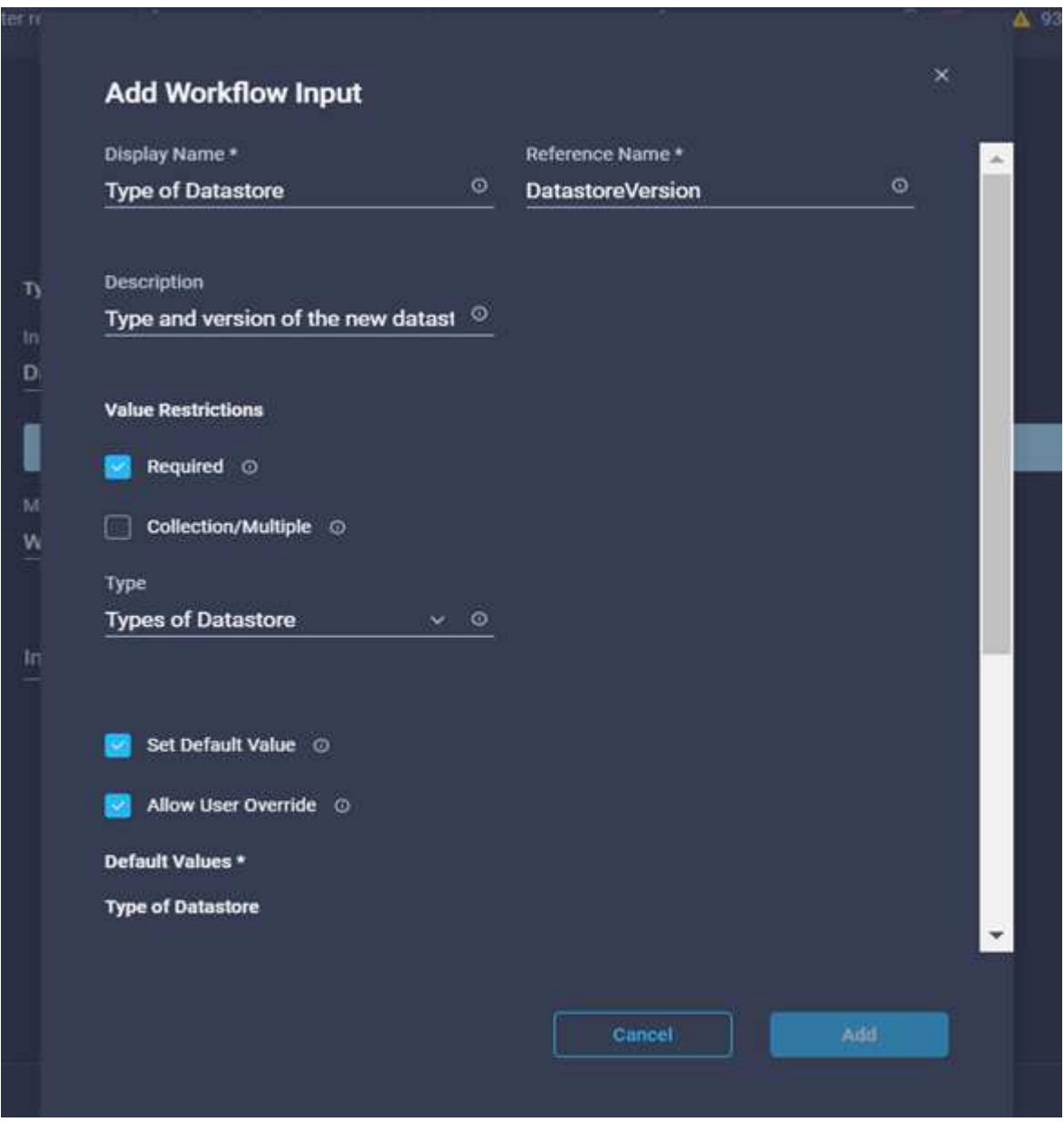

- c. リモートパスを指定します。NFSマウントポイントのリモートパスです。
- d. NFSサーバアドレスにリモートNFSサーバのホスト名またはIPアドレスを入力します。
- e. [アクセスモード\*]をクリックします。アクセスモードはNFSサーバ用です。ボリュームが読み取り専 用としてエクスポートされている場合は、[読み取り専用]をクリックします。[ 追加( Add )] をクリ ックします。

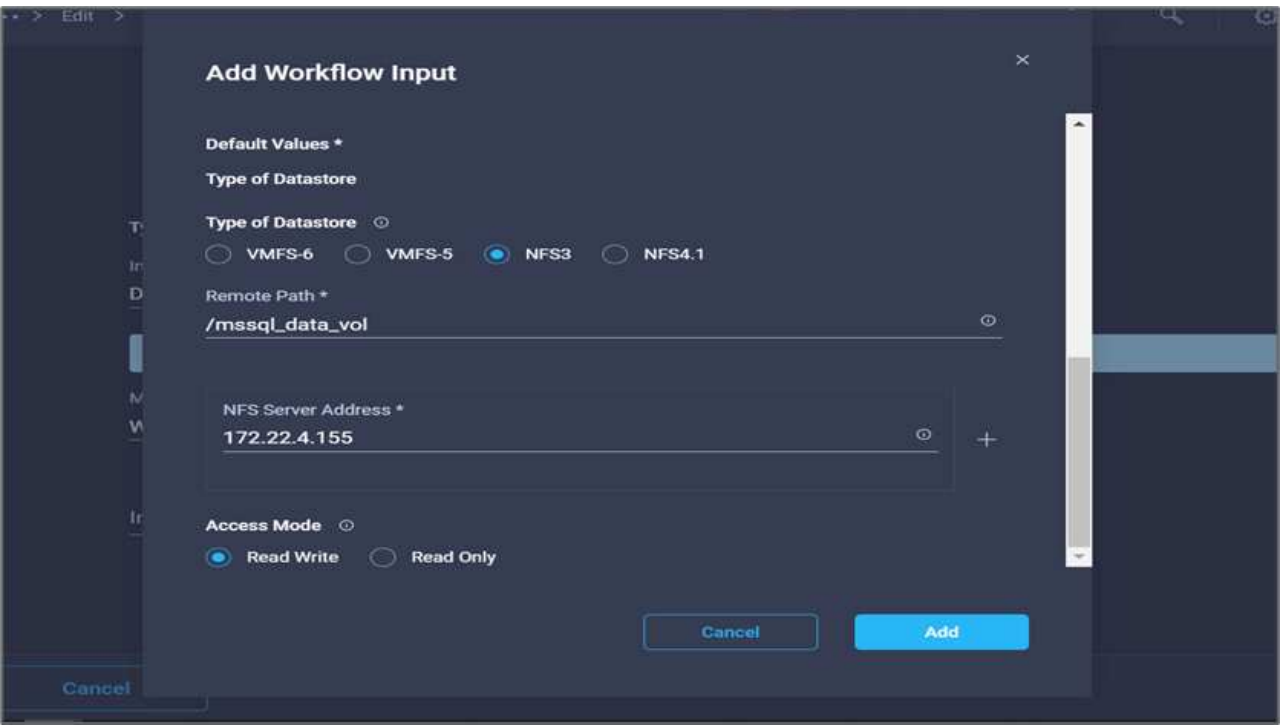

- 30. [マップ]をクリックします。
- 31. [ 保存 ( Save ) ] をクリックします。

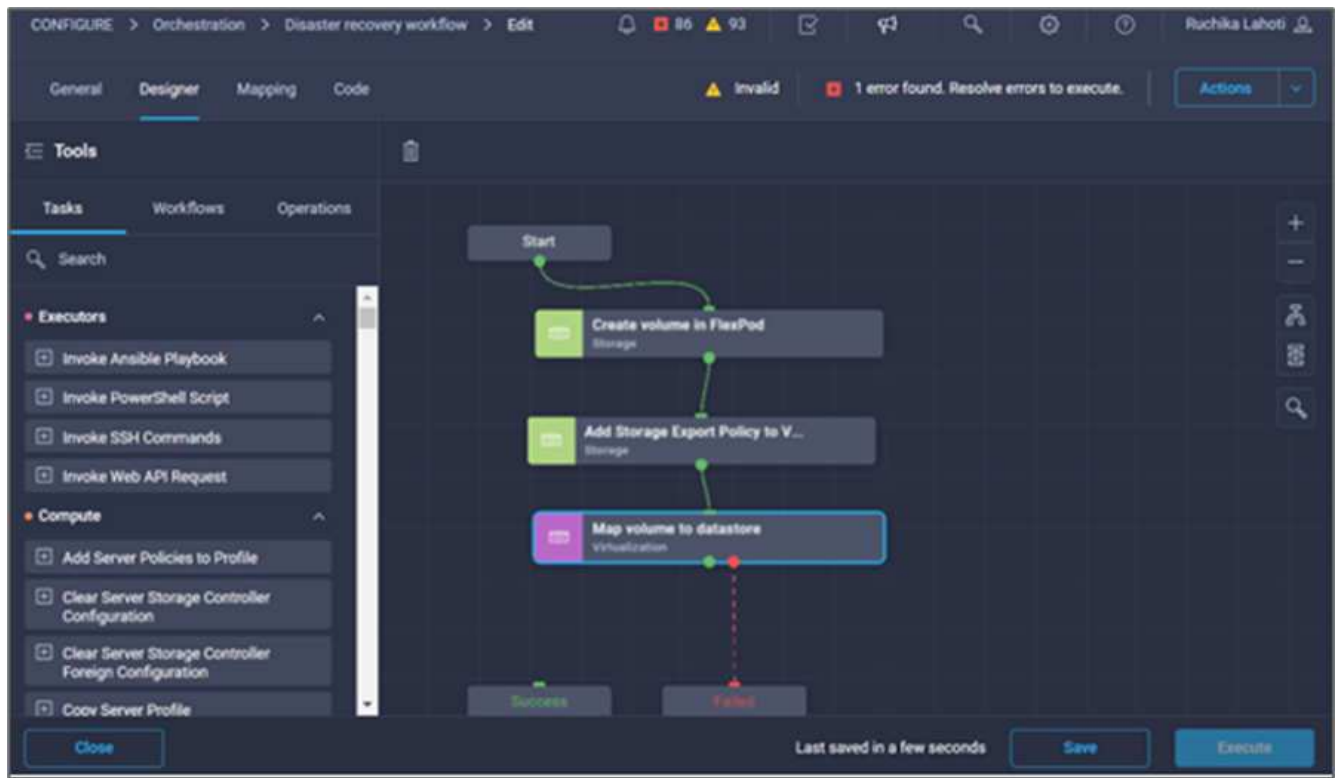

これでデータストアの作成は完了です。オンプレミスのFlexPod データセンターで実行されるすべてのタスク が完了します。

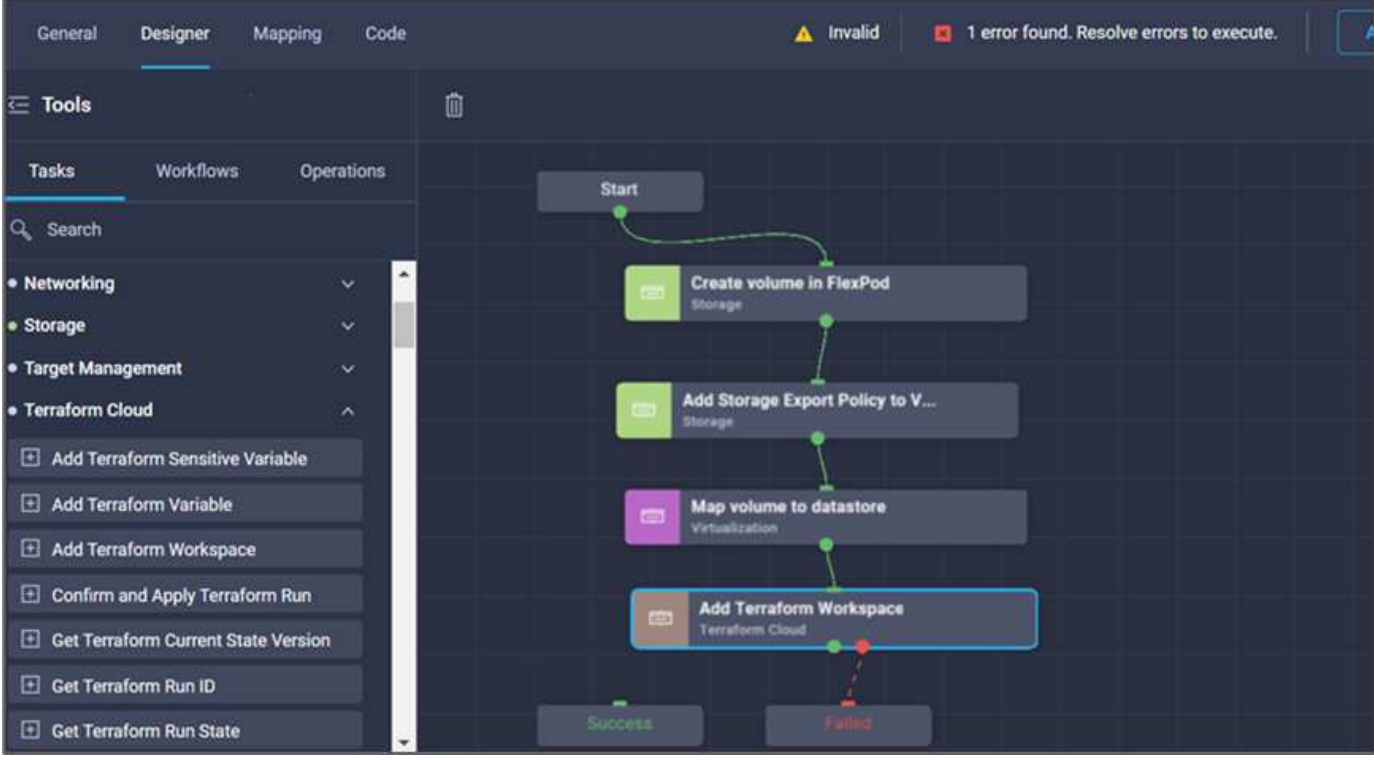

手順 **5:**新しい**Terraform**ワークスペースを追加します

- 1. [\*Designer]タブに移動し、[\*Tools]セクションから[\*Tasks]をクリックします。
- 2. [デザイン]領域の[ツール]セクションから、[\*Terraform Cloud]>[Add Terraform Workspace]タスクをドラッ グアンドドロップします。
- 3. コネクターを使用して、\*マップボリュームをデータストア\*に接続し、\*テラフォームワークスペースの追 加\*タスクを実行し、\*保存\*をクリックします。
- 4. [**Add Terraform Workspace]**をクリックします。**[**タスクのプロパティ**]**領域で、**[**一般]タブをクリックしま す。必要に応じて、このタスクの名前と概要 を変更できます。

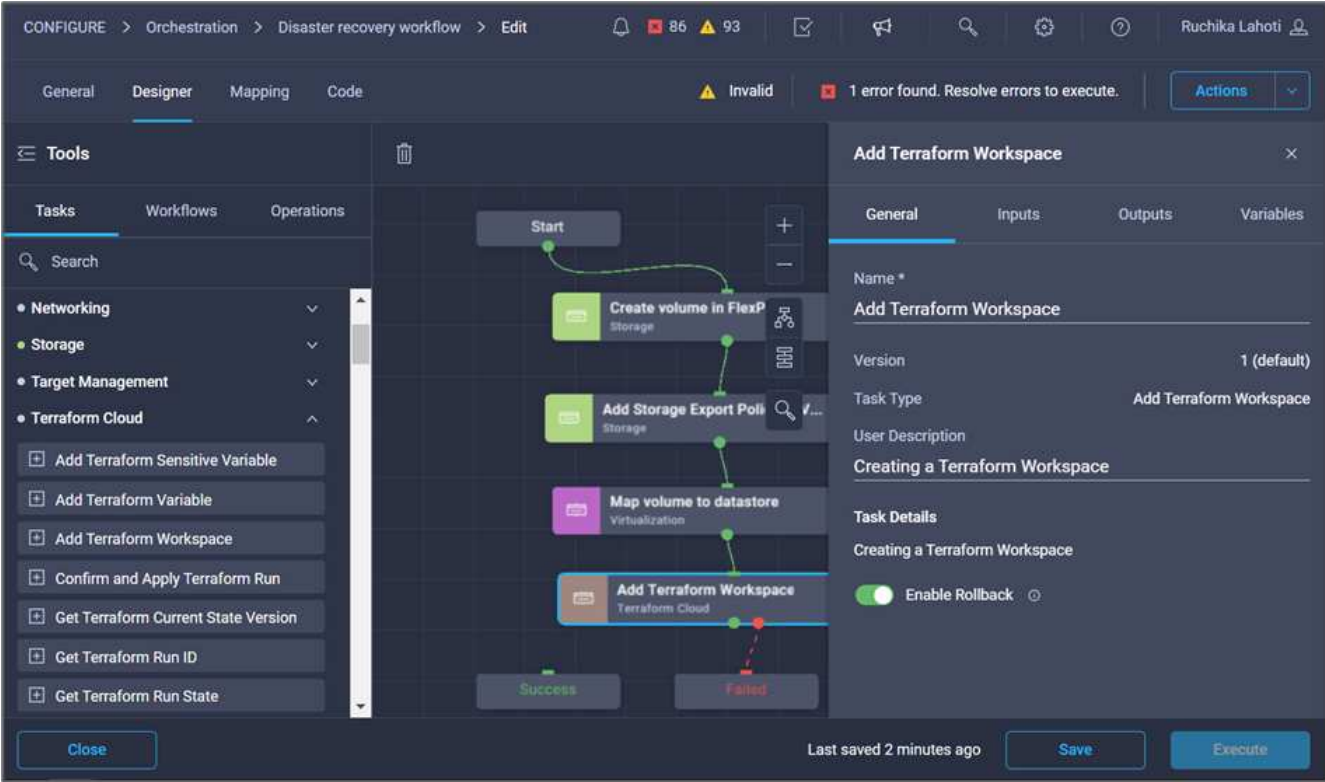

- 5. [タスクプロパティ]領域で、[入力]をクリックします。
- 6. 入力フィールド\* Terraform Cloud Target で Map \*をクリックします。
- 7. \*静的値\*を選択し、\*テラフォームクラウドターゲットの選択\*をクリックします。の説明に従って追加さ れた、Terraform Cloud for Businessアカウントを選択します ["Cisco Intersight Service for](https://www.cisco.com/c/en/us/td/docs/unified_computing/ucs/UCS_CVDs/flexpod_cvo_ico_ntap.html)[橋の](https://www.cisco.com/c/en/us/td/docs/unified_computing/ucs/UCS_CVDs/flexpod_cvo_ico_ntap.html)[Terraform](https://www.cisco.com/c/en/us/td/docs/unified_computing/ucs/UCS_CVDs/flexpod_cvo_ico_ntap.html)[を](https://www.cisco.com/c/en/us/td/docs/unified_computing/ucs/UCS_CVDs/flexpod_cvo_ico_ntap.html) [設定します](https://www.cisco.com/c/en/us/td/docs/unified_computing/ucs/UCS_CVDs/flexpod_cvo_ico_ntap.html)["](https://www.cisco.com/c/en/us/td/docs/unified_computing/ucs/UCS_CVDs/flexpod_cvo_ico_ntap.html)。」。

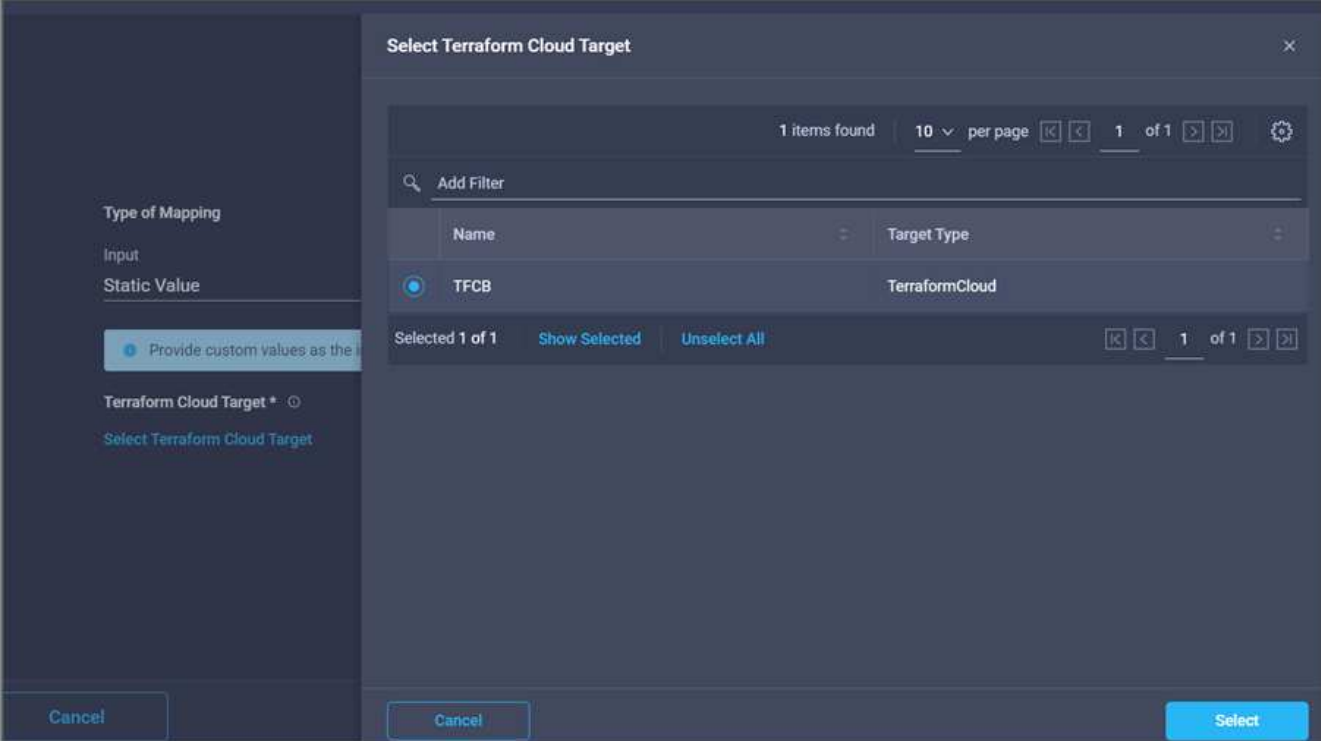

- 8. [マップ]をクリックします。
- 9. 入力フィールド\*Terraform組織名\*の\*Map\*をクリックします。
- 10. [静的値\*]を選択し、[**Select Terraform Organization**]をクリックします。Terraform Cloud for Businessア ・<br>カウントに含まれるTerraform Organizationの名前を選択します。

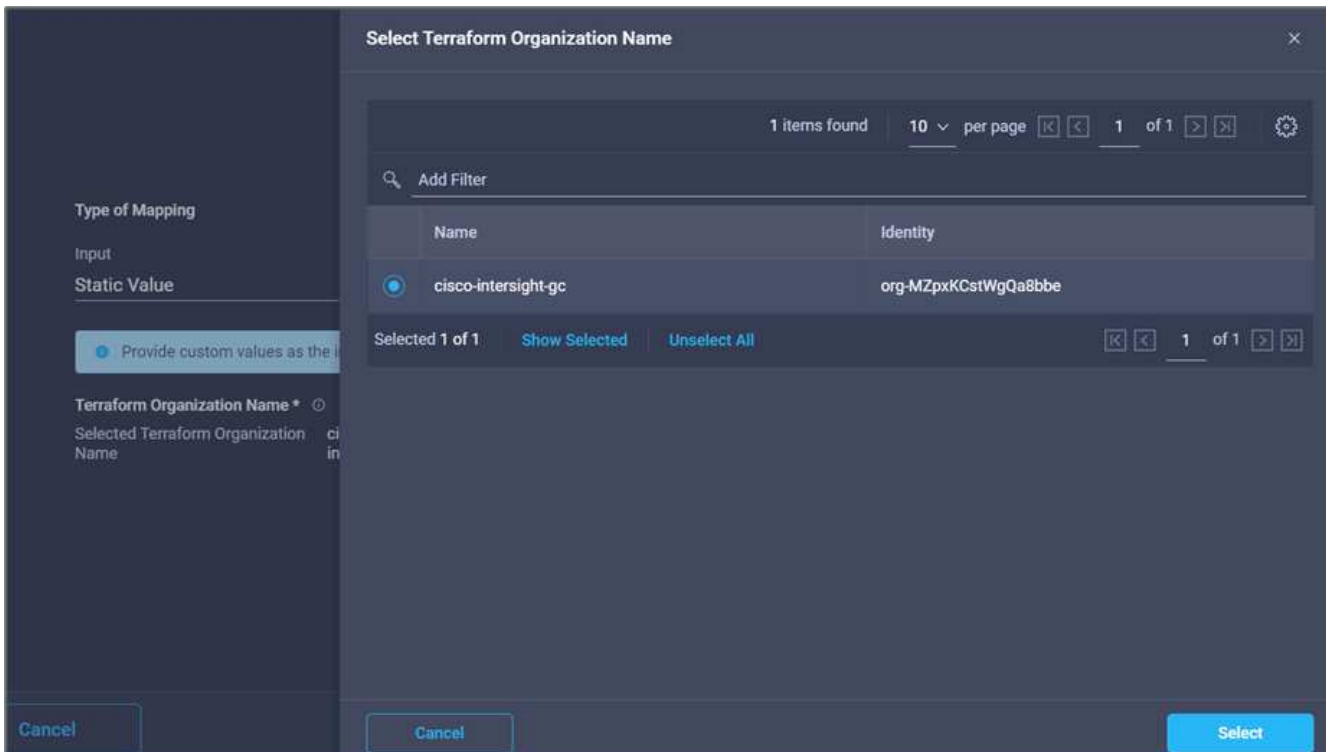

- 11. [マップ]をクリックします。
- 12. [**Terraform**ワークスペース名]フィールドの[**Map**]をクリックします。これは、Terraform Cloud for Businessアカウントの新しいワークスペースです。
- 13. [直接マッピング]を選択し、[ワークフロー入力]をクリックします。
- 14. [入力名]および[ワークフロー入力の作成]をクリックします。

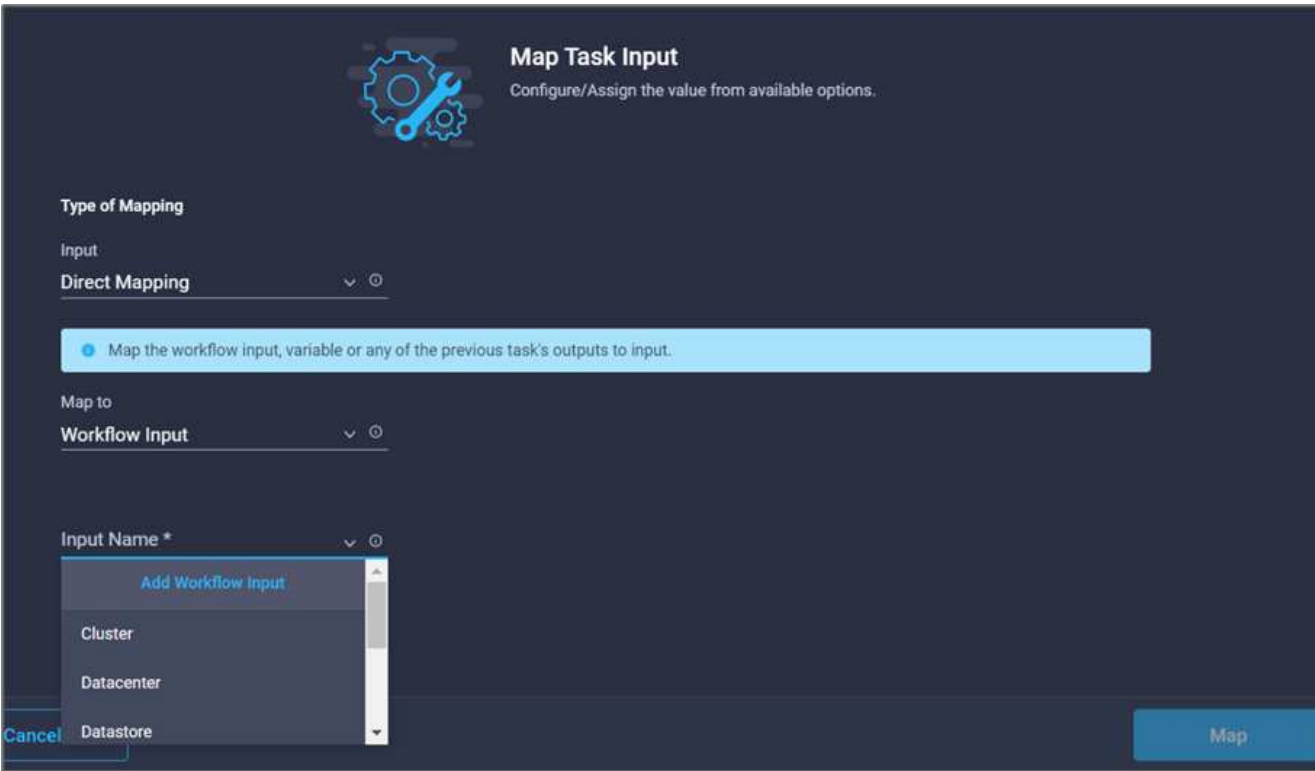

15. 入力の追加ウィザードで、次の手順を実行します。

- a. 表示名と参照名を指定します(オプション)。
- b. [必須]をクリックします。
- c. [タイプ(\* Type)]に[文字列(\* String)]を選択してください。
- d. [デフォルト値の設定]と[オーバーライド\*]をクリックします。
- e. ワークスペースのデフォルト名を指定します。
- f. [ 追加( Add ) ] をクリックします。

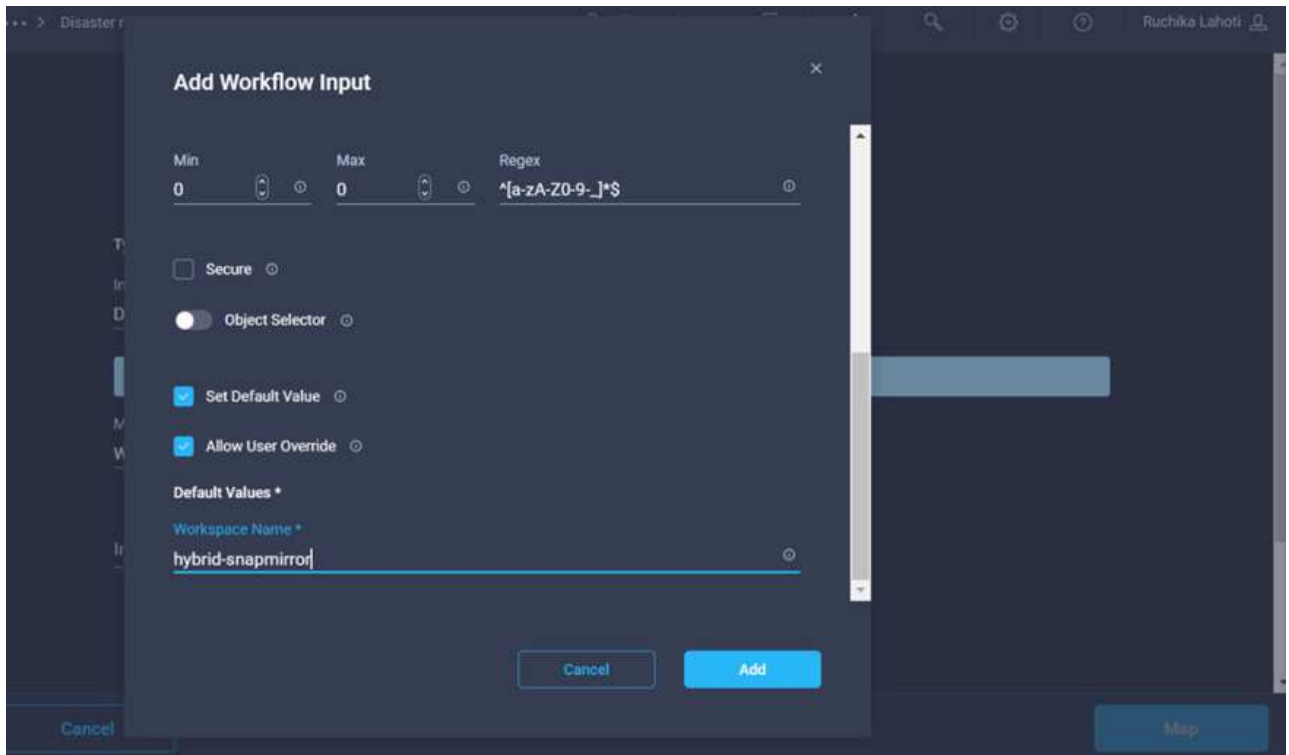

- 16. [マップ]をクリックします。
- 17. [\* Workspace概要 (ワークスペースのマップ)]フィールドで[マップ]をクリックします。
- 18. [直接マッピング]を選択し、[ワークフロー入力]をクリックします。
- 19. [入力名]および[ワークフロー入力の作成]をクリックします。

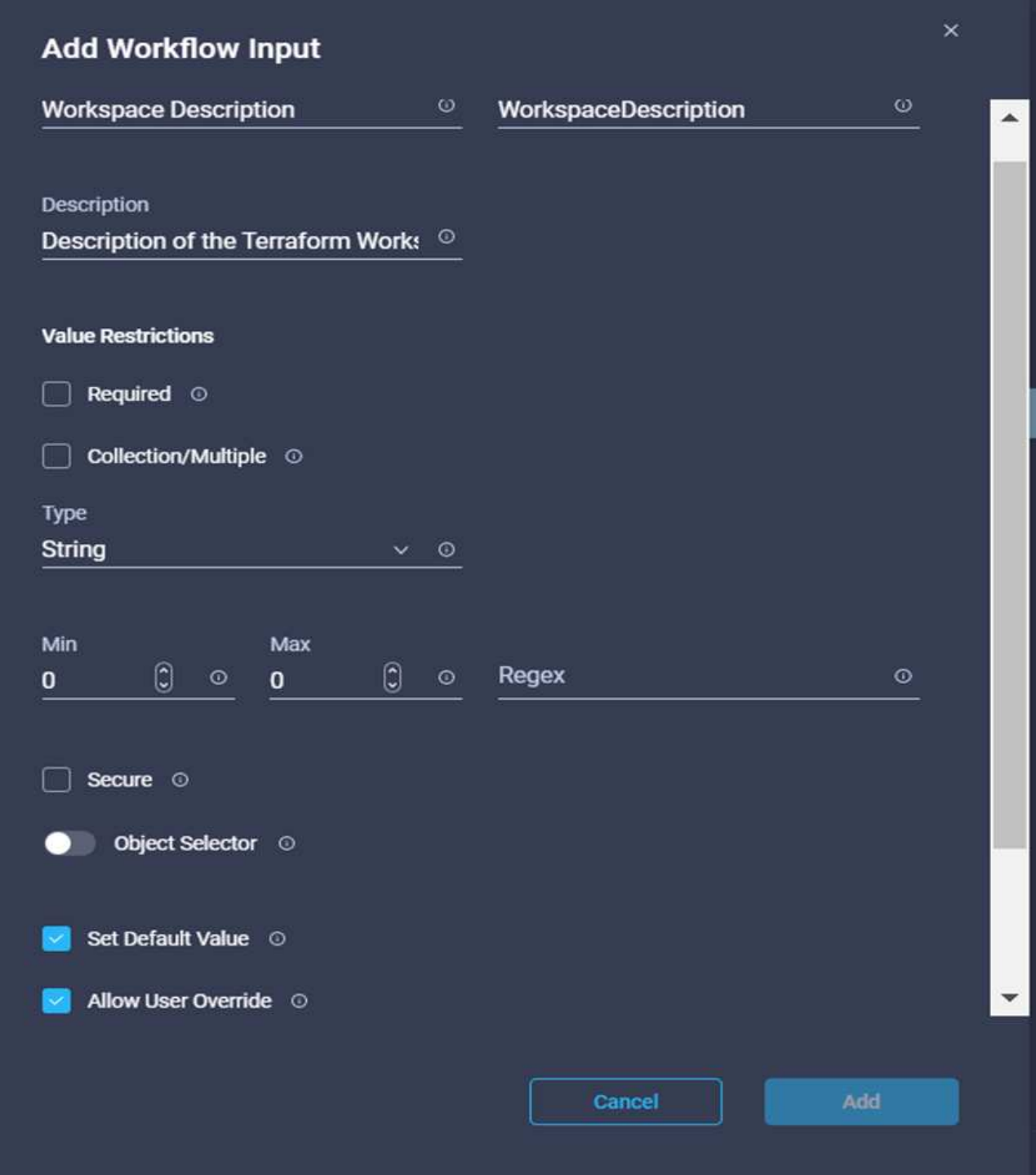

- 20. 入力の追加ウィザードで、次の手順を実行します。
	- a. 表示名と参照名を指定します(オプション)。
	- b. [タイプ(\* Type)]に[文字列(\* String)]を選択してください。
	- c. [デフォルト値の設定]と[オーバーライド\*]をクリックします。
	- d. ワークスペース概要 を提供し、\*追加\*をクリックします。

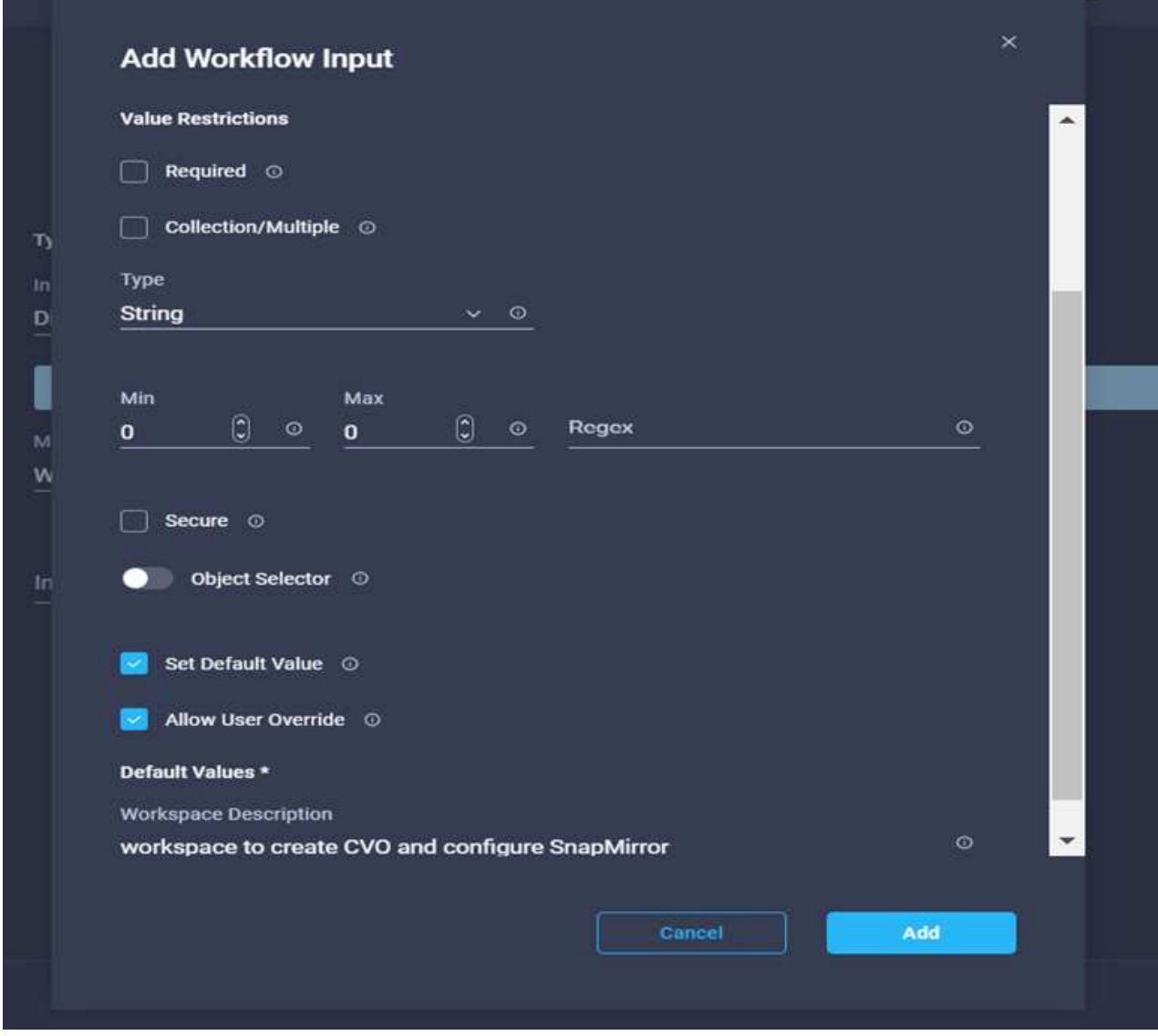

22. [実行モード\*]フィールドの[マップ\*]をクリックします。

23. \*静的値\*を選択し、\*実行モード\*をクリックして、\*リモート\*をクリックします。

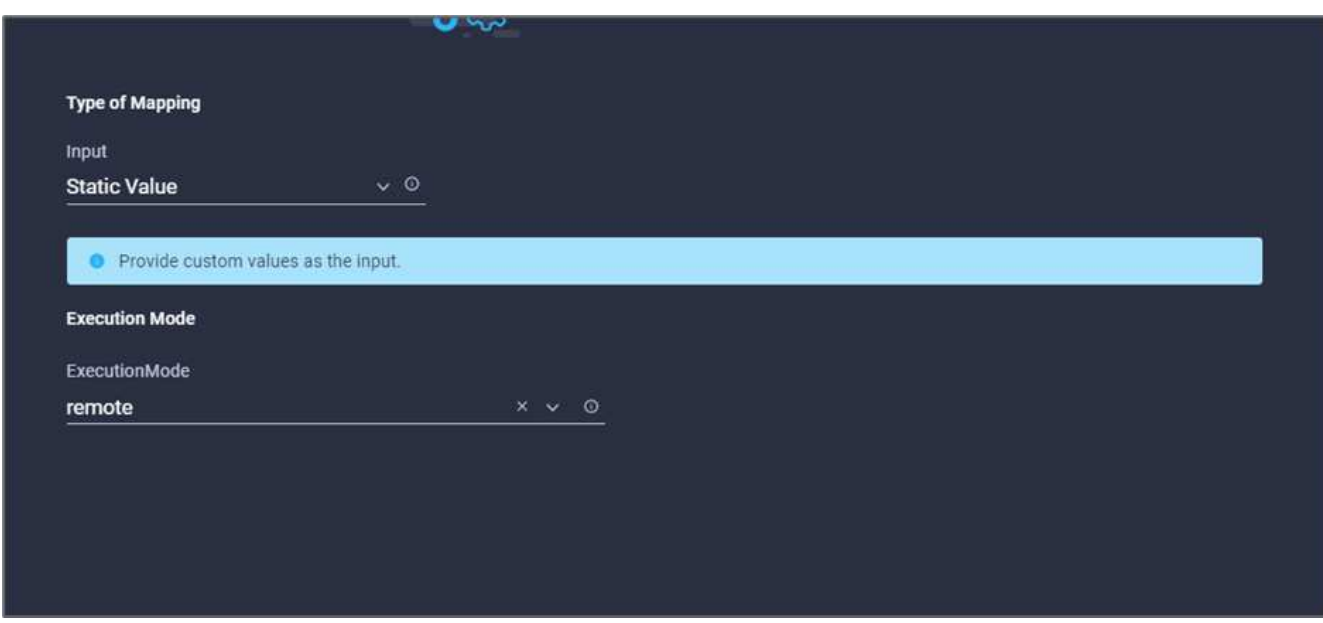

- 24. [マップ]をクリックします。
- 25. [メソッドの適用]フィールドで[マップ]をクリックします。
- 26. 「\* Static Value 」を選択し、「 Apply Method \*」をクリックします。\*手動適用\*をクリックします。

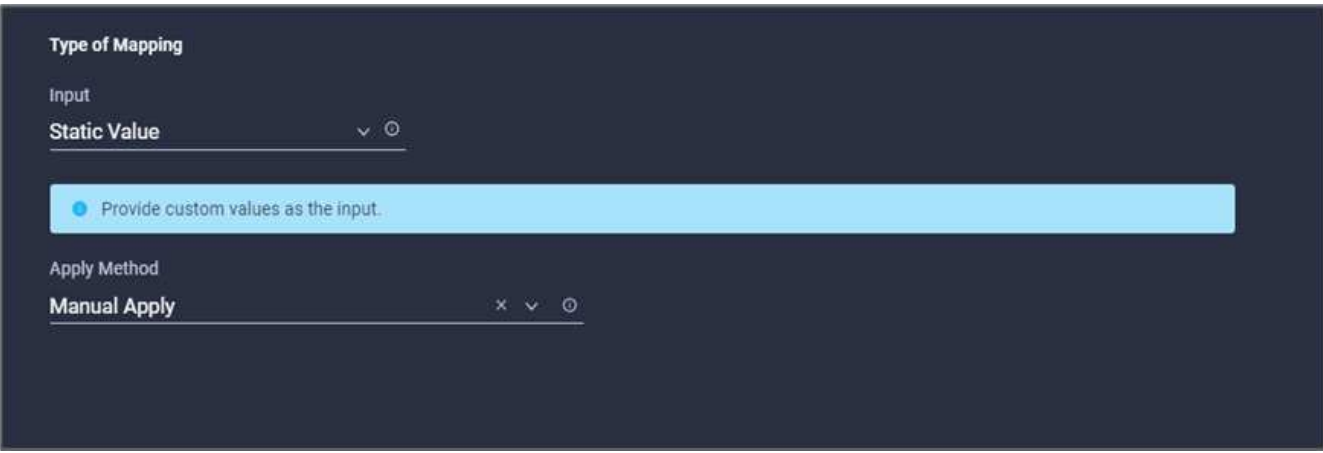

- 27. [マップ]をクリックします。
- 28. [ユーザーインタフェース]フィールドで[マップ]をクリックします。
- 29. 「\* Static Value 」を選択し、「 User Interface 」をクリックします。**[\***コンソール**UI**]をクリックします。

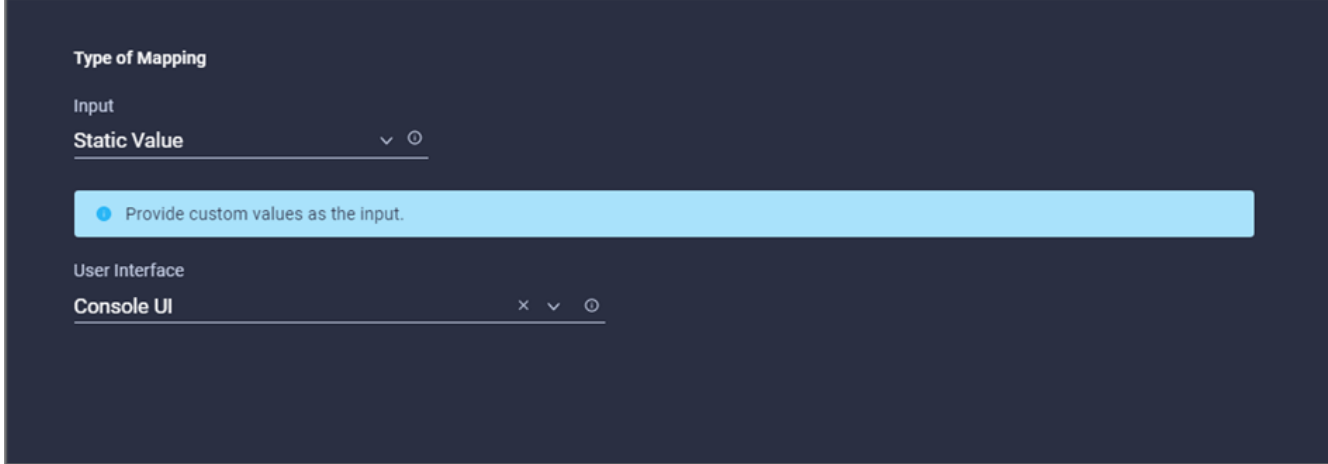

- 30. [マップ]をクリックします。
- 31. 入力フィールドで\*マップ\*をクリックし、ワークフローを選択します。
- 32. 「静的値」を選択し、「ワークフローの選択」をクリックします。[バージョン管理ワークフロー]をクリ ックします。

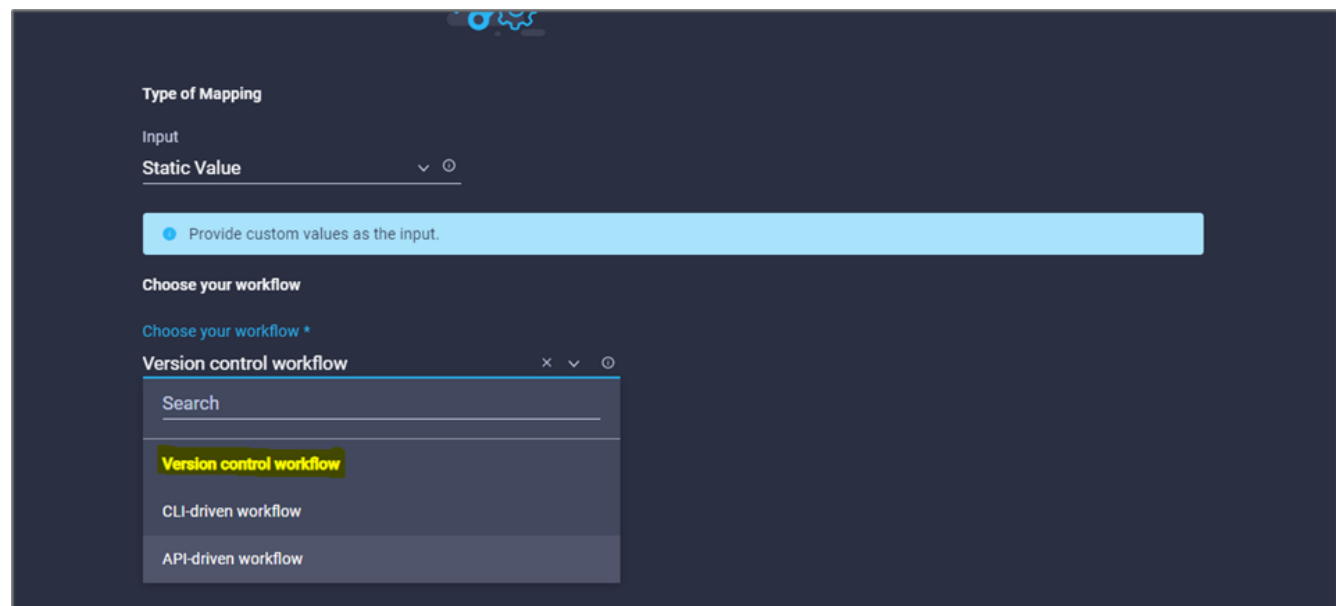

- 33. GitHubリポジトリについて、次の詳細情報を入力します。
	- a. [リポジトリ名\*]に'セクションで詳細に説明したリポジトリの名前を入力します ["](#page-13-0)[「](#page-13-0)[環境の](#page-13-0)[前](#page-13-0)[提](#page-13-0)[条](#page-13-0)[件](#page-13-0)[の](#page-13-0) [設定](#page-13-0)[」](#page-13-0)["](#page-13-0)。
	- b. セクションの説明に従って、OAuthトークンIDを指定します ["](#page-13-0)[「](#page-13-0)[環境の](#page-13-0)[前](#page-13-0)[提](#page-13-0)[条](#page-13-0)[件](#page-13-0)[の設定](#page-13-0)[」](#page-13-0)["](#page-13-0)。
	- c. [自動実行トリガー(\* Automatic Run Triggering)]オプションを選択します。

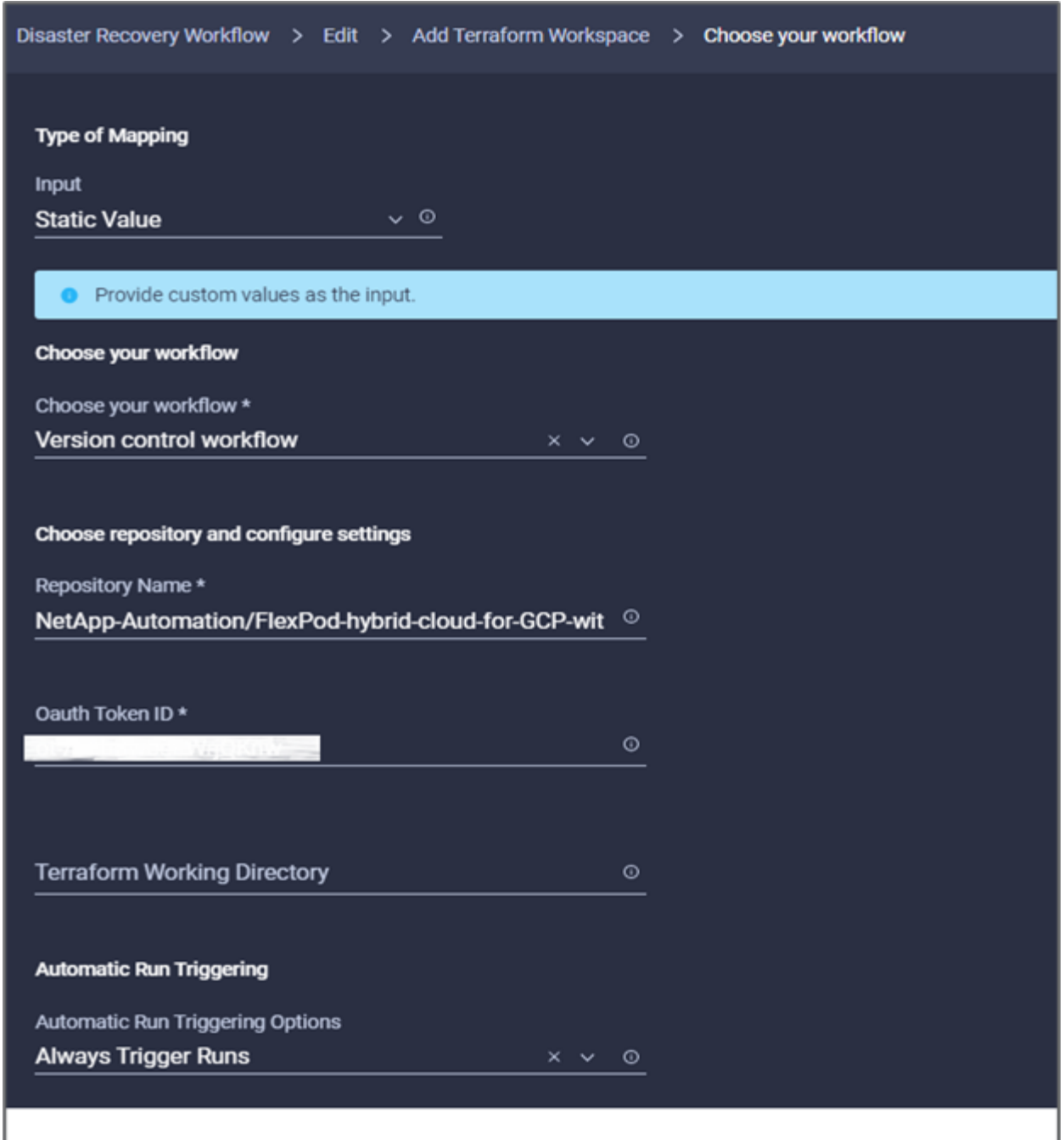

- 34. [マップ]をクリックします。
- 35. [ 保存 ( Save ) ] をクリックします。
- これで、Terraform Cloud for Businessアカウントでワークスペースを作成するタスクは完了です。

手順 **6**:ワークスペースに非機密変数を追加します

- 1. [**Designer]**タブに移動し、**[**ツールからのワークフロー]セクションをクリックします。
- 2. [**Design**]領域の[**Tools**]セクションから、[**Terraform]>[Add Terraform Variables**]ワークフローをドラッグ アンドドロップします。
- 3. コネクターを使用して、\*テラフォームワークスペースの追加\*および\*テラフォーム変数の追加\*タスクを 接続します。[ 保存 ( Save ) ] をクリックします。

4. [**Add Terraform Variables**]をクリックします。[ワークフローのプロパティ\*]領域で、[一般\*]タブをクリッ クします。必要に応じて、このタスクの名前と概要 を変更できます。

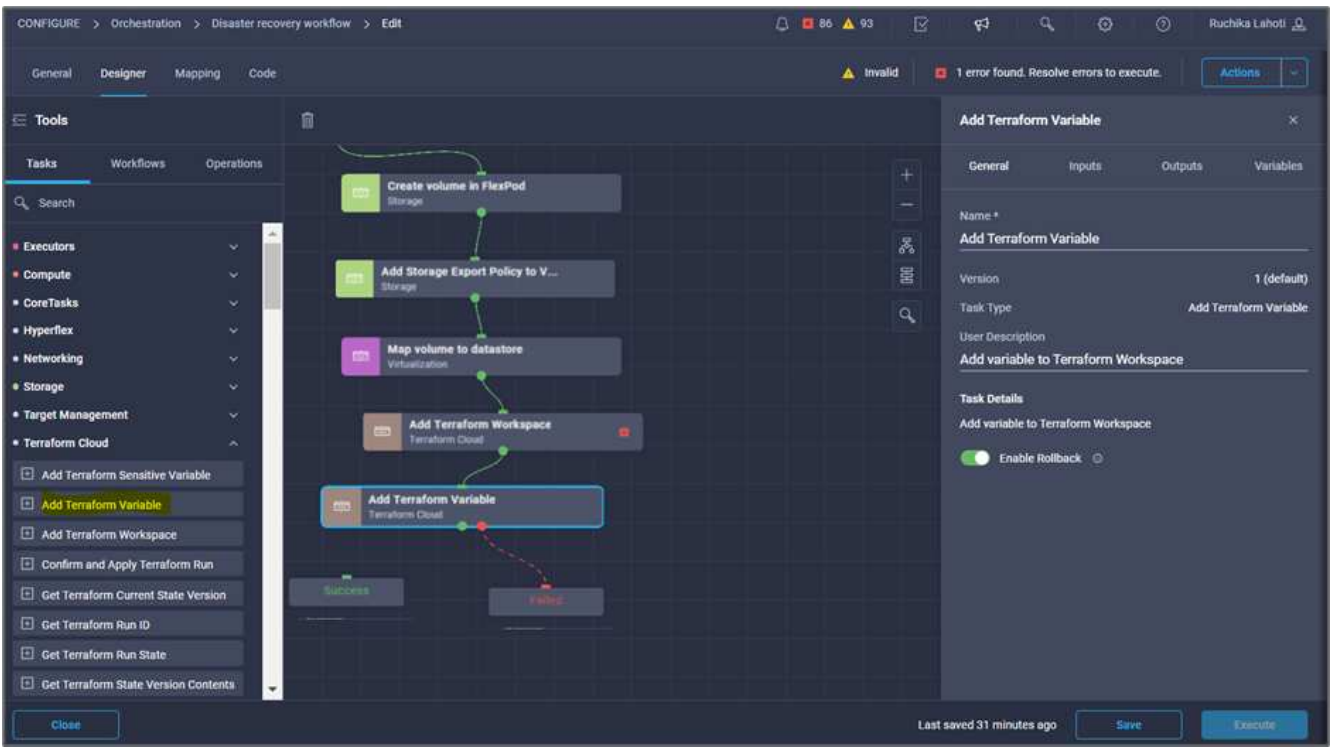

- 5. [ワークフロープロパティ]領域で、[入力]をクリックします。
- 6. [**Terraform Cloud Target**]フィールドの[**Map**]をクリックします。
- 7. \*静的値\*を選択し、\*テラフォームクラウドターゲットの選択\*をクリックします。の説明に従って追加さ れた、Terraform Cloud for Businessアカウントを選択します ["Cisco Intersight Service for](https://www.cisco.com/c/en/us/td/docs/unified_computing/ucs/UCS_CVDs/flexpod_cvo_ico_ntap.html)[橋の](https://www.cisco.com/c/en/us/td/docs/unified_computing/ucs/UCS_CVDs/flexpod_cvo_ico_ntap.html)[Terraform](https://www.cisco.com/c/en/us/td/docs/unified_computing/ucs/UCS_CVDs/flexpod_cvo_ico_ntap.html)[を](https://www.cisco.com/c/en/us/td/docs/unified_computing/ucs/UCS_CVDs/flexpod_cvo_ico_ntap.html) [設定します](https://www.cisco.com/c/en/us/td/docs/unified_computing/ucs/UCS_CVDs/flexpod_cvo_ico_ntap.html)["](https://www.cisco.com/c/en/us/td/docs/unified_computing/ucs/UCS_CVDs/flexpod_cvo_ico_ntap.html)。」。

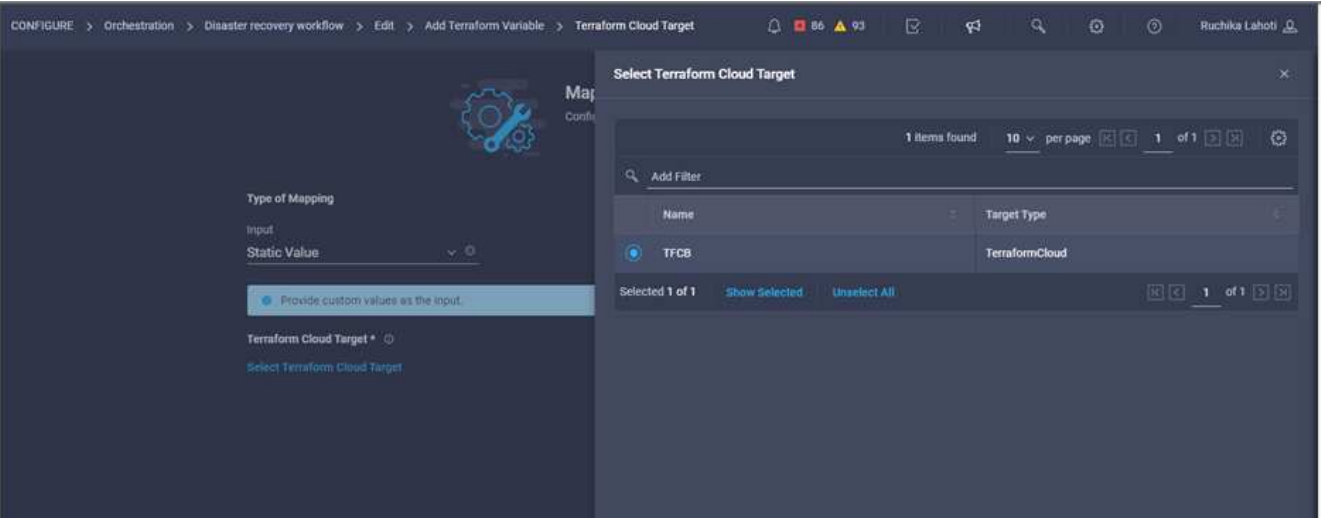

- 8. [マップ]をクリックします。
- 9. [**Terraform Organization Name**]フィールドの[**Map**]をクリックします。
- 10. 「静的値」を選択し、「テラフォームの組織を選択」をクリックします。Terraform Cloud for Businessア カウントに含まれるTerraform Organizationの名前を選択します。

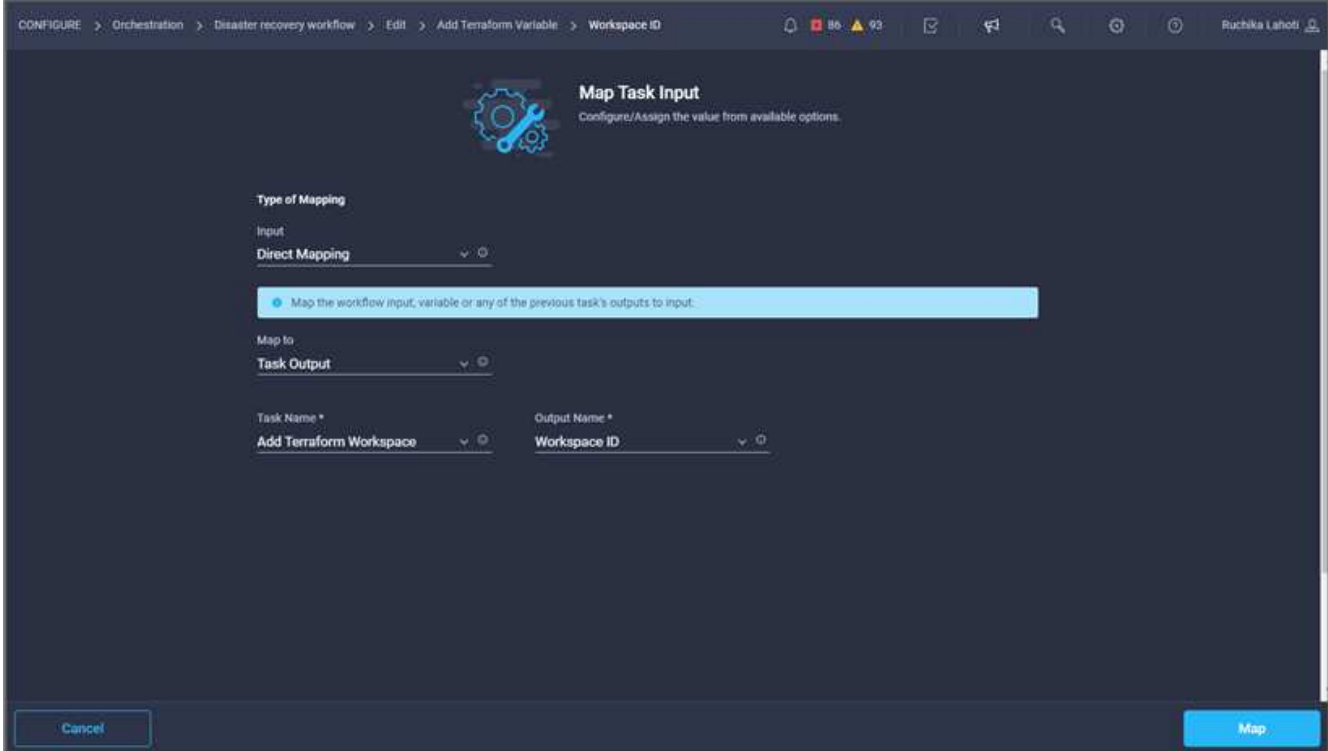

- 11. [マップ]をクリックします。
- 12. [**Terraform**ワークスペース名]フィールドの[**Map**]をクリックします。
- 13. [直接マッピング]を選択し、[タスク出力]をクリックします。
- 14. タスク名\*をクリックし、\*テラフォームワークスペースの追加\*をクリックします。

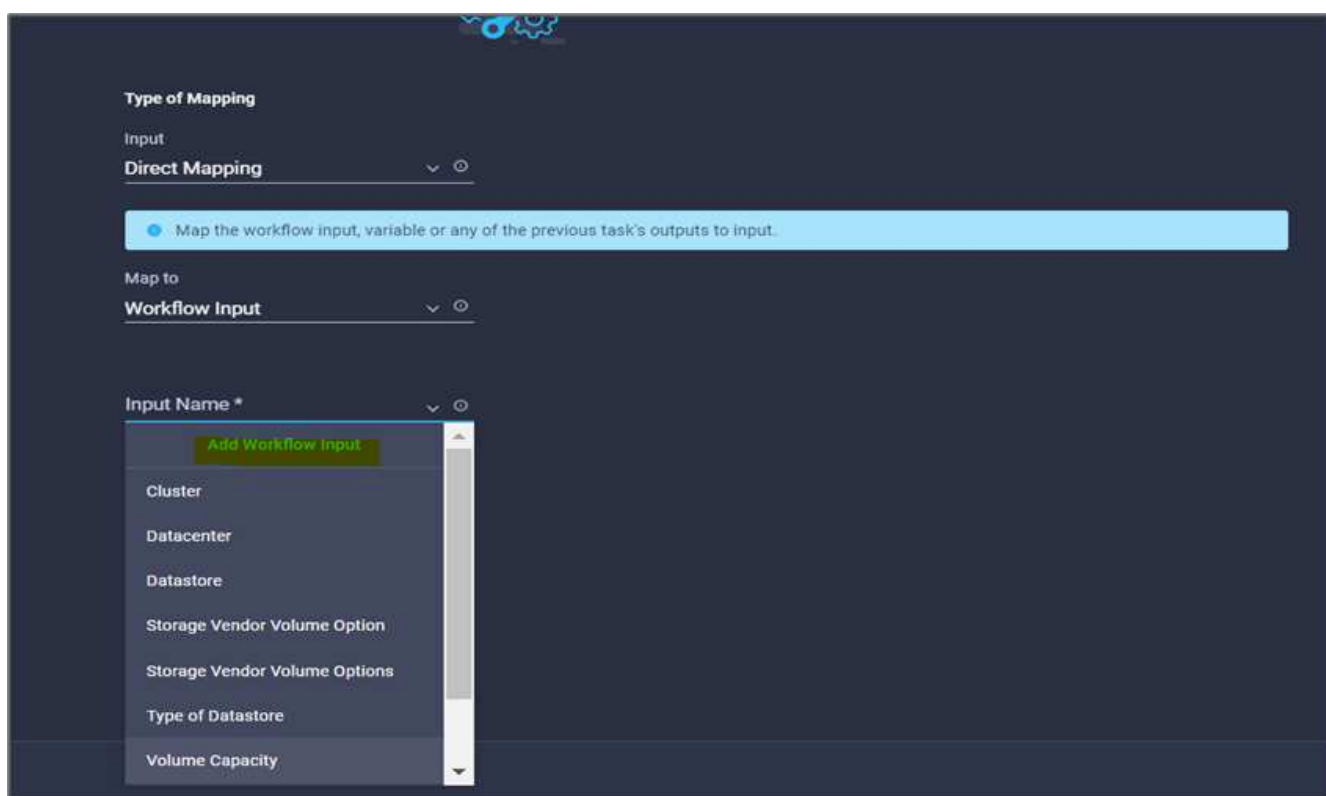

- 15. 出力名\*をクリックし、\*ワークスペース名\*をクリックします。
- 16. [マップ]をクリックします。
- 17. [変数オプションの追加\*]フィールドで[**Map**]をクリックします。
- 18. [直接マッピング]を選択し、[ワークフロー入力]をクリックします。
- 19. [入力名]および[ワークフロー入力の作成]をクリックします。

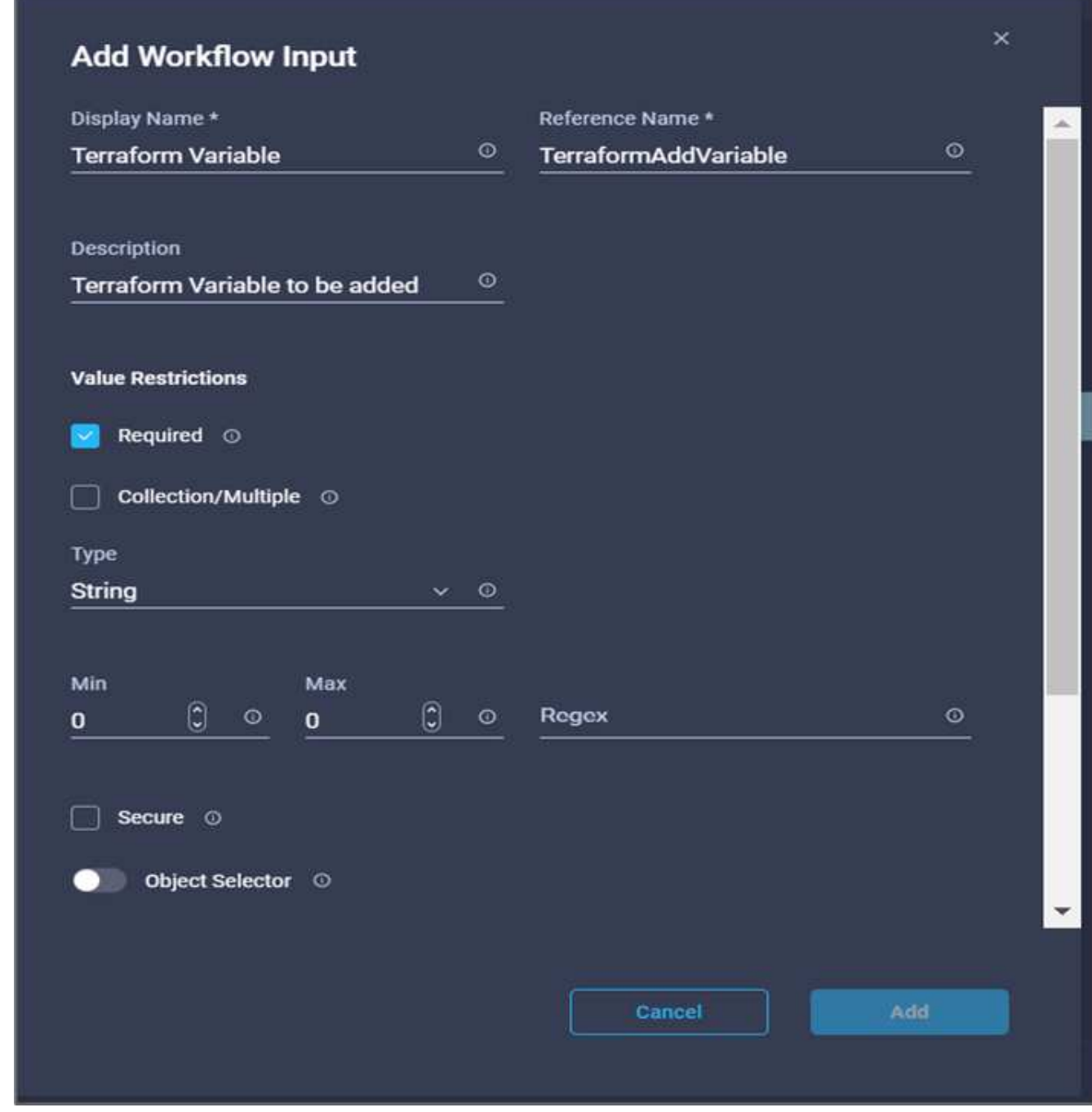

- 20. 入力の追加ウィザードで、次の手順を実行します。
	- a. 表示名と参照名を指定します(オプション)。
	- b. [タイプ(\* Type)]に[文字列( String)]を選択してください。

c. [デフォルト値の設定]と[オーバーライド\*]をクリックします。

- d. 変数タイプ\*をクリックし、\*非機密変数\*をクリックします。
- 21. [**Add Terraform Variables**]セクションで、次の情報を入力します。
	- \* Key.\*'name\_OF\_OF\_OLIプレ ミス-ONTAP'
	- \*値。\*オンプレミスONTAP の名前を指定します。
	- \*概要 。\*オンプレミスONTAP の名前。
- 22. 追加の変数を追加するには、\*+\*をクリックします。

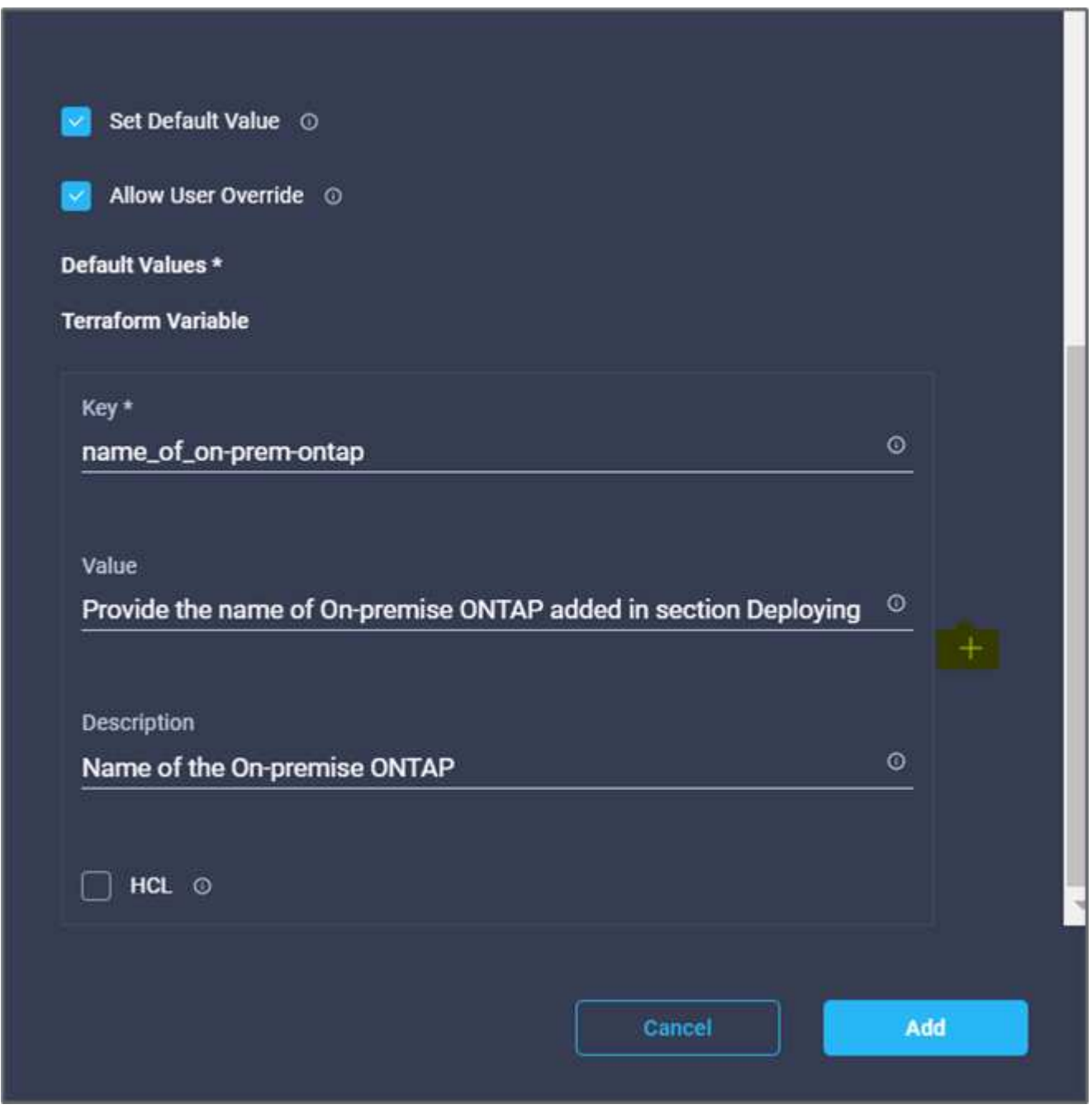

23. 次の表に示すように、すべてのTerraform変数を追加します。デフォルト値を指定することもできます。

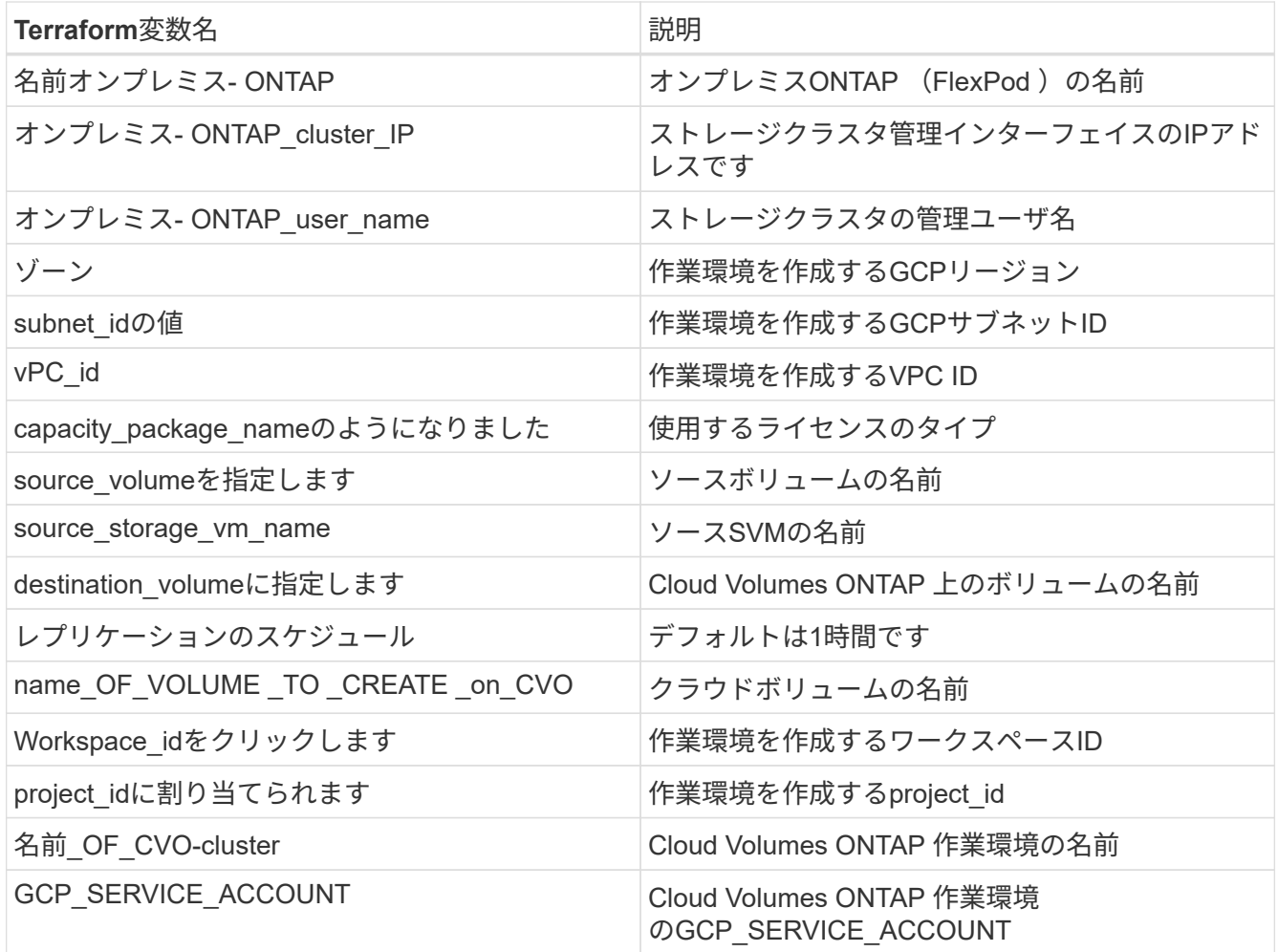

24. [マップ]、[保存]の順にクリックします。

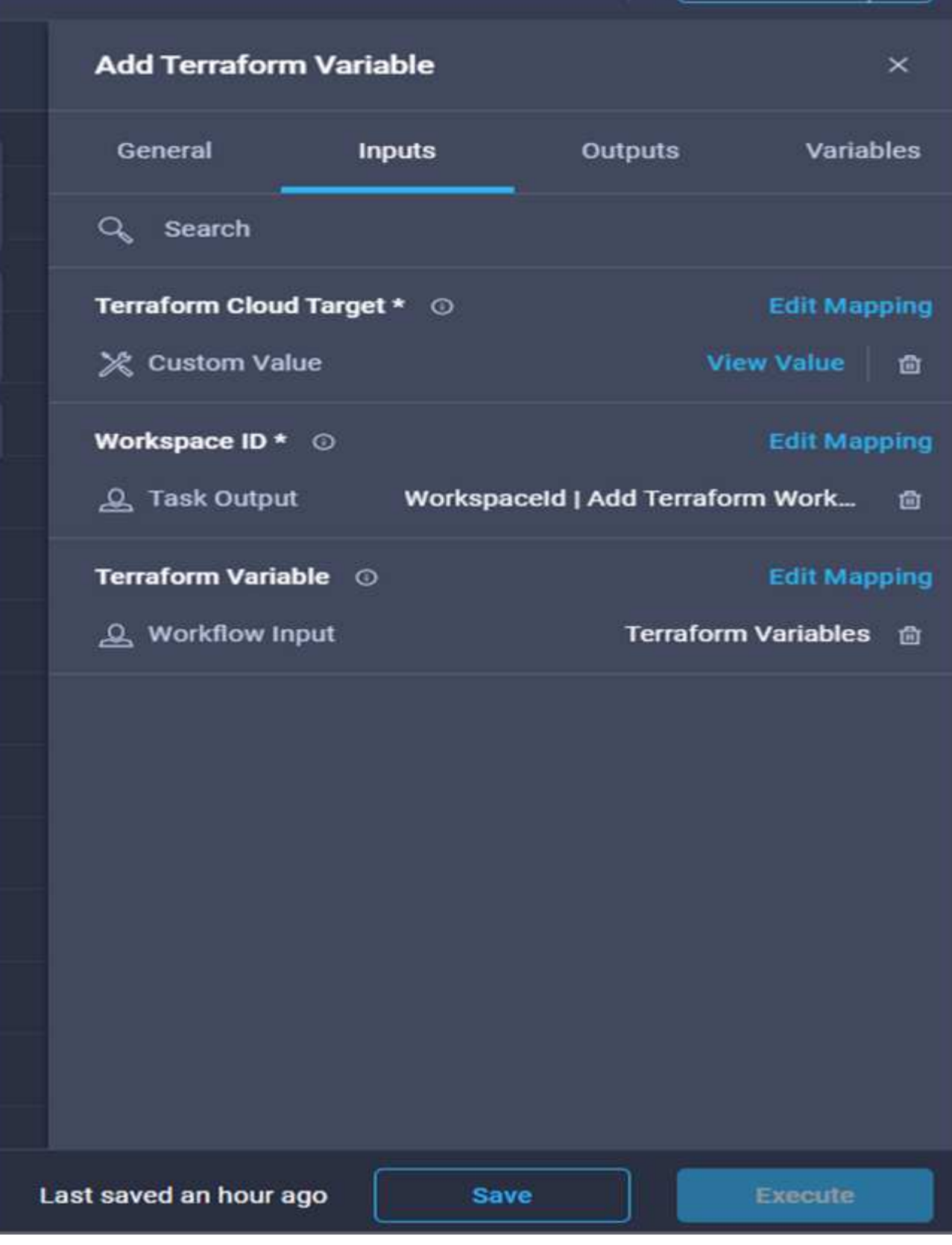

これで、必要なTerraform変数をワークスペースに追加する作業は完了です。次に、必要なセンシティ ブTerraform変数をワークスペースに追加します。両方を1つのタスクに組み合わせることもできます。 手順 **7:**ワークスペースに機密変数を追加します

- 1. [\*Designer]タブに移動し、[\*Tools]セクションから[\*Workflows]をクリックします。
- 2. [**Design**]領域の[**Tools**]セクションから、[**Terraform]>[Add Terraform Variables**]ワークフローをドラッグ アンドドロップします。
- 3. コネクターを使用して、2つの\*テラフォームワークスペースの追加\*タスクを接続します。[ 保存( Save ) ] をクリックします。

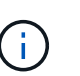

2つのタスクの名前が同じであることを示す警告が表示されます。次の手順でタスク名を変 更したため、エラーは無視してください。

4. [**Add Terraform Variables**]をクリックします。[ワークフローのプロパティ\*]領域で、[一般\*]タブをクリッ クします。名前を\*Add Terraform Sensitive Variables\*に変更します。

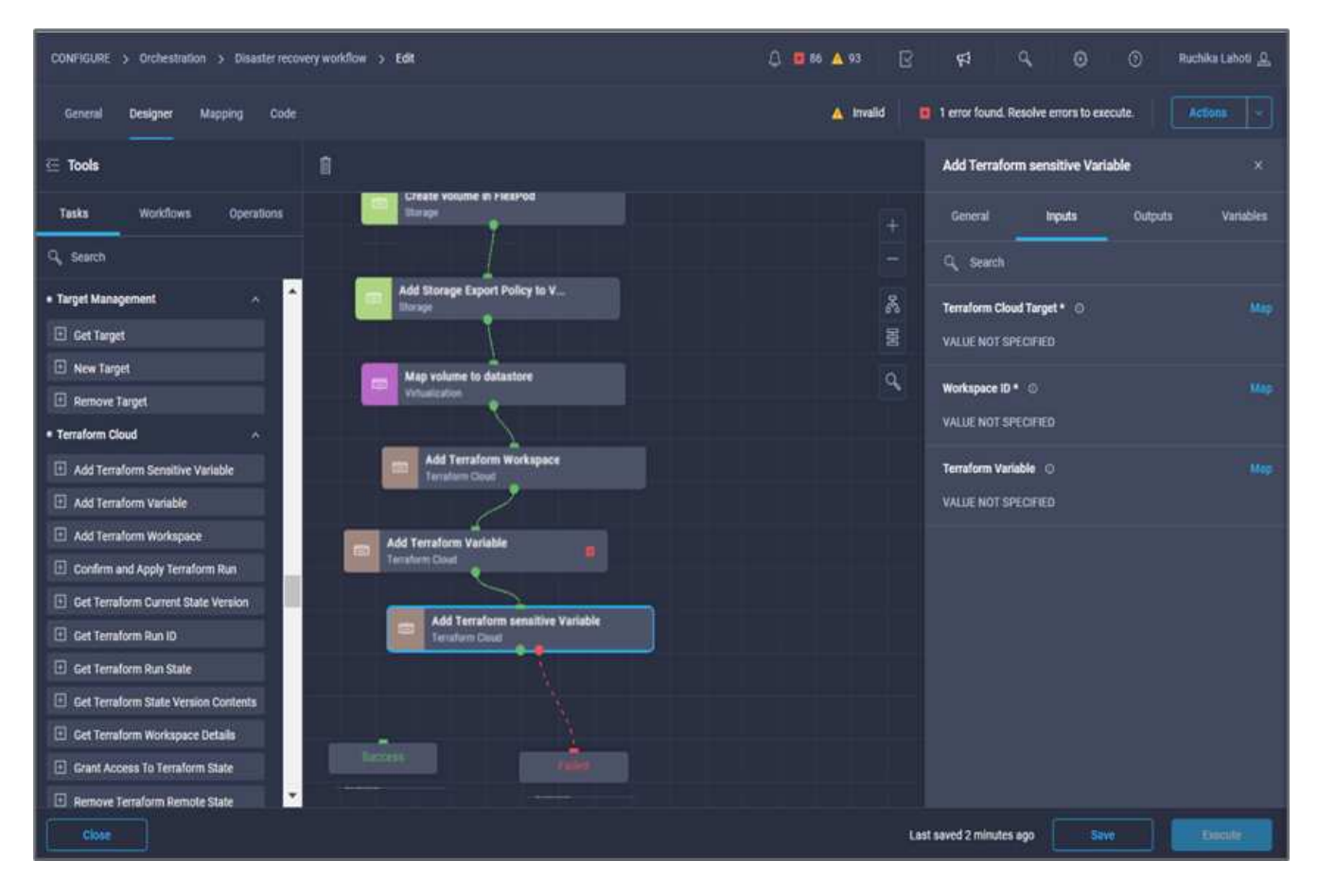

- 5. [ワークフロープロパティ]領域で、[入力]をクリックします。
- 6. [**Terraform Cloud Target**]フィールドの[**Map**]をクリックします。
- 7. \*静的値\*を選択し、\*テラフォームクラウドターゲットの選択\*をクリックします。セクションに追加され たTerraform Cloud for Businessアカウントを選択します ["Cisco Intersight Service for](https://www.cisco.com/c/en/us/td/docs/unified_computing/ucs/UCS_CVDs/flexpod_cvo_ico_ntap.html)[橋の](https://www.cisco.com/c/en/us/td/docs/unified_computing/ucs/UCS_CVDs/flexpod_cvo_ico_ntap.html)[Terraform](https://www.cisco.com/c/en/us/td/docs/unified_computing/ucs/UCS_CVDs/flexpod_cvo_ico_ntap.html)[を設定](https://www.cisco.com/c/en/us/td/docs/unified_computing/ucs/UCS_CVDs/flexpod_cvo_ico_ntap.html) [します](https://www.cisco.com/c/en/us/td/docs/unified_computing/ucs/UCS_CVDs/flexpod_cvo_ico_ntap.html)["](https://www.cisco.com/c/en/us/td/docs/unified_computing/ucs/UCS_CVDs/flexpod_cvo_ico_ntap.html)」
- 8. [マップ]をクリックします。
- 9. [**Terraform Organization Name**]フィールドの[**Map**]をクリックします。
- 10. 「静的値」を選択し、「テラフォームの組織を選択」をクリックします。Terraform Cloud for Businessア カウントに含まれるTerraform Organizationの名前を選択します。

- 12. [**Terraform**ワークスペース名]フィールドの[**Map**]をクリックします。
- 13. [直接マッピング]を選択し、[タスク出力]をクリックします。
- 14. [タスク名\*]をクリックし、[**Add Terraform Workspace**]をクリックします。
- 15. 出力名\*をクリックし、出力\*ワークスペース名\*をクリックします。
- 16. [マップ]をクリックします。
- 17. [変数オプションの追加\*]フィールドで[**Map**]をクリックします。
- 18. [直接マッピング]を選択し、[ワークフロー入力]をクリックします。
- 19. [入力名]および[ワークフロー入力の作成]をクリックします。
- 20. 入力の追加ウィザードで、次の手順を実行します。
	- a. 表示名と参照名を指定します(オプション)。
	- b. タイプには必ず\* Terraform「変数オプションを追加」\*を選択してください。
	- c. \*デフォルト値の設定\*をクリックします。
	- d. [変数の種類\*]をクリックし、[変数の影響を受ける変数]をクリックします。
	- e. [ 追加( Add ) ] をクリックします。

## **Add Workflow Input**

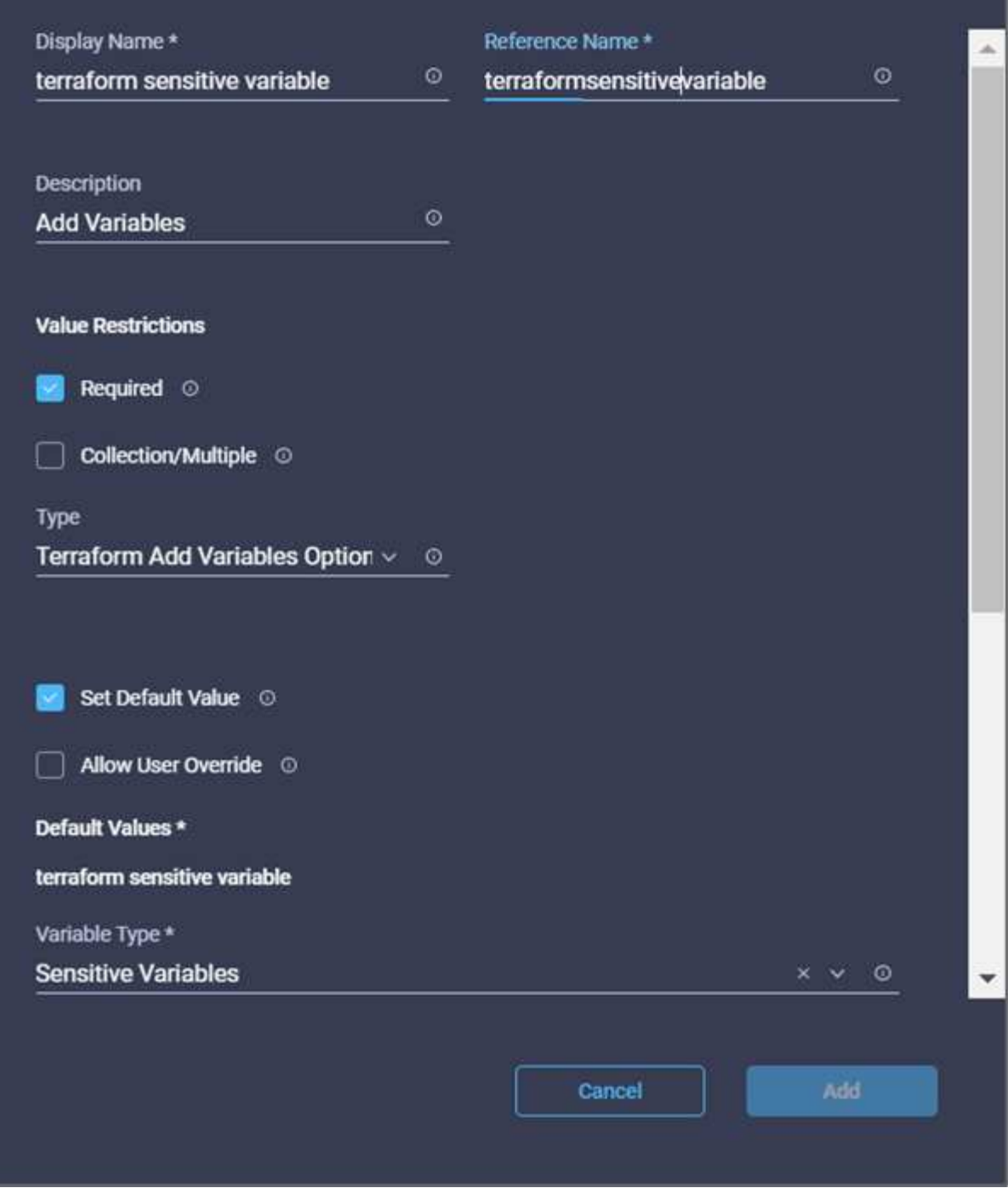

×

- 21. [**Add Terraform Variables**]セクションで、次の情報を入力します。
	- \* Key.\*cloudmanager\_refresh\_ctoken.
	- 値。 NetApp Cloud Manager API処理の更新トークンを入力します。
	- \*概要 。\*リフレッシュトークン。

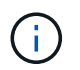

NetApp Cloud Manager API処理用の更新トークンの取得方法の詳細については、セク ションを参照してください ["](#page-13-0)[「](#page-13-0)[環境の](#page-13-0)[前](#page-13-0)[提](#page-13-0)[条](#page-13-0)[件](#page-13-0)[を設定する](#page-13-0)[」](#page-13-0)["](#page-13-0)

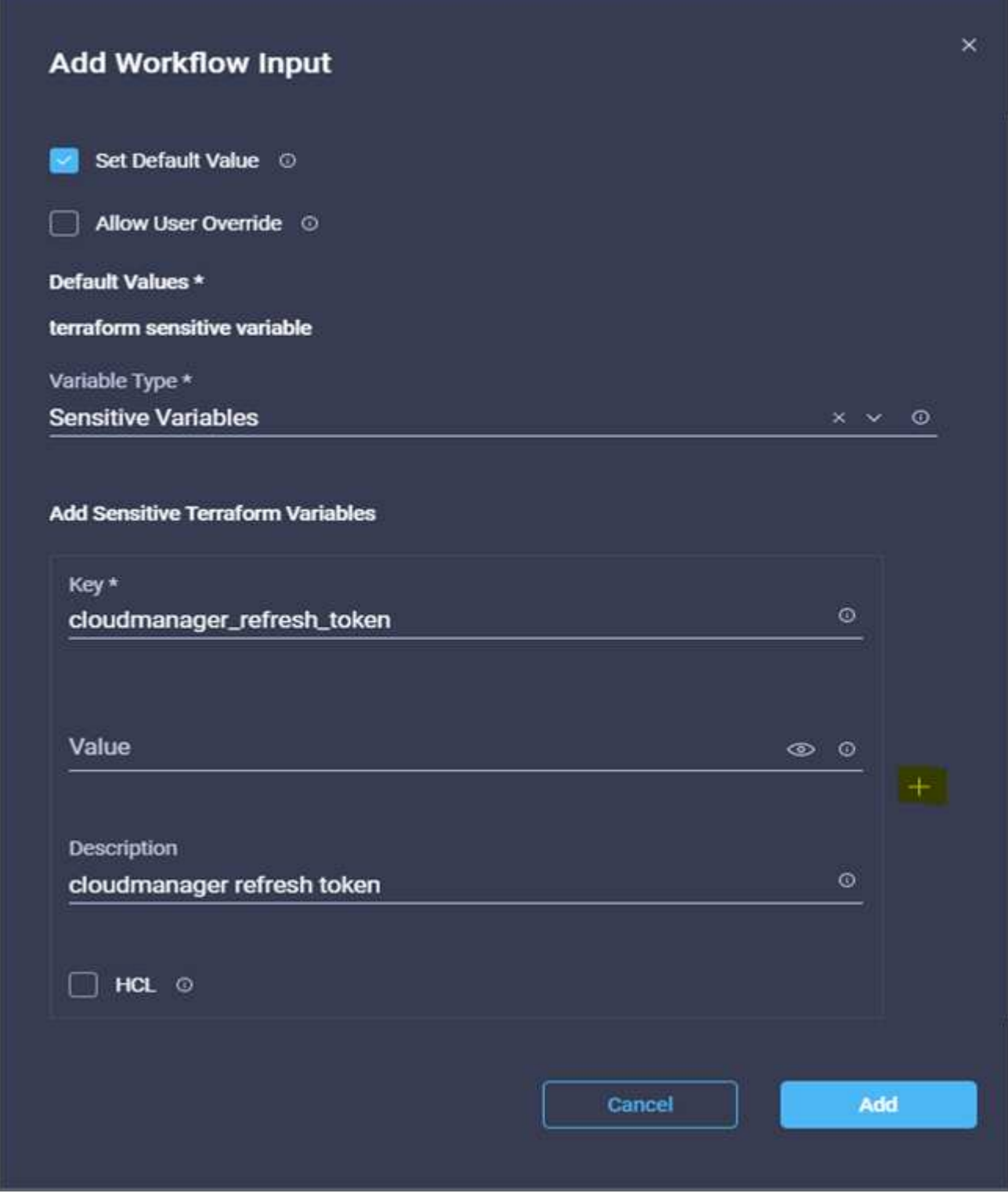

22. 次の表に示すように、すべてのTerraform機密変数を追加します。デフォルト値を指定することもできま す。

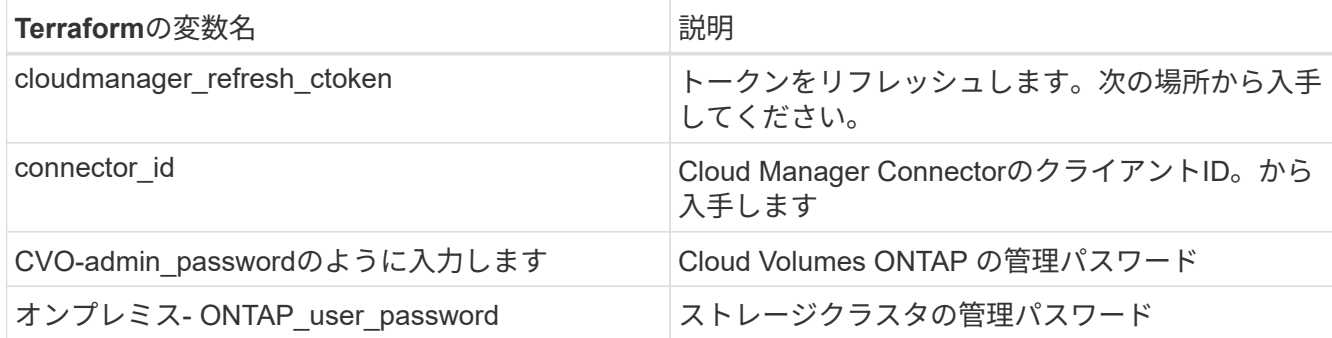

23. [**Map**]をクリックします。これで、必要なTerraformの機密変数をワークスペースに追加するタスクが完了 します。次に、設定したワークスペースで新しいTerraformプランを開始します。

手順 **8:**新しい**Terraform**計画を開始します

- 1. [\*Designer]タブに移動し、[\*Tools]セクションから[\*Tasks]をクリックします。
- 2. デザイン\*領域の\*ツール\*セクションから\*テラフォーム・クラウド>新規テラフォームプラン開始\*タスク をドラッグ・アンド・ドロップします。
- 3. コネクターを使用して、タスク\*テラフォームのセンシティブ変数の追加\*と\*新しいTerraformプランタス クの開始\*を接続します。[ 保存 ( Save) ] をクリックします。
- 4. [新しいTerraformプランを開始する\*]をクリックします。[タスクのプロパティ]領域で、[一般]タブをクリッ クします。必要に応じて、このタスクの名前と概要 を変更できます。

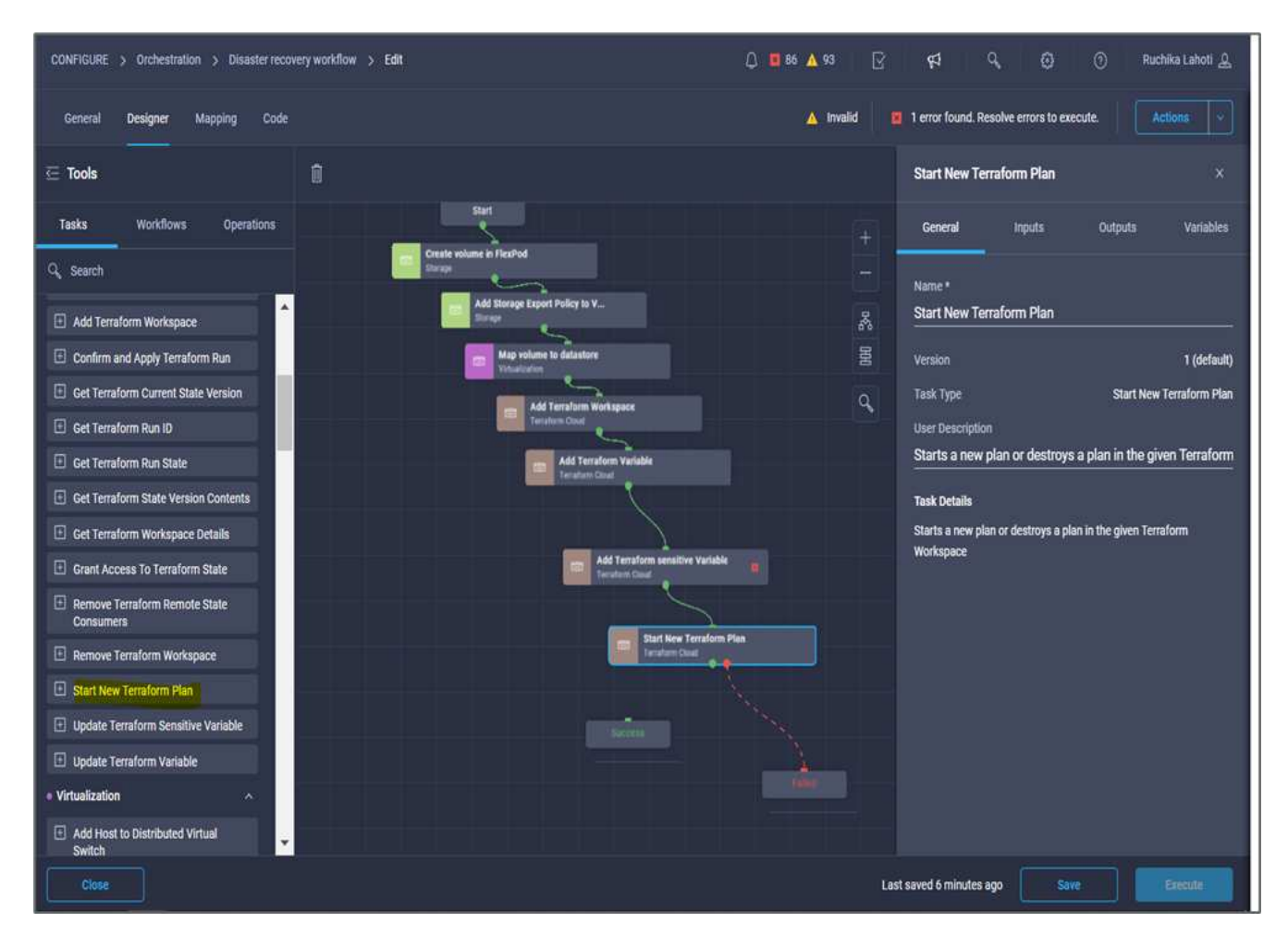

- 5. [タスクプロパティ(Task Properties )**]**領域で、**[\***入力(Inputs \*)]をクリックする
- 6. [**Terraform Cloud Target**]フィールドの[**Map**]をクリックします。
- 7. \*静的値\*を選択し、\*テラフォームクラウドターゲットの選択\*をクリックします。「Configuring Cisco Intersight Service for Corp'Terraform」の項に追加されたTerraform Cloud for Businessアカウントを選択し ます。
- 8. [マップ]をクリックします。
- 9. [ワークスペース**ID**]フィールドで[マップ]をクリックします。
- 10. [直接マッピング]を選択し、[タスク出力]をクリックします。
- 11. [タスク名\*]をクリックし、[**Add Terraform Workspace**]をクリックします。

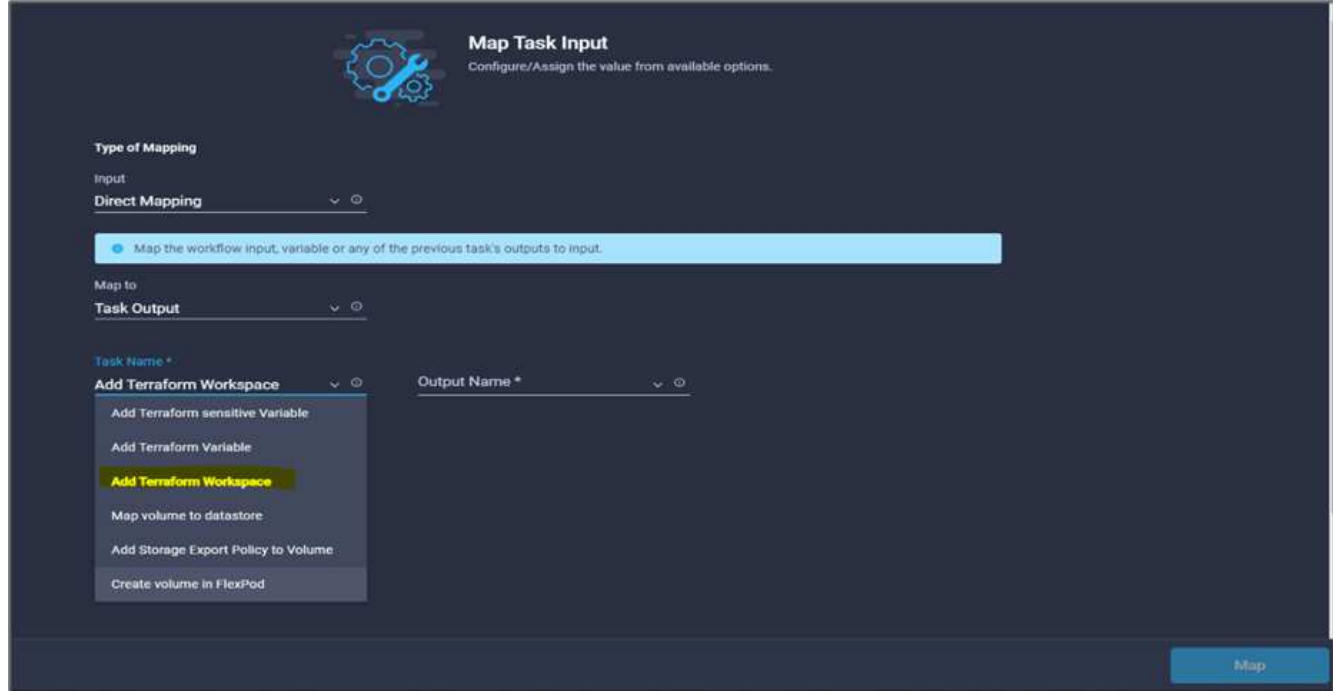

- 12. [出力名\*]、[ワークスペース**ID**]、[マップ]の順にクリックします。
- 13. [開始計画の理由\*]フィールドで[**Map**]をクリックします。
- 14. [直接マッピング]を選択し、[ワークフロー入力]をクリックします。
- 15. [入力名]、[ワークフロー入力の作成]の順にクリックします。
- 16. 入力の追加ウィザードで、次の手順を実行します。
	- a. 表示名と参照名を指定します(オプション)。
	- b. [タイプ (\* Type) ]に[文字列 ( String) ]を選択してください。
	- c. [デフォルト値の設定]と[オーバーライド\*]をクリックします。
	- d. 開始計画の理由\*のデフォルト値を入力し、\*追加\*をクリックします。

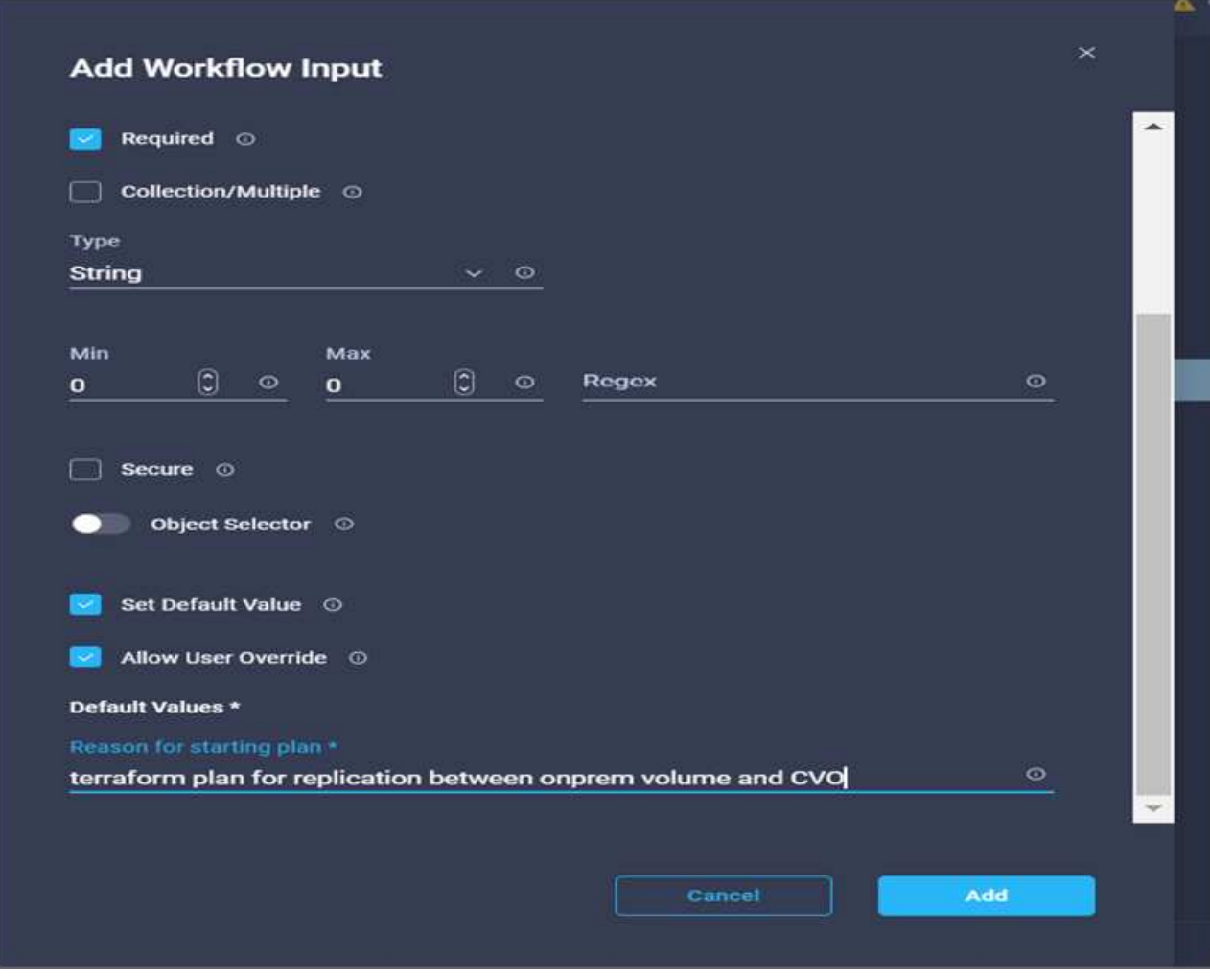

18. [計画操作]フィールドで[マップ]をクリックします。

19. 「静的値」を選択し、「計画操作」をクリックします。[新しい計画\*]をクリックします。

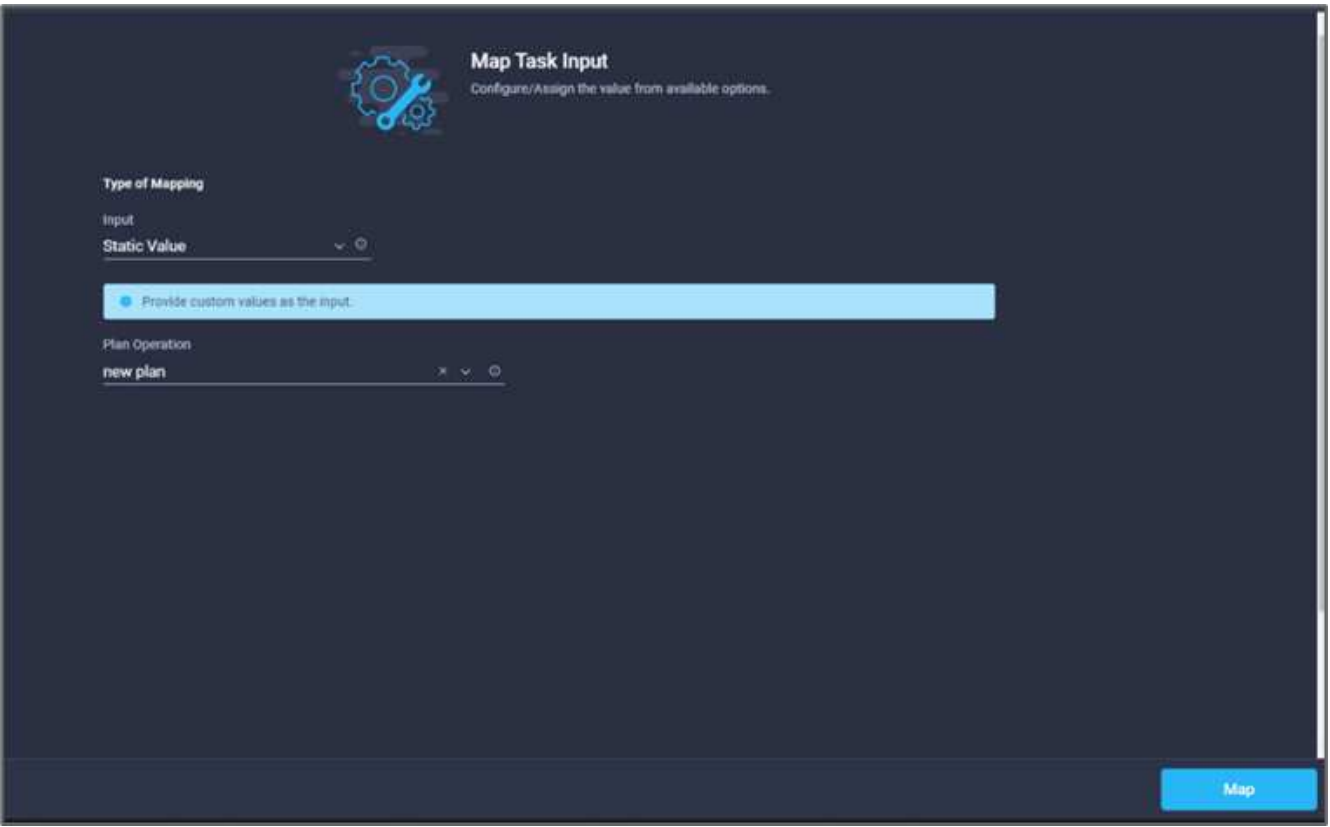

21. [ 保存 ( Save ) ] をクリックします。

これで、Terraform Cloud for BusinessアカウントにTerraformプランを追加する作業は完了です。次に、スリ ープタスクを数秒間作成します。

手順 **9**:同期のためのスリープタスク

Terraform ApplyにはRunIDが必要です。RunIDはTerraform Planタスクの一部として生成されます。Terraform PlanとTerraform Applyアクションの間に数秒待機することで、タイミングの問題を回避できます。

- 1. [\*Designer]タブに移動し、[\*Tools]セクションから[\*Tasks]をクリックします。
- 2. デザイン\*領域の\*ツール\*セクションから\*コアタスク>スリープ・タスク\*をドラッグ・アンド・ドロップ します。
- 3. コネクターを使用して、タスク\*新しいTerraformプランの開始\*と\*スリープタスク\*を接続します。[ 保存 ( Save ) ] をクリックします。

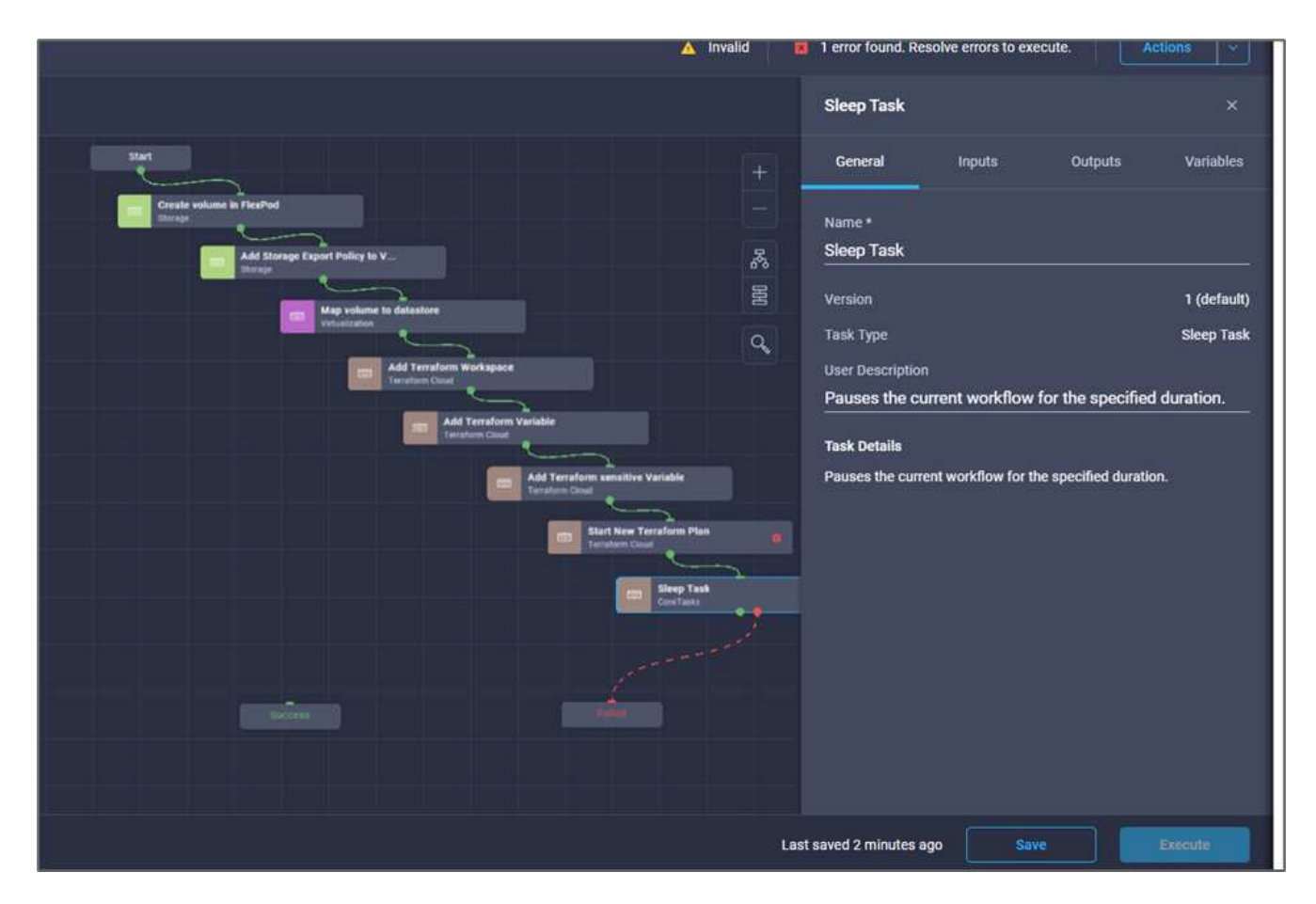

- 4. スリープタスク\*をクリックします。[タスクのプロパティ]領域で、[一般]タブをクリックします。必要に 応じて、このタスクの名前と概要 を変更できます。この例では、タスクの名前は\* Synchronize \*です。
- 5. [タスクプロパティ(Task Properties )**]**領域で、**[\***入力(Inputs \*)]をクリックする
- 6. スリープ時間(秒)\*フィールドで\*マップ\*をクリックします。
- 7. スリープ時間(秒)**\***に**\***静的値**\***と入力 15 \*を選択します。

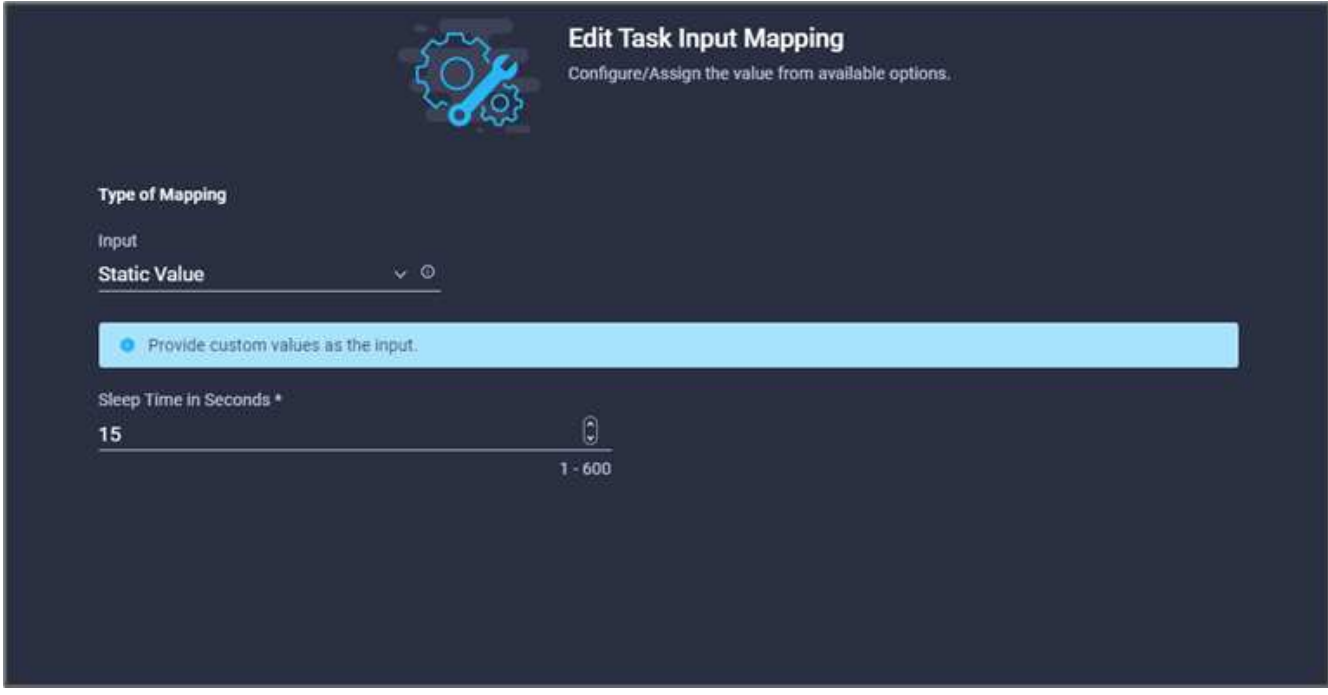

- 8. [マップ]をクリックします。
- 9. [ 保存 ( Save ) ] をクリックします。

これでスリープタスクは完了です。次に、このワークフローの最後のタスクを作成し、Terraform Runを確認 して適用します。

## 手順 **10: Terraform Run**を確認して適用します

- 1. [\*Designer]タブに移動し、[\*Tools]セクションから[\*Tasks]をクリックします。
- 2. [**Design**]領域の[**Tools]**セクションから**[\*Terraform Cloud]>[Confirm and Apply Terraform Run**]タスクを ドラッグアンドドロップします。
- 3. コネクターを使用して、タスク\*同期化\*および\*確認とテラフォーム実行の適用\*を接続します。[ 保存( Save ) ] をクリックします。
- 4. [確認]と[\* Terraform実行の適用\*]をクリックします。[タスクのプロパティ]領域で、[一般]タブをクリック します。必要に応じて、このタスクの名前と概要 を変更できます。

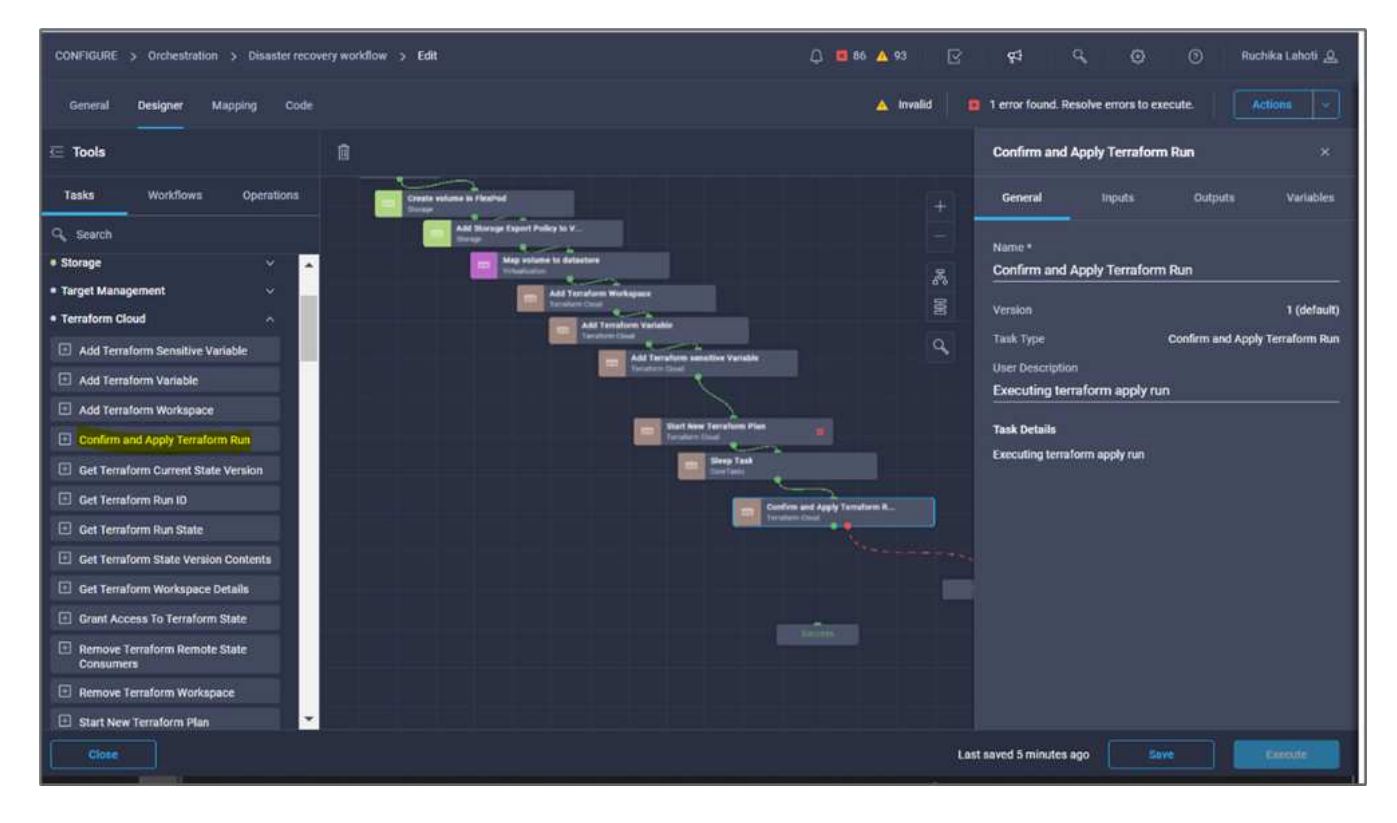

- 5. [タスクプロパティ(Task Properties )**]**領域で、**[\***入力(Inputs \*)]をクリックする
- 6. [**Terraform Cloud Target**]フィールドの[**Map**]をクリックします。
- 7. \*静的値\*を選択し、\*テラフォームクラウドターゲットの選択\*をクリックします。で追加したTerraform Cloud for Businessアカウントを選択します ["Cisco Intersight Service for](https://www.cisco.com/c/en/us/td/docs/unified_computing/ucs/UCS_CVDs/flexpod_cvo_ico_ntap.html)[橋の](https://www.cisco.com/c/en/us/td/docs/unified_computing/ucs/UCS_CVDs/flexpod_cvo_ico_ntap.html)[Terraform](https://www.cisco.com/c/en/us/td/docs/unified_computing/ucs/UCS_CVDs/flexpod_cvo_ico_ntap.html)[を設定します](https://www.cisco.com/c/en/us/td/docs/unified_computing/ucs/UCS_CVDs/flexpod_cvo_ico_ntap.html)["](https://www.cisco.com/c/en/us/td/docs/unified_computing/ucs/UCS_CVDs/flexpod_cvo_ico_ntap.html)」
- 8. [マップ]をクリックします。
- 9. [ファイル名を指定して実行ID **]**フィールドの**[\*Map**]をクリックします。
- 10. [直接マッピング]を選択し、[タスク出力]をクリックします。
- 11. [タスク名\*]をクリックし、[新しいTerraformプランの開始\*]をクリックします。

12. [出力名\*]をクリックし、[**Run ID**]をクリックします。

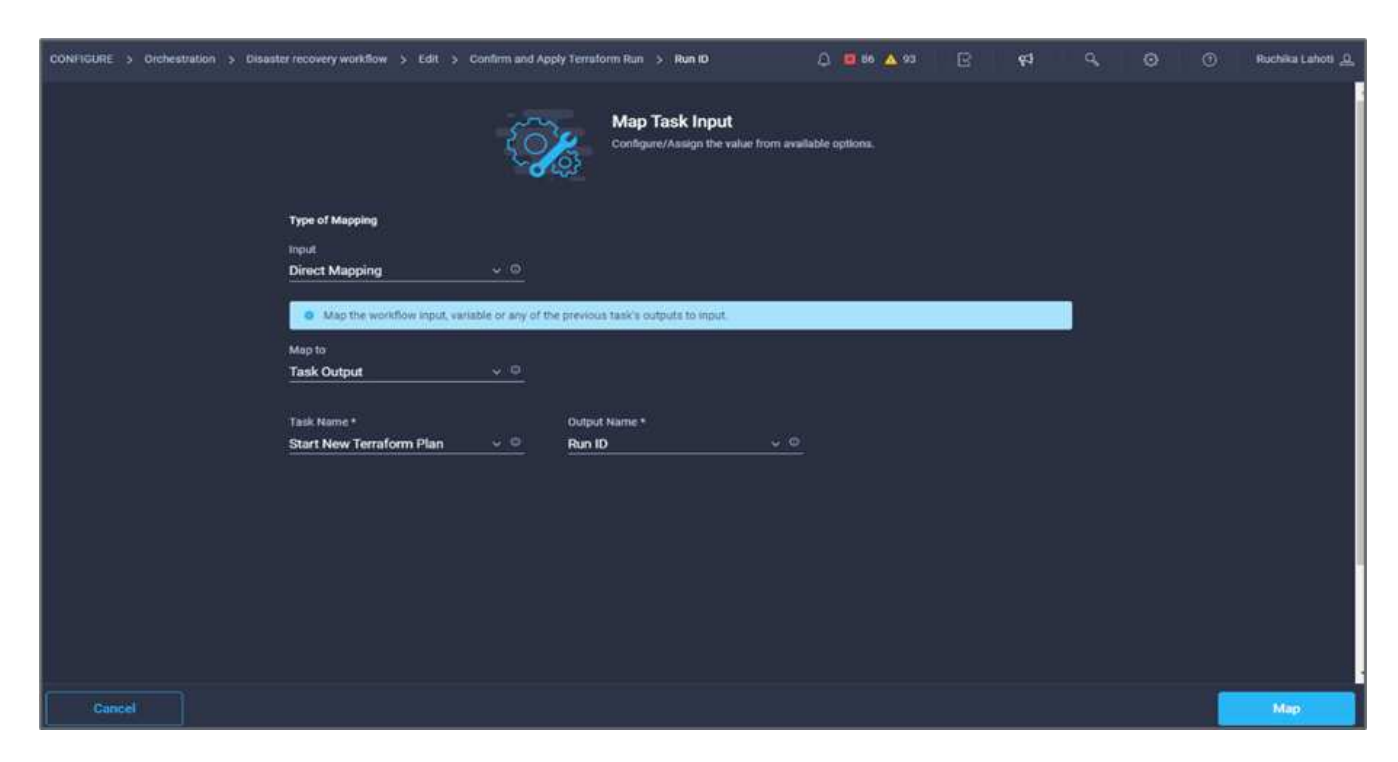

- 13. [マップ]をクリックします。
- 14. [ 保存 ( Save ) ] をクリックします。
- 15. すべてのタスクが整列されるように、\*ワークフローの自動整列\*をクリックします。[保存( Save) ] を クリックします。
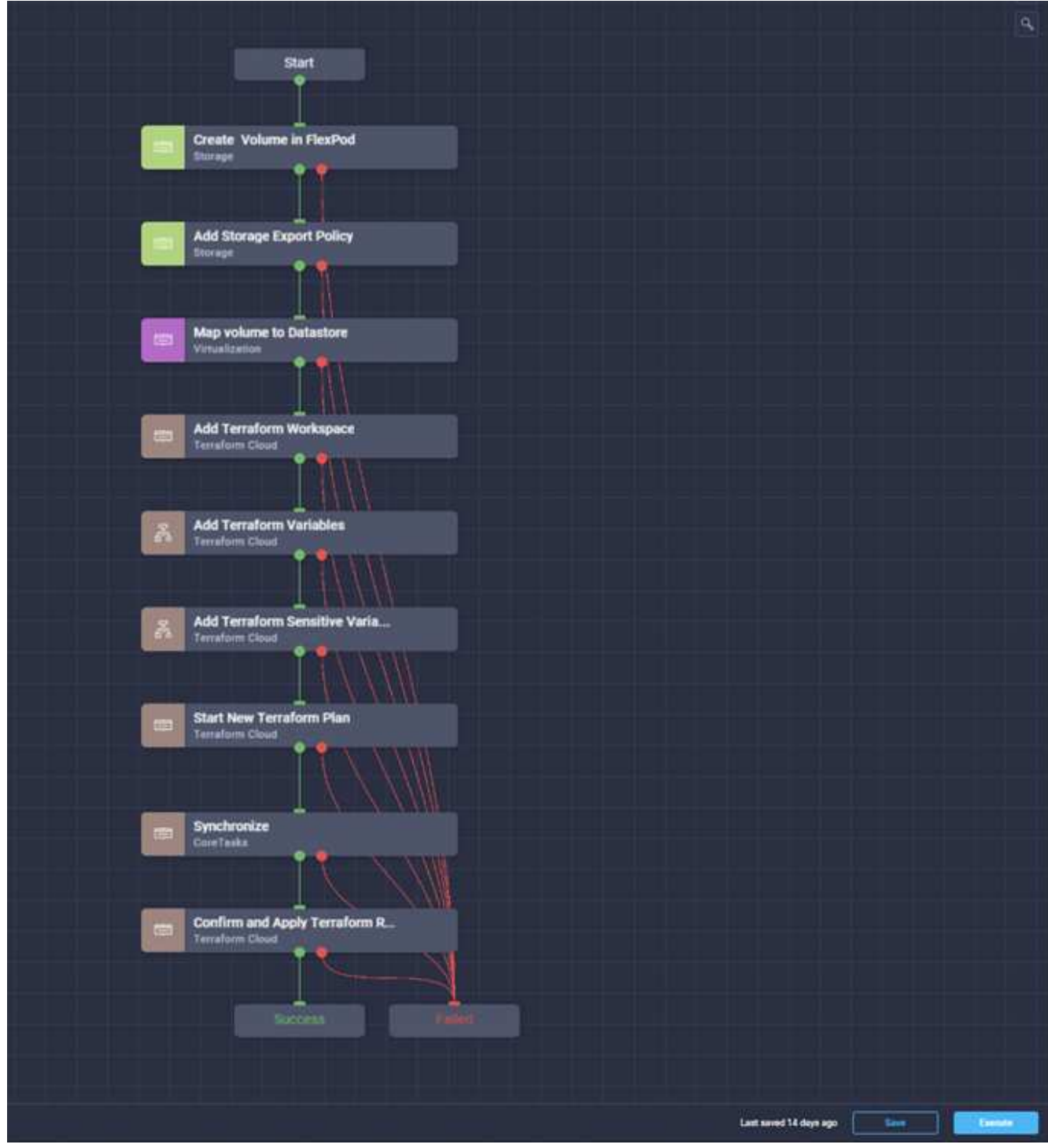

これで、確認と実行の適用タスクは完了です。コネクターを使用して、**Confirm**タスクと**Apply Terraform Run\***タスクと**\*Success**/\*Failed\*タスクを接続します。

手順 **11**:シスコが構築したワークフローをインポートします

Cisco Intersight Cloud Orchestratorを使用すると、ワークフローをCisco Intersightアカウントからシステムに エクスポートし、別のアカウントにインポートできます。JSONファイルは、アカウントにインポート可能な ビルドワークフローをエクスポートすることで作成されました。

ワークフローコンポーネントのJSONファイルは、で確認できます ["GitHub](https://github.com/ucs-compute-solutions/FlexPod_DR_Workflows) [リポジトリ](https://github.com/ucs-compute-solutions/FlexPod_DR_Workflows)["](https://github.com/ucs-compute-solutions/FlexPod_DR_Workflows)。

["](#page-73-0)[次の](#page-73-0)[例](#page-73-0)[は、コントローラからの](#page-73-0)[Terraform](#page-73-0)[の実行です。](#page-73-0)["](#page-73-0)

### <span id="page-73-0"></span>コントローラからの**Terraform**の実行

["](#page-18-0)[前](#page-18-0)[の](#page-18-0)[手順](#page-18-0)[:](#page-18-0)[DR](#page-18-0)[ワークフロー](#page-18-0)["](#page-18-0)

コントローラを使用してTerraformプランを実行できます。ICOワークフローを使用し てTerraformプランをすでに実行している場合は、このセクションを省略できます。

前提条件

解決策 のセットアップは、まずインターネットにアクセスできる管理ワークステーションと、Terraformの実 際のインストールから始まります。

Terraformをインストールするためのガイドがあります ["](https://learn.hashicorp.com/tutorials/terraform/install-cli)[こ](https://learn.hashicorp.com/tutorials/terraform/install-cli)[ち](https://learn.hashicorp.com/tutorials/terraform/install-cli)[らを](https://learn.hashicorp.com/tutorials/terraform/install-cli)[ご覧くだ](https://learn.hashicorp.com/tutorials/terraform/install-cli)[さい](https://learn.hashicorp.com/tutorials/terraform/install-cli)["](https://learn.hashicorp.com/tutorials/terraform/install-cli)。

クローン**GitHub**リポジトリをリポジトリします

このプロセスの最初のステップでは、GitHubリポジトリを管理ワークステーションの新しい空のフォルダに クローニングします。GitHubリポジトリのクローンを作成するには、次の手順を実行します。

- 1. 管理ワークステーションから、プロジェクトの新しいフォルダを作成します。このフォルダ内 に'/root/snapmirror-CVO'という名前の新しいフォルダを作成し'GitHubリポジトリをクローンします
- 2. 管理ワークステーションでコマンドラインインターフェイスまたはコンソールインターフェイスを開き、 作成した新しいフォルダにディレクトリを変更します。
- 3. 次のコマンドを使用してGitHubコレクションをクローニングします。

```
Git clone https://github.com/NetApp-Automation/FlexPod-hybrid-cloud-for-
GCP-with-Intersight-and-CVO
```
- 1. ディレクトリを「snapmirror-CVO'」という新しいフォルダに変更します。
	- Terraformの実行\*

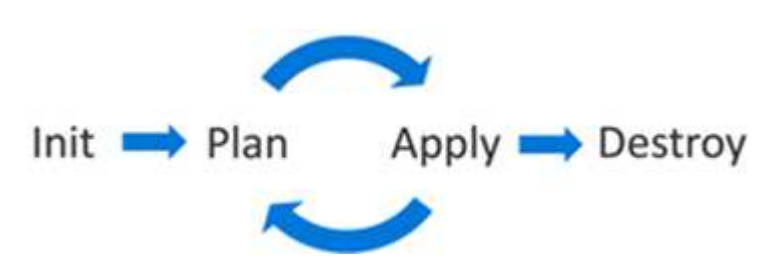

- \* Init.\*(local) Terraform環境を初期化します。通常、1回のセッションで1回のみ実行されます。
- \*計画。\*テラフォームの状態をクラウドの現状と比較し、実行計画を作成して表示します。これによって 導入環境が変更されることはありません(読み取り専用)。
- \*適用。\*計画フェーズから計画を適用します。これにより、導入環境(読み取りと書き込み)が変更され る可能性があります。
- \*破棄。\*この特定のテラフォーム環境によって管理されるすべてのリソース。

詳細については、を参照してください ["](https://www.terraform.io/cli/commands)[こ](https://www.terraform.io/cli/commands)[ち](https://www.terraform.io/cli/commands)[らを](https://www.terraform.io/cli/commands)[ご覧くだ](https://www.terraform.io/cli/commands)[さい](https://www.terraform.io/cli/commands)["](https://www.terraform.io/cli/commands)。

["](#page-74-0)[次の](#page-74-0)[例](#page-74-0)[は、解決策の](#page-74-0)[検証](#page-74-0)[です。](#page-74-0)["](#page-74-0)

## <span id="page-74-0"></span>解決策の検証

["](#page-73-0)[前](#page-73-0)[のバージョン:コントローラからの](#page-73-0)[Terraform](#page-73-0)[の実行。](#page-73-0)["](#page-73-0)

このセクションでは、サンプルのデータレプリケーションワークフローを使用して解決 策 を再確認し、測定値をいくつか確認して、FlexPod で実行されているNetApp ONTAP インスタンスからGoogle Cloudで実行されているNetApp Cloud Volumes ONTAP へのデ ータレプリケーションの整合性を検証します。

この解決策 では、Cisco Intersightワークフローオーケストレーションツールを使用しており、今回のユース ケースで引き続き使用します。

特に、この解決策 で使用される限定的なCisco Intersightのワークフローは、Cisco Intersightに含まれるすべて のワークフローを表しているわけではありません。独自の要件に基づいてカスタムワークフローを作成 し、Cisco Intersightからトリガーされるようにすることができます。

DRシナリオが成功するかどうかを検証するために、最初にSnapMirrorを使用して、FlexPod に含まれ るONTAP のボリュームからCloud Volumes ONTAP にデータを移動します。その後、Googleクラウドコンピ ューティングインスタンスからデータにアクセスし、データ整合性チェックを実行できます。

次に、この解決策 の成功基準を確認する手順の概要を示します。

- 1. FlexPod のONTAP ボリュームにあるサンプルデータセットでSHA256チェックサムを生成します。
- 2. FlexPod のONTAP とCloud Volumes ONTAP の間にVolume SnapMirror関係を設定します。
- 3. サンプルデータセットをFlexPod からCloud Volumes ONTAP にレプリケートします。
- 4. SnapMirror関係を解除し、Cloud Volumes ONTAP 内のボリュームを本番環境に昇格します。
- 5. Cloud Volumes ONTAP ボリュームとデータセットをGoogle Cloudのコンピューティングインスタンスに マッピングします。
- 6. Cloud Volumes ONTAP のサンプルデータセットでSHA256チェックサムを生成します。
- 7. ソースとデスティネーションのチェックサムを比較します。両方のチェックサムが一致していると考えら れます。

オンプレミスワークフローを実行するには、次の手順を実行します。

1. オンプレミスFlexPod のIntersightでワークフローを作成

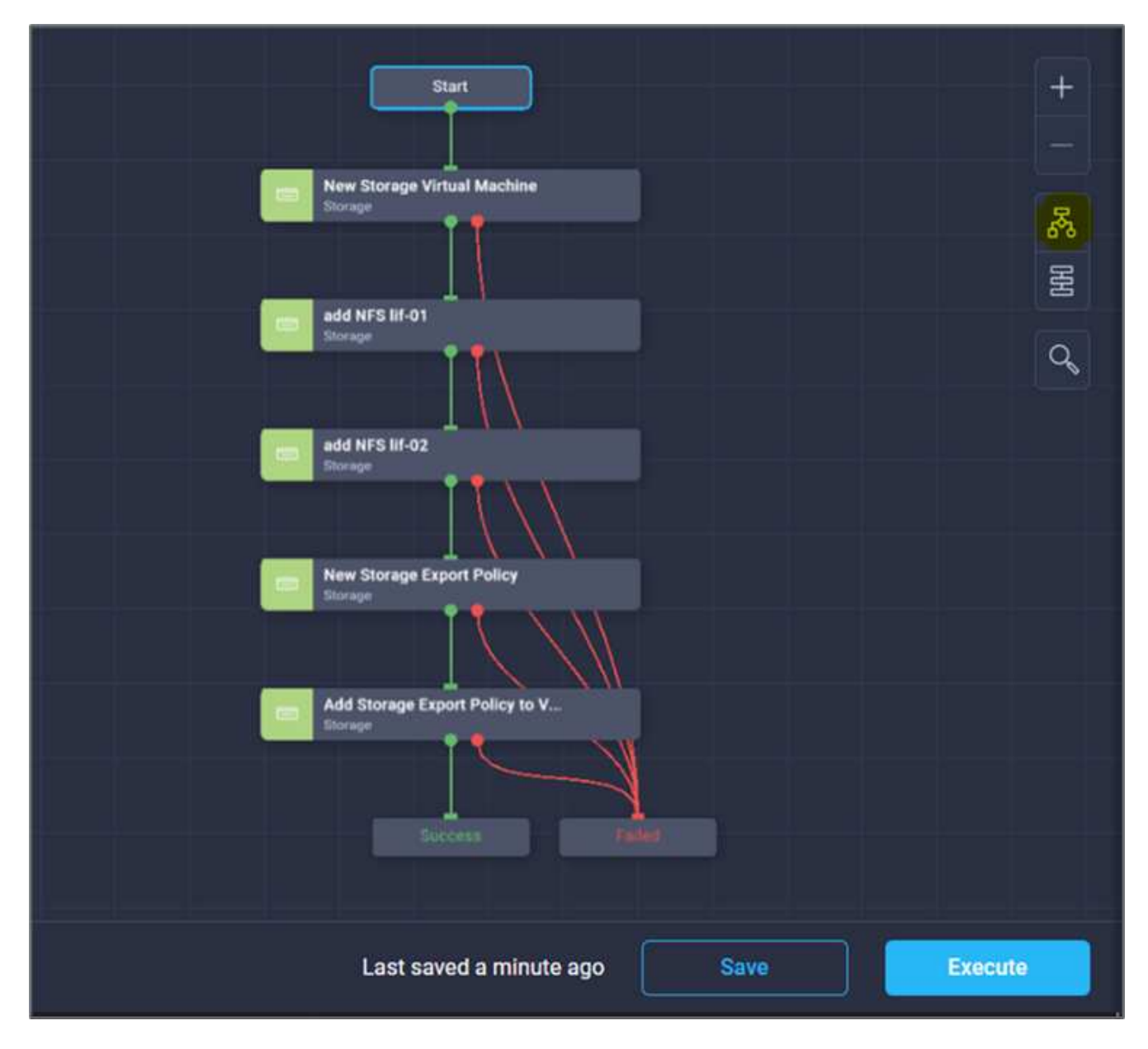

2. 必要な入力を指定し、ワークフローを実行します。

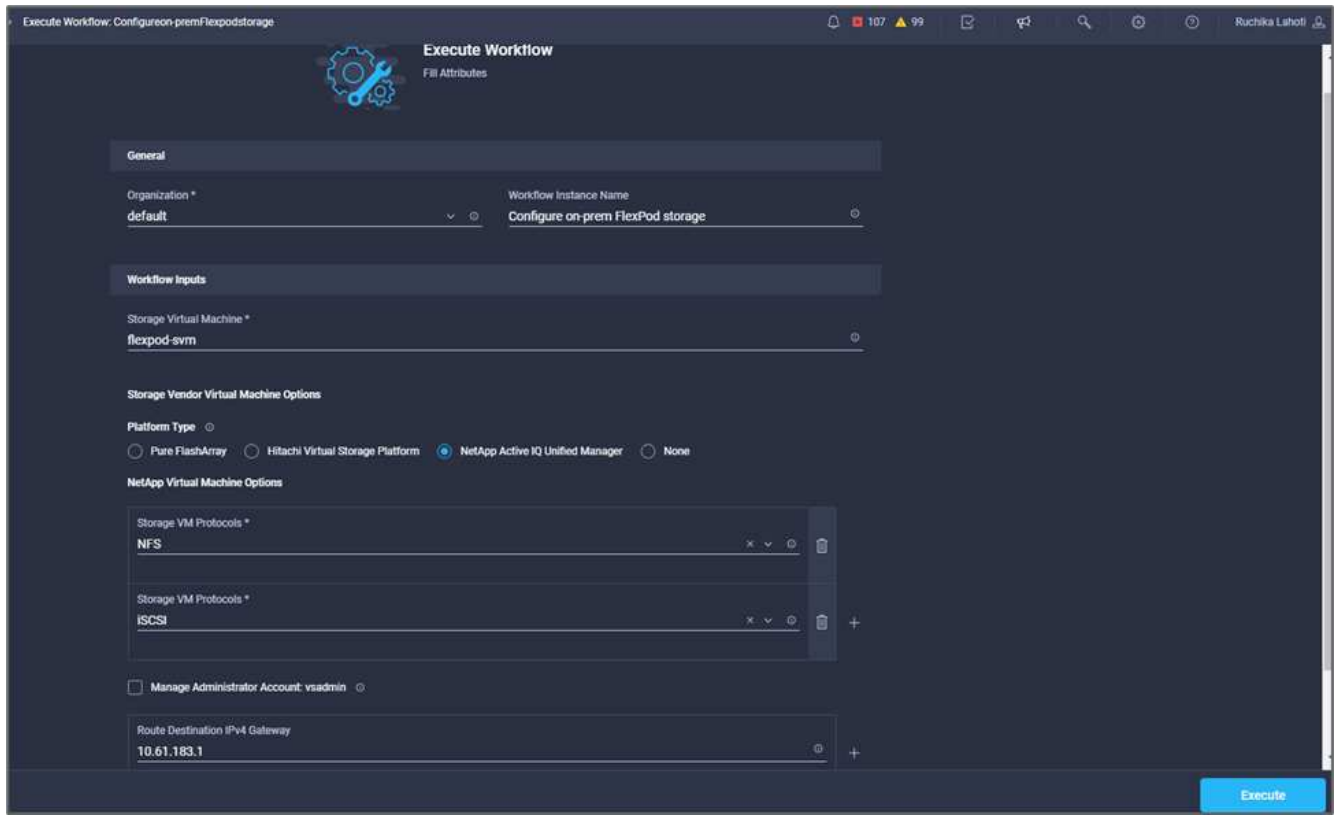

3. システムマネージャで、新しく作成したSVMを確認します。

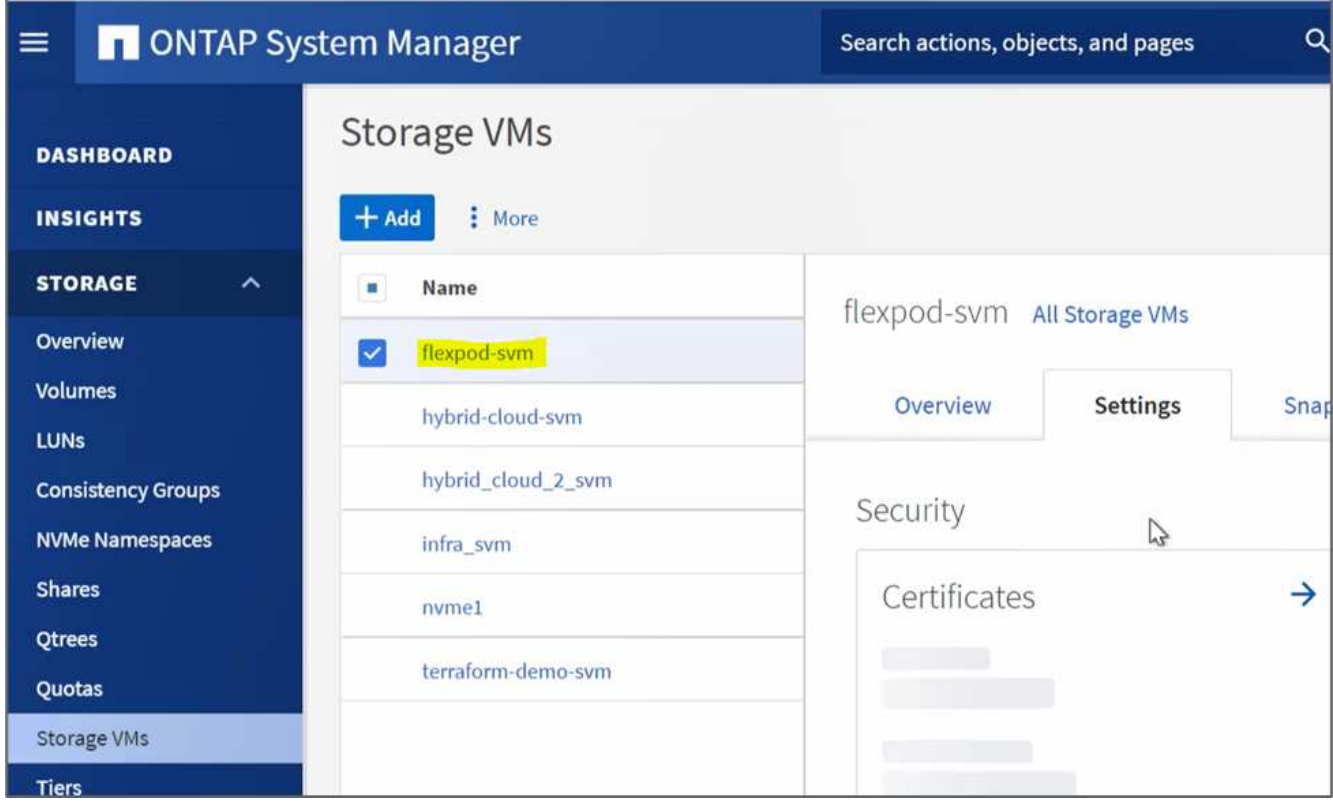

4. 別のディザスタリカバリワークフローを作成して実行し、オンプレミスのFlexPod にボリュームを作成し て、FlexPod とCloud Volumes ONTAP でこのボリューム間にSnapMirror関係を確立します。

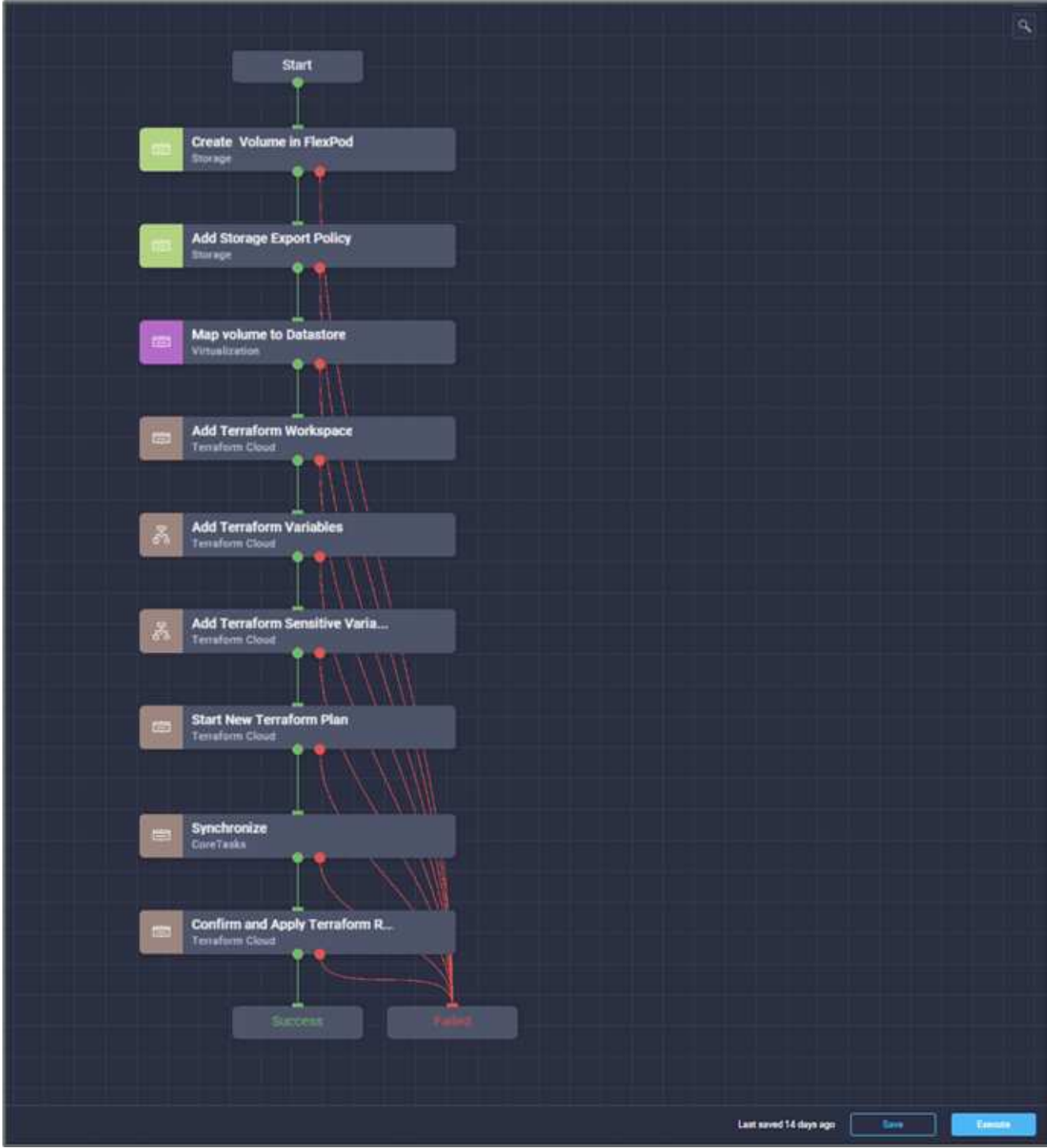

5. ONTAP システムマネージャで、新しく作成したボリュームを確認します。

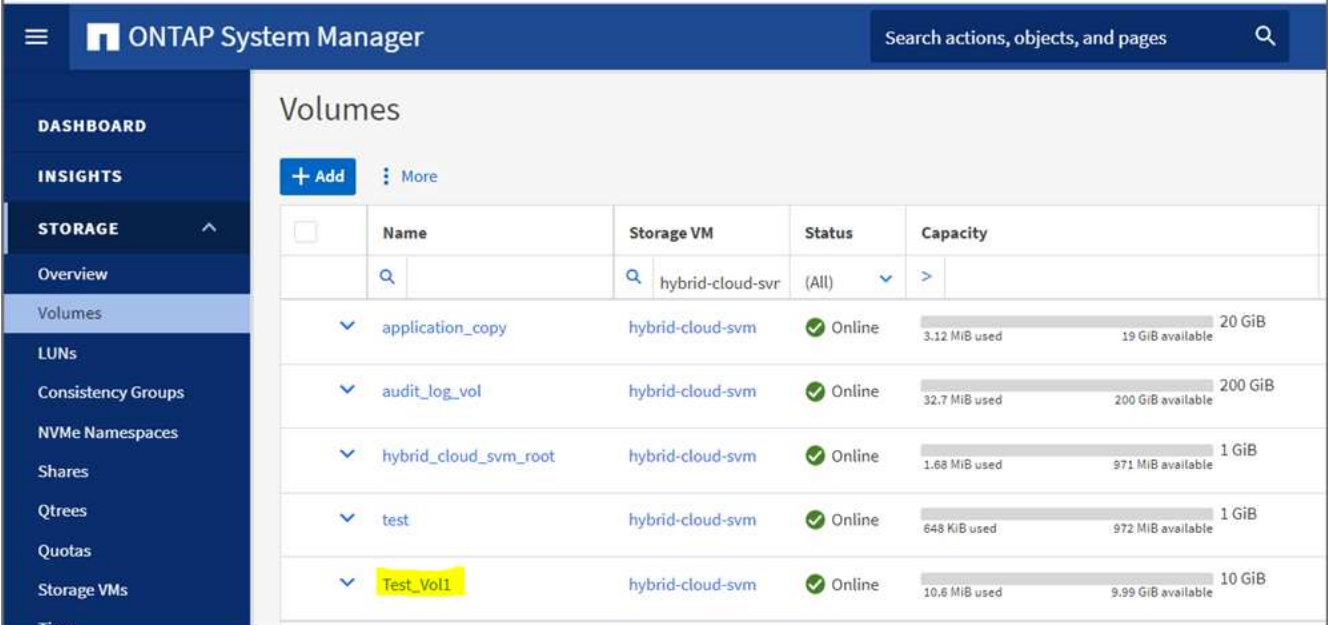

6. 同じNFSボリュームをオンプレミスの仮想マシンにマウントし、サンプルデータセットをコピーしてチェ ックサムを実行します。

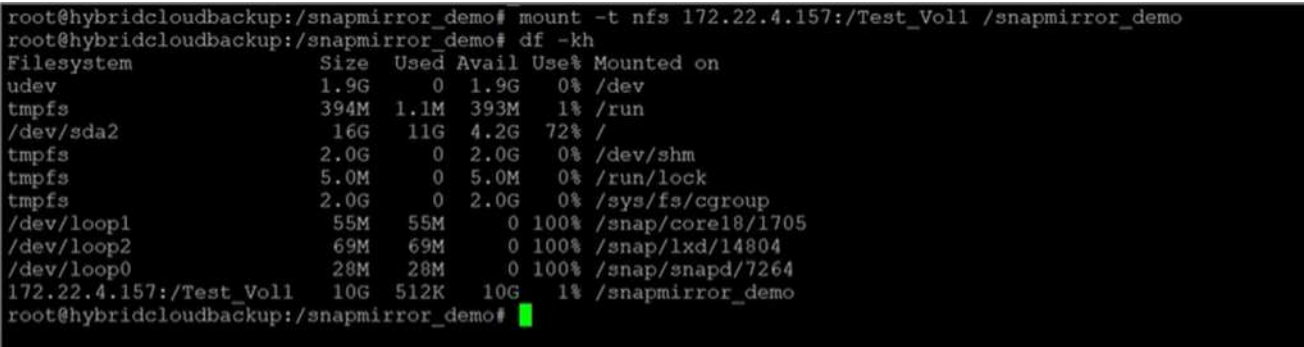

root@hybridcloudbackup:/snapmirror\_demo#<br>root@hybridcloudbackup:/snapmirror\_demo# sha256sum test.zip<br>888a23c8495ad33fdf11a931ffc344c3643f15d5cefedbbf1326016e31ec5a59 test.zip root@hybridcloudbackup:/snapmirror demo# root@hybridcloudbackup:/snapmirror\_demo#

7. Cloud Managerでレプリケーションステータスを確認します。データのサイズによっては、データ転送に 数分かかることがあります。完了すると、SnapMirrorのステータスが\* Idle \*と表示されます。

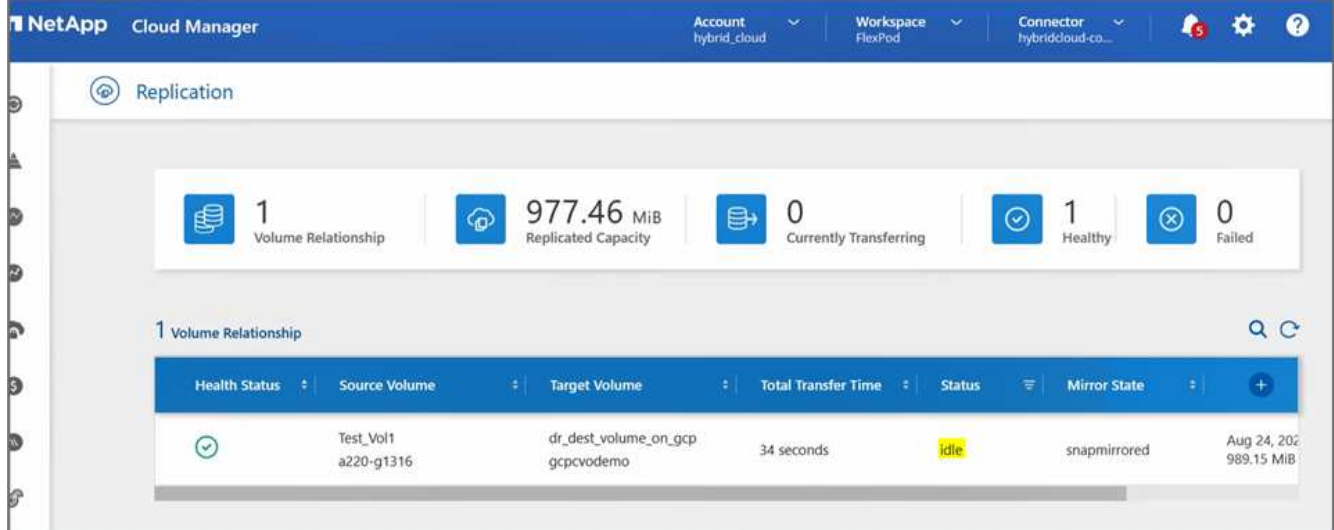

8. データ転送が完了したら、「Test\_vol1」ボリュームをホストしているSVMを停止して、ソース側の災害 をシミュレートします。

SVMの停止後、「Test\_vol1」ボリュームはCloud Managerに表示されません。

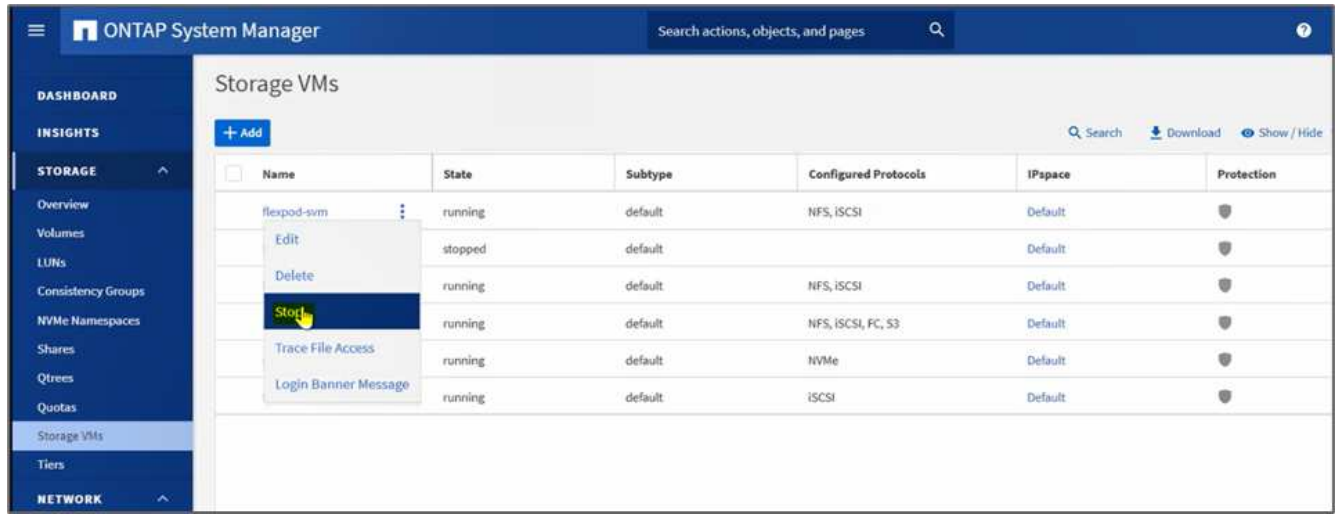

9. レプリケーション関係を解除し、Cloud Volumes ONTAP デスティネーションボリュームを本番環境に昇 格

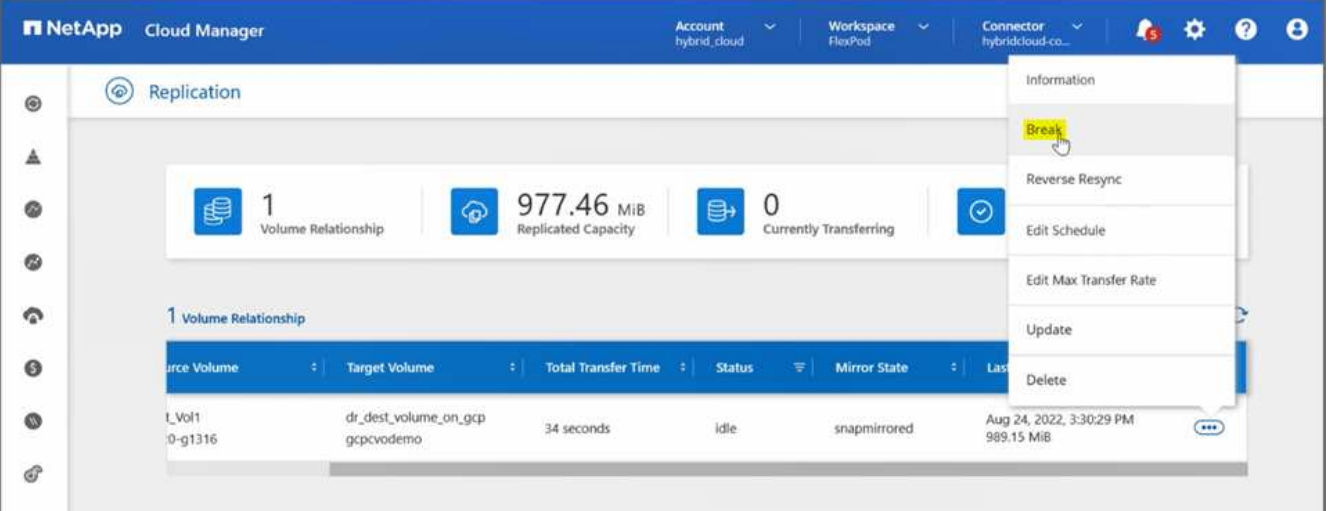

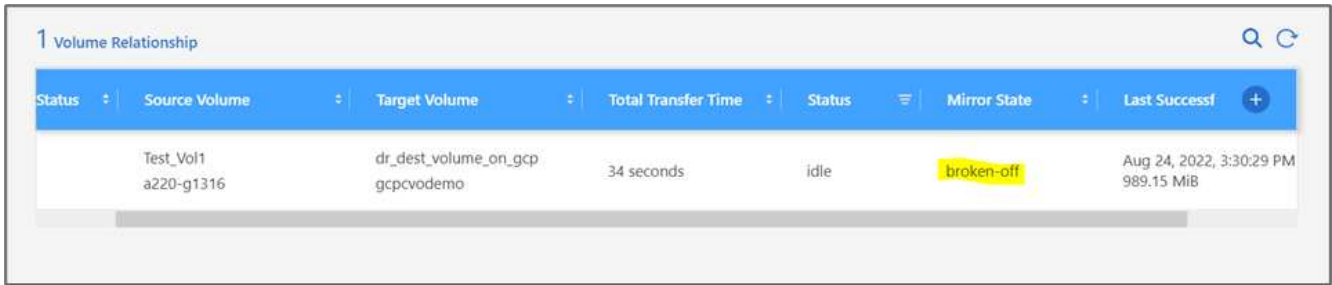

10. ボリュームを編集し、エクスポートポリシーに関連付けてクライアントアクセスを有効にします。

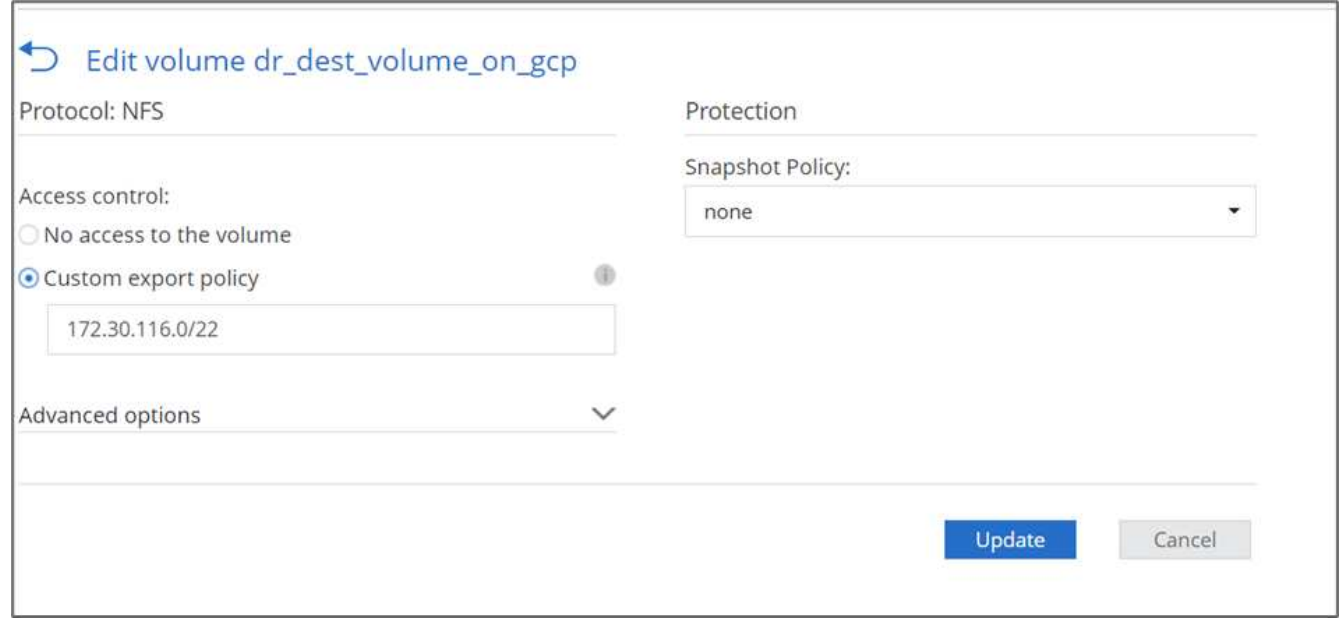

11. ボリュームの使用準備が完了しているマウントコマンドを取得します。

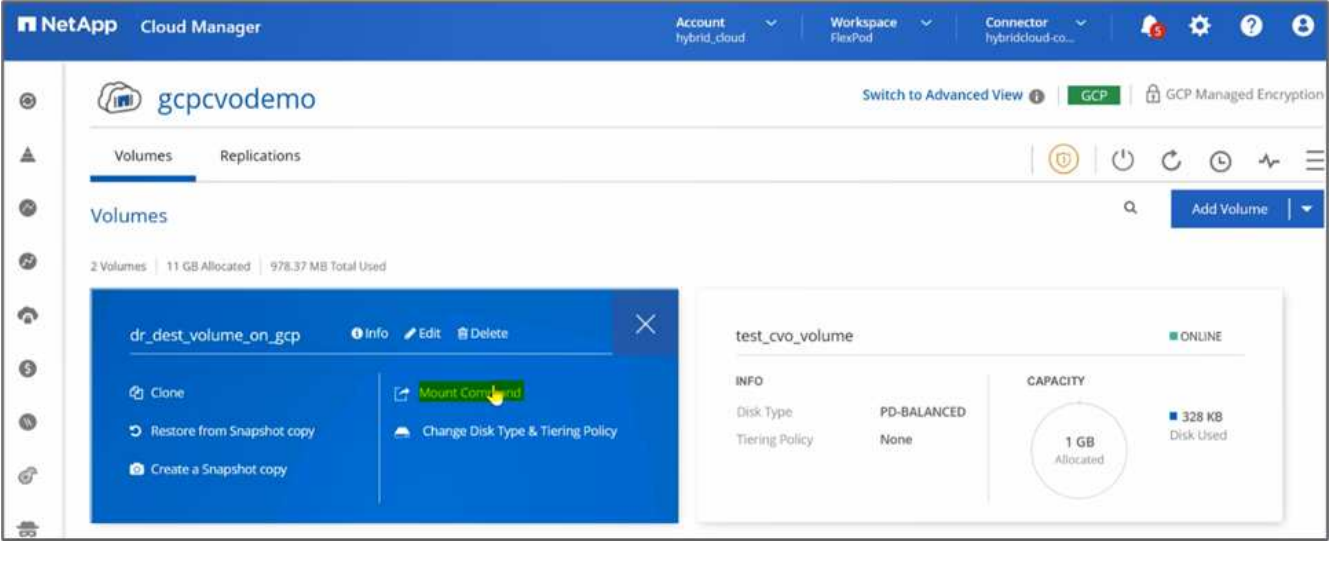

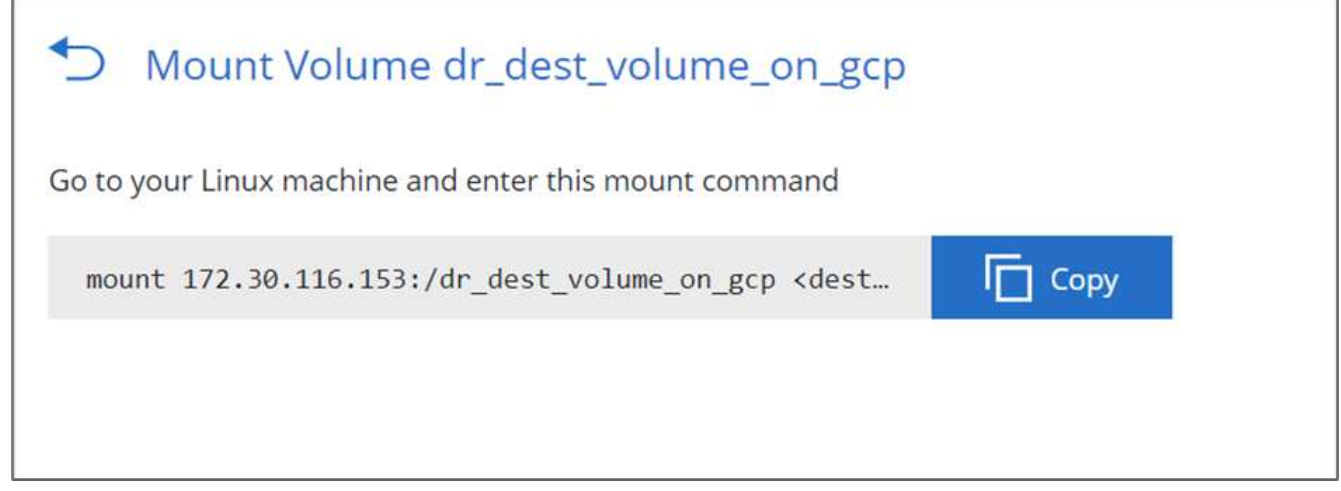

12. コンピューティング・インスタンスにボリュームをマウントし'デスティネーション・ボリュームにデータ が存在することを確認して'sample\_dataset\_s2GB'ファイルのSHA256チェックサムを生成します

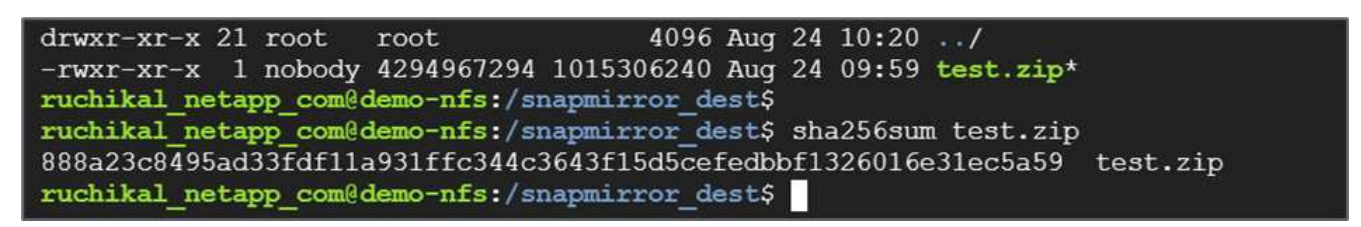

- 13. ソース (FlexPod) とデスティネーション (Cloud Volumes ONTAP) の両方でチェックサム値を比較し ます。
- 14. チェックサムはソースとデスティネーションのチェックサムと同じです。

ソースからデスティネーションへのデータレプリケーションが正常に完了し、データの整合性が維持されてい ることを確認できます。このデータは、ソースサイトがリストアを実行している間に、アプリケーションがク ライアントにデータを提供するために安全に使用できるようになりました。

["](#page-82-0)[次は](#page-82-0)[終](#page-82-0)[わ](#page-82-0)[りです](#page-82-0)["](#page-82-0)

# <span id="page-82-0"></span>まとめ

["](#page-74-0)[前](#page-74-0)[のバージョン:解決策](#page-74-0) [の](#page-74-0)[検証](#page-74-0)。["](#page-74-0)

この解決策 では、ネットアップのクラウドデータサービス、Cloud Volumes ONTAP 、FlexPod データセンターインフラを使用して、Cisco Intersightクラウドオーケストレ ーションツールを基盤とするパブリッククラウドを使用したDR解決策 を構築しまし た。FlexPod 解決策 は絶えず進化しており、お客様はアプリケーションやビジネス提供 プロセスを最新化できるようになっています。この解決策 を使用すると、DR解決策 の コストを低く抑えながら、短期またはフルタイムのDR計画のための移動先としてパブリ ッククラウドを使用してBCDR計画を構築できます。

オンプレミスのFlexPod とNetApp Cloud Volumes ONTAP 間のデータレプリケーションは、実績のあ るSnapMirrorテクノロジによって処理されましたが、お客様のデータ移動要件には、Cloud Sync などの他の ネットアップのデータ転送ツールや同期ツールも選択できます。TLS/AESをベースとする暗号化テクノロジ が組み込まれているため、転送中のデータのセキュリティを確保できます。

アプリケーション向けの一時的なDRプランでも、企業向けのフルタイムのDRプランでも、この解決策 で使 用される製品ポートフォリオは、両方の要件を大規模に満たすことができます。Cisco Intersight Workflow Orchestratorを活用することで、構築済みのワークフローを利用して同じワークフローを自動化できます。プ ロセスの再構築が不要になるだけでなく、BCDRプランの実装も高速化されます。

解決策 を使用すると、Cisco Intersight Cloud Orchestratorが提供する自動化とオーケストレーションによっ て、ハイブリッドクラウド全体でFlexPod オンプレミスとデータレプリケーションを非常に簡単かつ便利に管 理できます。

### 追加情報の参照先

このドキュメントに記載されている情報の詳細については、以下のドキュメントや Web サイトを参照してく ださい。

#### **GitHub**

• 使用されているすべてのTerraform設定

["https://github.com/NetApp-Automation/FlexPod-hybrid-cloud-for-GCP-with-Intersight-and-CVO"](https://github.com/NetApp-Automation/FlexPod-hybrid-cloud-for-GCP-with-Intersight-and-CVO)

• ワークフローをインポートするためのJSONファイル

["https://github.com/ucs-compute-solutions/FlexPod\\_DR\\_Workflows"](https://github.com/ucs-compute-solutions/FlexPod_DR_Workflows)

#### **Cisco Intersight**の

• Cisco Intersightのヘルプセンター

["https://intersight.com/help/saas/home"](https://intersight.com/help/saas/home)

• Cisco Intersight Cloud Orchestratorのドキュメント:

["https://intersight.com/help/saas/features/orchestration/configure#intersight\\_cloud\\_orchestrator"](https://intersight.com/help/saas/features/orchestration/configure)

• Cisco Intersight Service for橋 (橋本) Terraform Documentation

["https://intersight.com/help/saas/features/terraform\\_cloud/admin"](https://intersight.com/help/saas/features/terraform_cloud/admin)

• Cisco Intersightのデータシート

["https://www.cisco.com/c/en/us/products/collateral/cloud-systems-management/intersight/intersight](https://www.cisco.com/c/en/us/products/collateral/cloud-systems-management/intersight/intersight-ds.html)[ds.html"](https://www.cisco.com/c/en/us/products/collateral/cloud-systems-management/intersight/intersight-ds.html)

• Cisco Intersight Cloud Orchestratorデータシート

["https://www.cisco.com/c/en/us/products/collateral/cloud-systems-management/intersight/nb-06-intersight](https://www.cisco.com/c/en/us/products/collateral/cloud-systems-management/intersight/nb-06-intersight-cloud-orch-aag-cte-en.html)[cloud-orch-aag-cte-en.html"](https://www.cisco.com/c/en/us/products/collateral/cloud-systems-management/intersight/nb-06-intersight-cloud-orch-aag-cte-en.html)

• Cisco Intersight Service for橋(Cisco Intersight Service for橋)Terraformデータシート

["https://www.cisco.com/c/en/us/products/collateral/cloud-systems-management/intersight/nb-06-intersight](https://www.cisco.com/c/en/us/products/collateral/cloud-systems-management/intersight/nb-06-intersight-terraf-ser-aag-cte-en.html)[terraf-ser-aag-cte-en.html"](https://www.cisco.com/c/en/us/products/collateral/cloud-systems-management/intersight/nb-06-intersight-terraf-ser-aag-cte-en.html)

#### **FlexPod**

• FlexPod ホームページ

["https://www.flexpod.com"](https://www.flexpod.com)

• FlexPod のシスコ検証済み設計および導入ガイド

["UCS](https://www.cisco.com/c/en/us/td/docs/unified_computing/ucs/UCS_CVDs/flexpod_m6_esxi7u2_design.html) [管理モ](https://www.cisco.com/c/en/us/td/docs/unified_computing/ucs/UCS_CVDs/flexpod_m6_esxi7u2_design.html)[ードの](https://www.cisco.com/c/en/us/td/docs/unified_computing/ucs/UCS_CVDs/flexpod_m6_esxi7u2_design.html) [FlexPod](https://www.cisco.com/c/en/us/td/docs/unified_computing/ucs/UCS_CVDs/flexpod_m6_esxi7u2_design.html) [データセンター、](https://www.cisco.com/c/en/us/td/docs/unified_computing/ucs/UCS_CVDs/flexpod_m6_esxi7u2_design.html) [VMware vSphere 7.0 U2](https://www.cisco.com/c/en/us/td/docs/unified_computing/ucs/UCS_CVDs/flexpod_m6_esxi7u2_design.html) [、および](https://www.cisco.com/c/en/us/td/docs/unified_computing/ucs/UCS_CVDs/flexpod_m6_esxi7u2_design.html) [NetApp ONTAP 9.9](https://www.cisco.com/c/en/us/td/docs/unified_computing/ucs/UCS_CVDs/flexpod_m6_esxi7u2_design.html) [設](https://www.cisco.com/c/en/us/td/docs/unified_computing/ucs/UCS_CVDs/flexpod_m6_esxi7u2_design.html) [計](https://www.cisco.com/c/en/us/td/docs/unified_computing/ucs/UCS_CVDs/flexpod_m6_esxi7u2_design.html)[ガ](https://www.cisco.com/c/en/us/td/docs/unified_computing/ucs/UCS_CVDs/flexpod_m6_esxi7u2_design.html)[イド](https://www.cisco.com/c/en/us/td/docs/unified_computing/ucs/UCS_CVDs/flexpod_m6_esxi7u2_design.html)["](https://www.cisco.com/c/en/us/td/docs/unified_computing/ucs/UCS_CVDs/flexpod_m6_esxi7u2_design.html)

• FlexPod データセンターとCisco UCS Xシリーズ

["https://www.cisco.com/c/en/us/td/docs/unified\\_computing/ucs/UCS\\_CVDs/flexpod\\_xseries\\_esxi7u2\\_desig](https://www.cisco.com/c/en/us/td/docs/unified_computing/ucs/UCS_CVDs/flexpod_xseries_esxi7u2_design.html) [n.html"](https://www.cisco.com/c/en/us/td/docs/unified_computing/ucs/UCS_CVDs/flexpod_xseries_esxi7u2_design.html)

#### 相互運用性

• NetApp Interoperability Matrix Tool で確認できます

["http://support.netapp.com/matrix/"](http://support.netapp.com/matrix/)

• Cisco UCS ハードウェアおよびソフトウェア相互運用性ツール

["http://www.cisco.com/web/techdoc/ucs/interoperability/matrix/matrix.html"](http://www.cisco.com/web/techdoc/ucs/interoperability/matrix/matrix.html)

• VMware Compatibility Guide 』を参照してください

["http://www.vmware.com/resources/compatibility/search.php"](http://www.vmware.com/resources/compatibility/search.php)

#### **NetApp Cloud Volumes ONTAP** の参考資料

• NetApp Cloud Manager の略

["https://docs.netapp.com/us-en/occm/concept\\_overview.html"](https://docs.netapp.com/us-en/occm/concept_overview.html)

• Cloud Volumes ONTAP

<https://docs.netapp.com/us-en/cloud-manager-cloud-volumes-ontap/task-getting-started-gcp.html>

• Cloud Volumes ONTAP TCO計算ツール

<https://cloud.netapp.com/google-cloud-calculator>

• Cloud Volumes ONTAP サイジングツール

["https://cloud.netapp.com/cvo-sizer"](https://cloud.netapp.com/cvo-sizer)

• クラウド評価ツール

<https://cloud.netapp.com/assessments>

• ネットアップのハイブリッドクラウド

<https://cloud.netapp.com/hybrid-cloud>

• Cloud Manager API ドキュメント

["https://docs.netapp.com/us-en/occm/reference\\_infrastructure\\_as\\_code.html"](https://docs.netapp.com/us-en/occm/reference_infrastructure_as_code.html)

問題のトラブルシューティング

["https://kb.netapp.com/Advice\\_and\\_Troubleshooting/Cloud\\_Services/Cloud\\_Volumes\\_ONTAP\\_\(CVO\)"](https://kb.netapp.com/Advice_and_Troubleshooting/Cloud_Services/Cloud_Volumes_ONTAP_(CVO))

テラフォーム

• クラウドをテラフォーム

["https://www.terraform.io/cloud"](https://www.terraform.io/cloud)

• Terraformドキュメント

["https://www.terraform.io/docs/"](https://www.terraform.io/docs/)

• NetApp Cloud Managerレジストリ

["https://registry.terraform.io/providers/NetApp/netapp-cloudmanager/lates"](https://registry.terraform.io/providers/NetApp/netapp-cloudmanager/lates)

### **GCP**

• GCPのONTAP ハイアベイラビリティ

["https://cloud.netapp.com/blog/gcp-cvo-blg-what-makes-cloud-volumes-ontap-high-availability-for-gcp-tick"](https://cloud.netapp.com/blog/gcp-cvo-blg-what-makes-cloud-volumes-ontap-high-availability-for-gcp-tick)

• GCPの永続的なサイト

[https://netapp.hosted.panopto.com/Panopto/Pages/Viewer.aspx?id=f3d0368b-7165-4d43-a76e-](https://netapp.hosted.panopto.com/Panopto/Pages/Viewer.aspx?id=f3d0368b-7165-4d43-a76e-ae01011853d6)

[ae01011853d6](https://netapp.hosted.panopto.com/Panopto/Pages/Viewer.aspx?id=f3d0368b-7165-4d43-a76e-ae01011853d6)

Copyright © 2024 NetApp, Inc. All Rights Reserved. Printed in the U.S.このドキュメントは著作権によって保 護されています。著作権所有者の書面による事前承諾がある場合を除き、画像媒体、電子媒体、および写真複 写、記録媒体、テープ媒体、電子検索システムへの組み込みを含む機械媒体など、いかなる形式および方法に よる複製も禁止します。

ネットアップの著作物から派生したソフトウェアは、次に示す使用許諾条項および免責条項の対象となりま す。

このソフトウェアは、ネットアップによって「現状のまま」提供されています。ネットアップは明示的な保 証、または商品性および特定目的に対する適合性の暗示的保証を含み、かつこれに限定されないいかなる暗示 的な保証も行いません。ネットアップは、代替品または代替サービスの調達、使用不能、データ損失、利益損 失、業務中断を含み、かつこれに限定されない、このソフトウェアの使用により生じたすべての直接的損害、 間接的損害、偶発的損害、特別損害、懲罰的損害、必然的損害の発生に対して、損失の発生の可能性が通知さ れていたとしても、その発生理由、根拠とする責任論、契約の有無、厳格責任、不法行為(過失またはそうで ない場合を含む)にかかわらず、一切の責任を負いません。

ネットアップは、ここに記載されているすべての製品に対する変更を随時、予告なく行う権利を保有します。 ネットアップによる明示的な書面による合意がある場合を除き、ここに記載されている製品の使用により生じ る責任および義務に対して、ネットアップは責任を負いません。この製品の使用または購入は、ネットアップ の特許権、商標権、または他の知的所有権に基づくライセンスの供与とはみなされません。

このマニュアルに記載されている製品は、1つ以上の米国特許、その他の国の特許、および出願中の特許によ って保護されている場合があります。

権利の制限について:政府による使用、複製、開示は、DFARS 252.227-7013(2014年2月)およびFAR 5252.227-19(2007年12月)のRights in Technical Data -Noncommercial Items(技術データ - 非商用品目に関 する諸権利)条項の(b)(3)項、に規定された制限が適用されます。

本書に含まれるデータは商用製品および / または商用サービス(FAR 2.101の定義に基づく)に関係し、デー タの所有権はNetApp, Inc.にあります。本契約に基づき提供されるすべてのネットアップの技術データおよび コンピュータ ソフトウェアは、商用目的であり、私費のみで開発されたものです。米国政府は本データに対 し、非独占的かつ移転およびサブライセンス不可で、全世界を対象とする取り消し不能の制限付き使用権を有 し、本データの提供の根拠となった米国政府契約に関連し、当該契約の裏付けとする場合にのみ本データを使 用できます。前述の場合を除き、NetApp, Inc.の書面による許可を事前に得ることなく、本データを使用、開 示、転載、改変するほか、上演または展示することはできません。国防総省にかかる米国政府のデータ使用権 については、DFARS 252.227-7015(b)項(2014年2月)で定められた権利のみが認められます。

#### 商標に関する情報

NetApp、NetAppのロゴ、<http://www.netapp.com/TM>に記載されているマークは、NetApp, Inc.の商標です。そ の他の会社名と製品名は、それを所有する各社の商標である場合があります。